# **MANUAL DO** PROPRIETÁRIO

Sistema de – Ultrassonografia<br>Diagnóstica com Análise<br>Espectral Doppler

# **FT412**

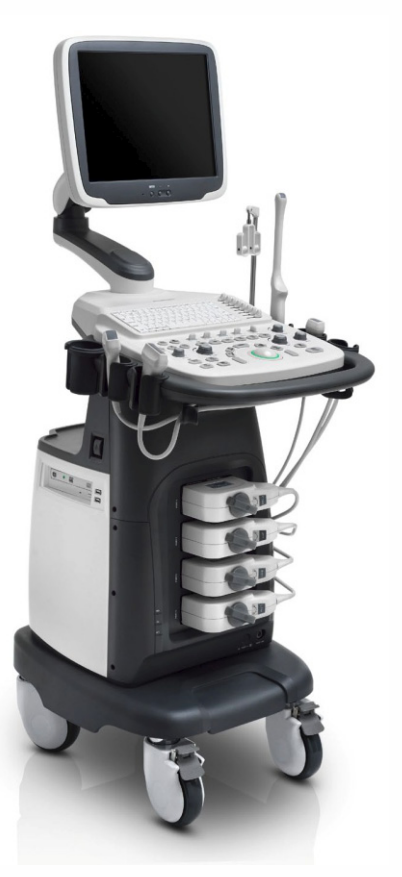

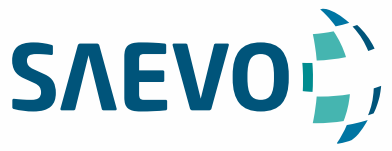

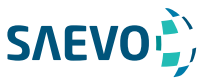

## **APRESENTAÇÃO DO MANUAL**

Nome Técnico: Aparelho de Ultrassom Nome Comercial: Equipamento de Diagnóstico por Ultrassom Modelo: FT412

### Fornecedor / Fabricante:

Alliage S/A Indústrias Médico Odontológica Rodovia Abrão Assed, Km 53 + 450m - CEP 14097-500 Ribeirão Preto - SP - Brasil Tel: +55 (16) 3512-1212

Responsável Técnico: Daniel R. de Camargo CREA-SP: 5062199650

Registro ANVISA nº: 10069210072

# **DECLARAÇÃO**

O fabricante detém os direitos da propriedade intelectual deste manual e mantém o conteúdo deste manual como informação confidencial. Este manual é a referência para a operação, a manutenção ou a limpeza deste produto e não transmite qualquer licença sob direitos de patente do fabricante, nem os direitos de outros.

Este manual contém as informações protegidas por direitos autorais ou patentes. Qualquer reprodução, alteração ou tradução deste manual em qualquer maneira que seja sem a permissão por escrito do fabricante é estritamente proibida.

Todas as informações contidas neste manual são consideradas corretas. O fabricante não deve ser responsabilizado por erros aqui contidos ou por danos incidentais ou consequentes em conexão com o fornecimento, desempenho ou uso deste manual. O fabricante não assume qualquer responsabilidade decorrente de quaisquer violações de patentes ou outros direitos de terceiros.

Este manual fornece instruções operacionais para produtos de série, e algumas opções não estão disponíveis em alguns modelos.

Este manual está sujeito a mudanças sem aviso prévio e obrigação legal.

## **RESPONSABILIDADE DO FABRICANTE**

O fabricante é responsável pelos efeitos sobre a segurança, confiabilidade e desempenho deste produto, apenas se forem cumpridos todos os requisitos seguintes.

- Todas as operações de instalação, expansões, alterações, modificações e reparações deste produto são conduzidas pelo pessoal autorizado do fabricante.

- A utilização ou aplicação do produto ou a utilização de peças ou acessórios é aprovada pelo fabricante.

- A instalação elétrica da sala relevante cumpre os requisitos nacionais e locais aplicáveis.

- O produto é utilizado de acordo com as instruções de utilização.

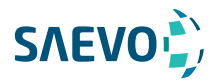

## **SIMBOLOS**

Entenda os significados dos itens a seguir claramente antes de ler este manual.

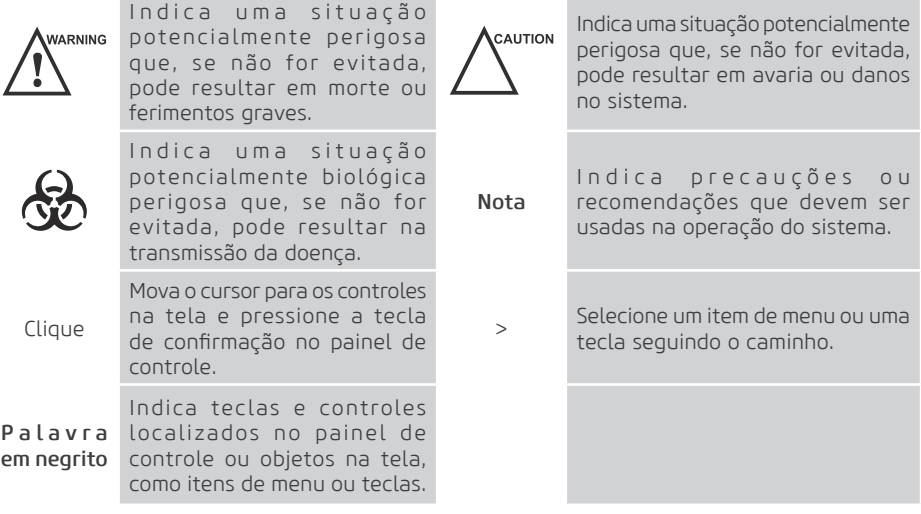

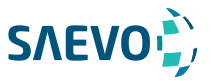

09 Segurança 09 Uso pretendido 09 Precauções de segurança 09 Segurança eléctrica 10 Segurança mecânica 11 Cuidados com os acessórios 11 Considerações sobre o risco biológico 12 Princípio da potência acústica 12 Segurança biológica 12 ALARA / TBQRP 13 Índices mecânico e térmico 14 Limites de temperatura da superfície do transdutor 14 Funções de geração de imagens que alteram a saída acústica 15 Símbolos de Segurança

### 17 Visão geral do sistema

- 17 Configuração do Sistema 17 Especificações físicas
- 18 Componentes do sistema
- 19 Painel de dispostivos periféricos
- 20 Painel de controle
- 23 Teclado
- 26 Tela básica

#### 27 Preparação do Sistema

- 28 Mover / Posicionar o sistema
- 28 Conectando e ligando o sistema
- 28 Usando a fonte de alimentação
- 28 Uso da bateria
- 30 Indicadores
- 30 Ligando / Desligando o sistema
- 31 Ajustando o Sistema
- 31 Ajustando o suporte do monitor
- 31 Ajustando o monitor de exibição
- 32 Conectando a sonda
- 33 Conectando o dispositivo periférico
- 33 Conectando o pedal
- 33 Conectando a videoimpressora
- 34 Conectando a Impressora de Rede
- 35 Conectando a Impressora USB

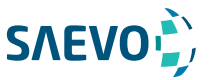

### 35 Personalizando Seu Sistema

35 Configurações gerais do sistema 38 Configurações do visor 39 Configurações de armazenamento 40 Configurações de teclas definidas 41 Configurações de dispositivos periféricos 43 Definindo Biblioteca de Anotações 44 Configurações de Marcação de Corpo 45 Configurações de medições 45 Configurações gerais de medições 46 Configurações de Aplicação 49 Configurações da Lista 50 Configurações do Relatório 51 Configurando a DICOM 51 Configurações do Serviço de Armazenamento 54 Configurações da Worklist DICOM 57 Configurações do serviço de impressão 60 Definindo Padrões do Sistema 61 Exibindo informações do sistema 61 Saída acústica

#### 63 Preparação para um exame

63 Adquirindo as informações do paciente

- 63 Começando um novo paciente
- 65 Recuperando informações arquivadas
- 66 Usando a Lista de Trabalho DICOM
- 66 Pausando/Continuando um Exame
- 66 Completando/Descontinuando um Exame

### 68 Adquirindo Imagens

68 Selecionando uma sonda e um tipo de exame 70 Adquirindo Imagens Modo-B 70 Acessando o Modo B 71 Otimizando as imagens do Modo B 75 Adquirindo Imagens de Fluxo de Cores 75 Modo CFM 76 Modo PDI 77 Modo TDI 78 Otimizando imagens do modo CFM/PDI/TDI 81 Adquirindo imagens do Modo M 81 Modo M 82 Modo M anatômico 83 Otimizando imagens do Modo M 85 Adquirindo Imagens do Doppler Espectral 85 Modo PW 87 Modo CW 89 Otimizando imagens de Doppler espectral 92 Adquirindo Imagens do Modo Tríplex 92 B+CFM/TDI +M 93 B+CFM/PDI/TDI +PW 94 B+CFM/PDI+CW

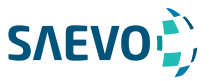

### 96 Exibição de imagens de elastografia

- 96 Adquirindo Imagens de elastografia
- 97 Otimizando imagens de elastografia
- 97 Mapa de deformação
- 97 Processo de deformação
- 97 Transparência
- 98 Contraste
- 98 Persistência
- 98 Frequência
- 98 Otimizando imagens de elastografia

## 99 Exibição de imagens 3D

- 99 Adquirindo imagens 3D
- 100 Trabalhando com imagens 3D
- 101 Ajustando o ROI
- 102 Configurando o formato de exibição
- 102 Configurando o Modo de Renderização
- 103 Movendo/girando/ampliando imagens
- 104 Otimizando imagem 3D
- 105 Observando revisões por fatia
- 106 Definir o modo de digitalização
- 106 Ajustando ZAngle/ZScale
- 106 Restaurando a imagem
- 106 Personalizando predefinições

### 107 Exibição de Imagens 4D

107 Adquirindo imagens 4D 107 Entrando na exibição de imagens 4D em tempo real 108 Adquirindo imagem 3D dinâmica 108 Trabalhando com imagens 4D

### 109 Trabalhando com imagens

- 109 Recursos de imagem
- 109 Imagem reversa
- 109 Exibição de tela dividida
- 111 m-Tuning
- 111 Imagem harmônica
- 111 Imagem panorâmica
- 114 Ampliação de uma imagem
- 114 Congelar uma imagem
- 114 Utilizando o filme
- 114 Revisão de filme
- 115 Cortando o filme
- 115 Anotações e marcas corporais
- 115 Anotando uma imagem
- 116 Marca corporal
- 116 Excluindo anotações e marcas corporais
- 117 Usando o ECG
- 117 Procedimentos básicos da operação de ECG
- 118 Otimizando parâmetros

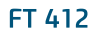

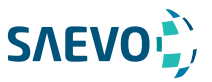

### 119 Gerenciando imagens/dados

- 119 Armazenando imagem 2D
- 119 Armazenando a imagem 3D/4D
- 119 Visualizando uma imagem
- 119 Visualizando uma imagem atual
- 120 Recuperando uma imagem
- 120 Compartilhando dados
- 121 Fazendo backup de dados
- 121 Fazendo backup de dados para DVD
- 121 Importando dados para o sistema

### 122 Trabalhando com DICOM

- 122 Verificando a conectividade
- 122 Armazenamento DICOM
- 123 Lista de trabalho DICOM
- 124 MPPS
- 126 Compromisso de armazenamento
- 126 Fila DICOM

### 127 Sondas e biópsia

- 127 Sonda
- 127 Sondas disponíveis
- 128 Uso da sonda
- 130 Limpando a sonda
- 130 Desinfecção e Esterilização da Sonda
- 134 Armazenamento e transporte
- 135 Biópsia
- 136 Suportes de biópsia disponíveis
- 137 Montagem do suporte de biópsia
- 140 Preparação para uma biópsia
- 140 Verificando o suporte de biópsia
- 140 Realizando uma biópsia
- 141 Limpando o suporte de biópsia
- 142 Esterilizando o Suporte de Biópsia
- 142 Armazenamento

#### 143 Manutenção do sistema

- 143 Limpeza do sistema
- 144 Verificações de manutenção
- 145 Solução de problemas
- 145 Substituindo o fusível
- 145 Descarte de equipamentos
- 145 Precauções para a Redução do Impacto Ambiental
- 146 Precauções em caso de destruição do sistema
- 146 Serviço ao cliente

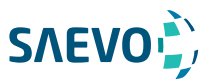

147 Apêndice A - Especificações

149 Apêndice B - Orientação EMC e Declaração do fabricante

152 Apêndice C - Intensidades In Situ, Reduzida e de Valor da Água

153 Apêndice D - Gel de acoplamento recomendado, limpador e desinfetante 153 Gel de Acoplamento 154 Limpador 154 Desinfetante

156 Apêndice E - Dados de saída acústica

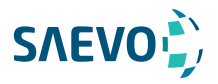

Este capítulo descreve as informações importantes para operar este sistema. Para garantir a segurança do operador e do paciente, leia atentamente os detalhes relevantes neste capítulo antes de utilizar este sistema.

Você deve estar completamente familiarizado com as precauções fornecidas neste manual. Caso contrário, o fabricante não é responsável pelos efeitos na segurança, confiabilidade e desempenho do sistema.

### Uso pretendido

O sistema é um instrumento de imagem ultrassônico de propósito geral destinado ao uso por um médico qualificado para avaliação fetal, abdominal, pediátrica, de órgãos Pequenos (mama, testículos, tireoide), cefálica (neonatal e adulta), transretal, transvaginal, vascular periférica, musculoesquelética (convencional e superficial), cardíaca (pediátrica e adulta), obstétrica / ginecológica e urológica.

O sistema também fornece os pacotes de medição e cálculo usados para fins de diagnóstico clínico. Para mais detalhes, consulte o manual do usuário avançado.

Contraindicação: O sistema de ultrassom não se destina a uso oftálmico ou qualquer uso que faça com que o feixe acústico passe através do olho.

As precauções devem ser consideradas no uso de qualquer aplicação. Caso contrário, pode resultar em danos no sistema ou ferimentos graves.

### Precauções de segurança

Leia e compreenda todas as precauções neste manual antes de tentar utilizar o sistema. Mantenha este manual com o sistema em todos os momentos. Reveja periodicamente os procedimentos de funcionamento e precauções de segurança.

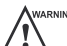

#### Segurança eléctrica

- Qualquer pessoal não autorizado não deve adulterar a unidade principal do sistema.

- Não faça manutenção ou manutenção do sistema enquanto estiver em uso com um paciente. - Não posicione o sistema para dificultar a desconexão do sistema da rede elétrica.
- Não use o sistema com anestésicos inflamáveis (categoria AP) ou anestésicos inflamáveis com
- oxidantes (categoria APG).

- Não use o sistema com outro equipamento, como faca elétrica, equipamento de terapia de alta frequência ou desfibrilador. Caso contrário, choque elétrico pode ocorrer.

- Conecte o condutor de aterramento de proteção somente antes de ligar o sistema. Desconecte
- o fio terra somente após desligar o sistema. Caso contrário, choque elétrico pode ocorrer.

- Conecte o sistema ao outro equipamento elétrico usando o cabo do eletrodo de equalização de potencial antes de conectar o plugue de energia do sistema a uma tomada elétrica.

- Não coloque a tomada múltipla no chão.

- A impressora de vídeo deve ser conectada à interface específica usando o cabo fornecido pelo fabricante.

Caso contrário, choque elétrico pode ocorrer.

- No ambiente de 1,8 metros (6 pés) ao redor de um paciente, conecte os periféricos à tomada de energia auxiliar que é capaz de proteger o isolamento; ou, alimente os periféricos pelo cabo de saída auxiliar ou pelo transformador de isolamento em conformidade com a norma EN / IEC 60601-1, ou a entrada de energia do mesmo nível de segurança.

- No ambiente do paciente, ao remover as tampas ou os conectores do equipamento elétrico não médico sem ferramentas durante a manutenção, calibração ou outras operações, não toque nas partes do equipamento elétrico não médico e no paciente simultaneamente.

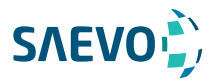

- Use apenas as sondas fornecidas pelo fabricante. Caso contrário, o sistema não funcionará e um acidente como um incêndio pode resultar no pior caso.

- Somente os periféricos e acessórios fornecidos ou recomendados pelo fabricante podem ser usados. A utilização de outros dispositivos ou acessórios pode degradar o desempenho do sistema e até causar choque elétrico.

- Não derrame qualquer fluido sobre as superfícies do sistema, pois a infiltração de fluido no circuito elétrico pode causar vazamento excessivo de corrente elétrica ou falha do sistema. Se alguma água for derramada no sistema de forma descuidada, pare de usar o sistema e entre em contato com o distribuidor local imediatamente.

- O plugue de energia CA do sistema é um plugue aterrado de três pinos e nunca deve ser adaptado a nenhuma tomada de dois pinos ou a um adaptador. Ligue o cabo de corrente alterna da tomada múltipla a uma tomada de corrente hospitalar.

- Se o sistema for transportado para o ambiente operacional com uma grande mudança de temperatura, deixe-o por aproximadamente 4 horas antes de ligá-lo. Certifique-se de que a temperatura e a umidade dentro e ao redor do sistema sejam equivalentes antes de uma operação.

- Somente médicos ou ultrassonografistas qualificados podem realizar ultrassonografia em seres humanos por motivos de diagnóstico médico.

- Não use o sistema em volta de um campo elétrico forte, de um campo eletromagnético forte ou de dispositivos que geram ondas de rádio, como rádio, telefones celulares ou transceptores. Usar o sistema em um ambiente inadequado pode resultar em mau funcionamento ou danos.

- Selecione a tomada múltipla com tomada com aterramento de proteção e certifique-se de que sua potência de saída máxima excede o requisito do sistema.

- A tomada múltipla só pode ser usada para fornecer energia aos periféricos recomendados do sistema.

- Não conecte outros dispositivos à tomada múltipla. Caso contrário, a potência nominal de saída da tomada múltipla poderá ser excedida e poderá resultar em falha.

- O equipamento acessório ligado às interfaces analógica e digital deve ser certificado de acordo com as respectivas normas EN / IEC (por exemplo, EN / IEC 60950 para equipamento de processamento de dados e EN / IEC 60601-1 para equipamento médico). Além disso, todas as configurações devem estar de acordo com as normas do sistema EN / IEC 60601-1.

- Não use uma sonda endocavitária na superfície do corpo de um paciente. Caso contrário, a compatibilidade eletromagnética da sonda pode ser degradada.

- Se o equipamento elétrico não médico usado com o sistema for fornecido por uma tomada múltipla com transformador de separação, conecte o plugue de corrente alternada da tomada múltipla a uma tomada elétrica hospitalar. Consulte um profissional para garantir que a conexão esteja em conformidade com os padrões de segurança.

#### Segurança mecânica

- Para evitar possíveis lesões corporais e danos ao sistema, mova o sistema devagar e com cuidado.

- Durante o movimento, o sistema pode causar ferimentos se os rodízios passarem por cima dos pés ou das canelas de alguém. Tenha muito cuidado ao mover o sistema por uma longa distância e para cima ou para baixo na rampa.

- Bloqueie os freios de pé após a chegada.

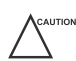

- Não coloque outros objetos em cima do painel de controle. Não se sente no painel de controle ou em qualquer outra parte do sistema.

- Desconecte o interruptor do pedal e o cabo de força antes de mover o sistema.

- Não bata nem sacuda o sistema.
- Certifique-se de que os rodízios estejam intactos e possam girar bem antes de mover o sistema.

10

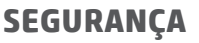

- Sempre use a alça para mover o sistema.

- Certifique-se de que os freios de pé estejam soltos e de que todos os cabos estejam afastados dos rodízios antes de mover o sistema.

**SAEVO** 

#### Cuidados com os acessórios

- Não utilize o interruptor de pedal na sala de operação.

- Use a sonda com cuidado. Se qualquer parte da superfície do transdutor estiver arranhada, pare de usar a sonda imediatamente. Caso contrário, pode ocorrer choque elétrico.

- Após a desinfecção dos acessórios, lave os produtos químicos ou os gases de descarga completamente dos acessórios. Produtos químicos ou gases residuais podem resultar em danos aos acessórios e ser prejudiciais para os corpos humanos.

- Somente médicos treinados ou ultrassonografistas sob orientação de ultrassonografia podem manipular os guias de agulha de biópsia. Durante a operação, o operador deve observar o sequenciamento adequado da inserção da agulha com a guia da agulha para evitar desconfortos indevidos, riscos desnecessários ou lesões ao paciente.

- Use a bainha de sonda legalmente comercializada. Refira a rotulagem do pacote para determinar o índice do látex. Látex de borracha natural pode causar reações anafiláticas em alguns indivíduos. Evite o contato com itens que contenham látex de borracha natural. Refira o alerta médico do FDA, Março 29, 1991.

- Use o gel de acoplamento legalmente comercializado de acordo com as regulamentações locais relevantes. Leia e compreenda todas as precauções no manual relevante do gel de acoplamento antes de usar.

- Prepare, use, armazene e descarte o limpador, desinfetante e esterilizante de acordo com as instruções fornecidas pelos fabricantes.

- Não desconecte a sonda durante a varredura em tempo real. Caso contrário, pode danificar a sonda e o sistema.

- Desconecte a sonda do sistema após congelar uma imagem ou desligar o sistema. Caso contrário, o sistema ou a sonda podem ser danificados.

#### Considerações sobre o risco biológico

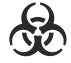

**ALLTION** 

- Para minimizar o risco de contaminação cruzada ou doenças infecciosas ao realizar a biópsia, o operador deve usar luvas descartáveis, roupas de proteção ou óculos de proteção, se necessário. Siga os regulamentos de trabalho estritamente no caso de a pele entrar em contato com as amostras.

- Alguns desinfetantes são ácidos ou alcalinos, o operador deve tomar precauções para evitar que as mãos ou roupas entrem em contato direto com eles. Lave as mãos ou os olhos imediatamente se eles estiverem contaminados pelos desinfetantes.

- Descarte os limpadores, desinfetantes ou as soluções de descarte de acordo com os padrões ou regulamentos locais.

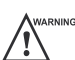

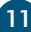

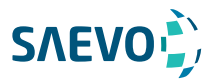

### Princípio da potência acústica

- Execute os procedimentos de ultrassom com prudência, sob a orientação do princípio ALARA (as low as reasonably achievable) [TBQRP (tão baixo quanto razoavelmente possível)]. Exponha o paciente apenas aos níveis mais baixos de potência de transmissão praticável no menor período possível para obter um diagnóstico satisfatório.

- Congele a imagem a qualquer momento se você não estiver operando o sistema por um longo período.

- Não digitalize continuamente a mesma parte de um paciente ou exponha o paciente a uma varredura prolongada. Fazer isso pode prejudicar o paciente.

- Não exponha o feto a uma exploração prolongada no modo Doppler.

- Embora a potência de saída seja controlada automaticamente para os aplicativos selecionados, os valores altos de TI (índice térmico) devem ser mantidos ao mínimo ou evitados em aplicações obstétricas.

- Você deve estar familiarizado com os desempenhos e operações do sistema, observar os parâmetros de saída de ultrassom na tela o tempo todo.

#### Segurança biológica

A ultrassonografia diagnóstica é reconhecida como segura, mas existe a possibilidade de efeitos biológicos quando utilizada em altos níveis de exposição e longos tempos de exposição. Assim, o ultrassom deve ser usado de maneira prudente para proporcionar benefício médico ao paciente.

#### ALARA / TBQRP

É necessário praticar ALARA / TBQRP ao usar energia de ultrassom. A prática do ALARA / TBQRP garante que o nível total de energia seja controlado abaixo de um nível baixo o suficiente no qual os efeitos biológicos não são gerados enquanto as informações de diagnóstico estão sendo acumuladas. A energia total é controlada pela intensidade de saída e pelo tempo total de radiação. A intensidade de saída necessária para os exames difere dependendo do paciente e do caso clínico.

Nem todos os exames podem ser realizados com um nível extremamente baixo de energia acústica. Controlar o nível acústico em um nível extremamente baixo leva a imagens de baixa qualidade ou sinais Doppler insuficientes, afetando adversamente a confiabilidade do diagnóstico. No entanto, aumentar a potência acústica mais do que o necessário nem sempre contribui para um aumento na qualidade das informações necessárias para o diagnóstico, aumentando o risco de gerar bioefeitos.

O operador deve assumir a responsabilidade pela segurança dos pacientes e utilizar o ultrassom deliberadamente. O uso deliberado de ultrassom significa que a potência de saída do ultrassom deve ser selecionada com base no ALARA / TBQRP. Informações adicionais sobre o conceito de ALARA / TBQRP e os possíveis efeitos biológicos do ultrassom estão disponíveis em um documento do AIUM (American Institute of Ultrasound Medicine), sob o título "Medical Ultrasound Safety" ["Segurança do Ultrassom Médico"].

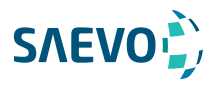

#### Índices mecânico e térmico

O painel de exibição do sistema consiste em duas partes: Índice térmico (TI) e índice mecânico (MI).

#### Explanação de MI/TI

Em outubro de 1987, o American Institute of Ultrasound in Medicine (AIUM) ratificou um relatório preparado por seu Comitê de Bioefeitos (Considerações sobre os bioefeitos para a segurança do diagnóstico de ultrassom, J Ultrasound Med., setembro de 1988: vol. 7, Suplemento No. 9), por vezes referido como o Stowe Report, que analisou os dados disponíveis sobre os possíveis efeitos da exposição ao ultrassom. Outro relatório, "Bioefeitos e Segurança do Diagnóstico por Ultrassonografia", de 28 de janeiro de 1993, fornece informações mais atualizadas.

#### - Índice mecânico (MI)

Os bioefeitos mecânicos são fenômenos limiares que ocorrem quando um certo nível de produção é excedido. O nível limiar varia, no entanto, com o tipo de tecido. Os potenciais efeitos biológicos mecânicos variam com a pressão de pico e frequência de ultrassom. O MI considera esses dois fatores. Quanto maior o valor do MI, maior a probabilidade de ocorrência de bioefeitos mecânicos. Não há um valor específico de MI, o que significa que um efeito mecânico está realmente ocorrendo. O MI deve ser usado como um guia para implementar o princípio ALARA / TBQRP.

#### - Índice térmico (TI)

O valor de TI informa o operador sobre as condições que podem levar a um aumento da temperatura na superfície do corpo, dentro do tecido do corpo ou no ponto de foco do feixe de ultrassom no osso. Ou seja, o valor de TI informa o operador sobre o potencial aumento de temperatura no tecido corporal. É uma estimativa do aumento de temperatura no tecido corporal com propriedades específicas. A quantidade real de qualquer aumento de temperatura é influenciada por fatores como tipo de tecido, vascularização, modo de operação e outros. O valor de TI deve ser usado como um guia para implementar o princípio ALARA / TBQRP. Dependendo do exame e do tipo de tecido envolvido, o TI pode ser um dos três tipos:

O índice térmico de tecido mole (TIS) é usado quando se imagina somente tecido mole, ele fornece uma estimativa do aumento de temperatura potencial nos tecidos moles.

O Índice Térmico Ósseo (TIB) é usado quando o osso está próximo do foco da imagem, como no exame obstétrico da terceira cultura, fornece uma estimativa do aumento de temperatura potencial no osso ou tecido mole adjacente.

O índice térmico ósseo craniano (TIC) é usado quando o osso está perto da superfície da pele como no exame transcraniano, fornece uma estimativa do aumento potencial da temperatura no osso ou no tecido macio adjacente.

#### Painel de exibição MI/TI

Os valores de TI e MI são exibidos em tempo real na tela. O operador deve observar esses valores de índice durante os exames e assegurar que os valores de tempo de exposição e de saída sejam mantidos nas quantidades mínimas necessárias para o diagnóstico efetivo. A precisão de MI e TI é de 0,1.

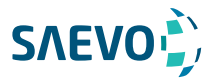

#### Limites de temperatura da superfície do transdutor

Para transdutores destinados a aplicações internas, por exemplo, os transdutores endocavitários ou transesofágicos, a temperatura da superfície do transdutor pode mudar ajustando os parâmetros do sistema.

A temperatura máxima da superfície dos transdutores endocavitários é de 43° C. Para proteger o paciente contra os danos da temperatura excessiva, o transdutor para de funcionar automaticamente quando sua temperatura atinge o limite. A temperatura da superfície do transdutor é exibida na tela.

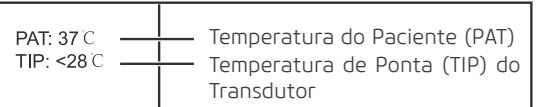

#### Funções de geração de imagens que alteram a saída acústica

O operador qualificado pode usar os controles do sistema para limitar a saída de ultrassom e ajustar a qualidade das imagens. O operador deve observar a exibição da saída acústica para possíveis efeitos.

Existem três categorias de controles do sistema em relação à saída. São controles que têm efeito direto na saída, controles que controlam indiretamente a saída e controles que são controles do receptor.

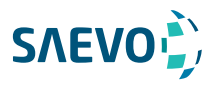

## Símbolos de Segurança

A tabela a seguir é fornecida para a identificação de símbolos importantes localizados em rótulos no sistema.["Segurança do Ultrassom Médico"].

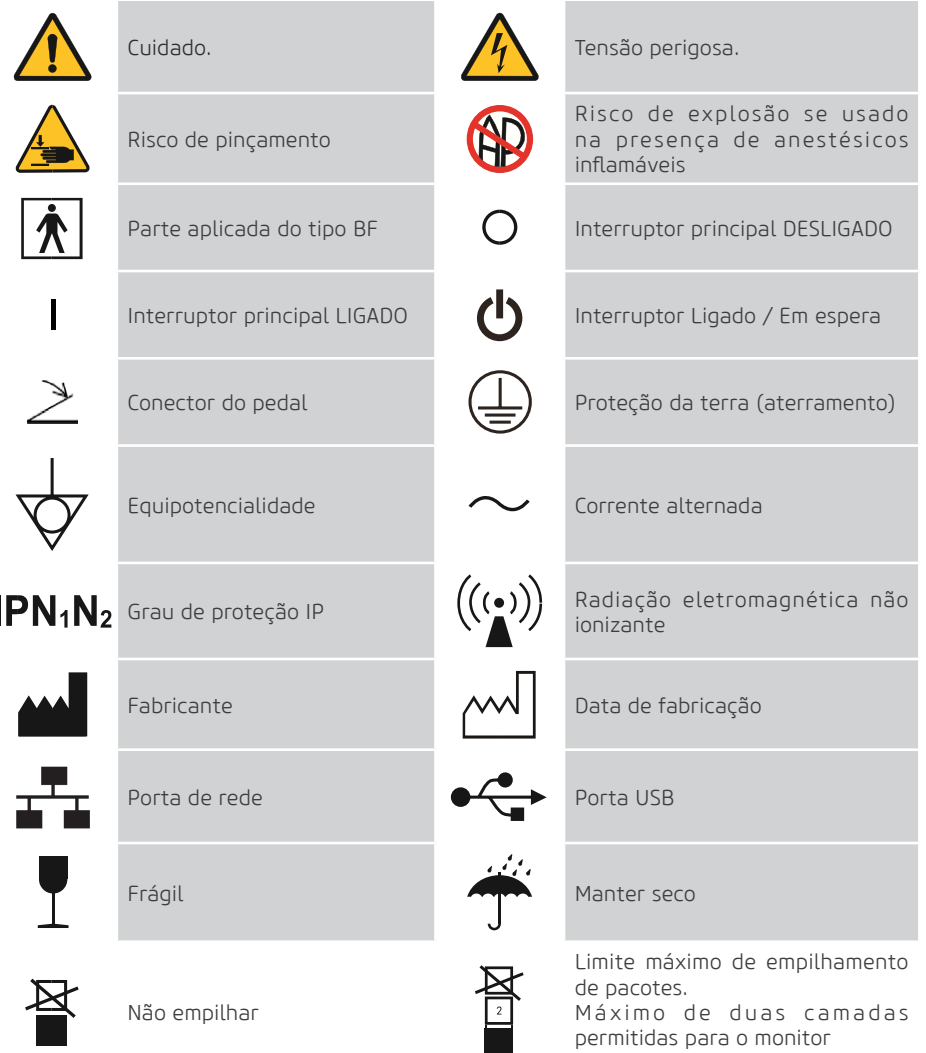

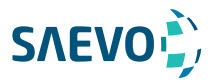

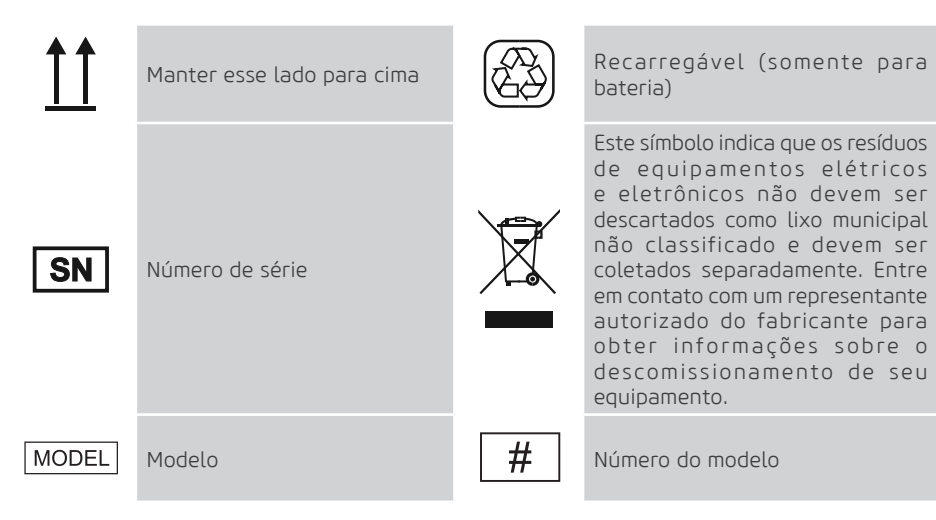

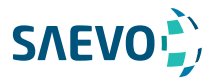

Este sistema de ultrassom adota tecnologias avançadas de ultrassom Doppler.

Para garantir o desempenho e a disponibilidade deste sistema de ultrassom, você deve estar familiarizado com as operações dos componentes do sistema, o painel de controle, o teclado e a tela básica.

### Configuração do Sistema

A configuração padrão do sistema consiste principalmente nos seguintes itens:

- Unidade principal;
- Sondas;
- Outros: Veja a lista de embalagem na caixa de embalagem.

### Especificações físicas

- Dimensões do sistema: aprox. 726mm(Largura)×1389mm(Altura)×559mm(Profundidade).
- Peso do sistema: approx. 60kg.
- Monitor LCD/LED 17" (opcional monitor de 19"), display colorido, resolução 1920p x 1080p.
- Disco Rígido: 500 GB (1 TB opcional).
- Gravador de DVD embutido no aparelho.
- Possibilidade de memória flash, não susceptível a vibrações mecânicas de 4GB ou superior.
- 4 portas USB, podendo aumentar usando expansor.
- Possibidalidade de adaptador VGA para HDMI.
- Bateria Interna (Opcional).
- Aquecedor de Gel (Opcional).
- Possibilidade de Instalação de Sistema de Comunicação Wifi.

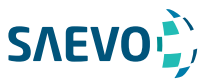

 $22$ 

 $21$ 

 $-20$ 

# **VISÃO GERAL DO SISTEMA**

Componentes do sistema

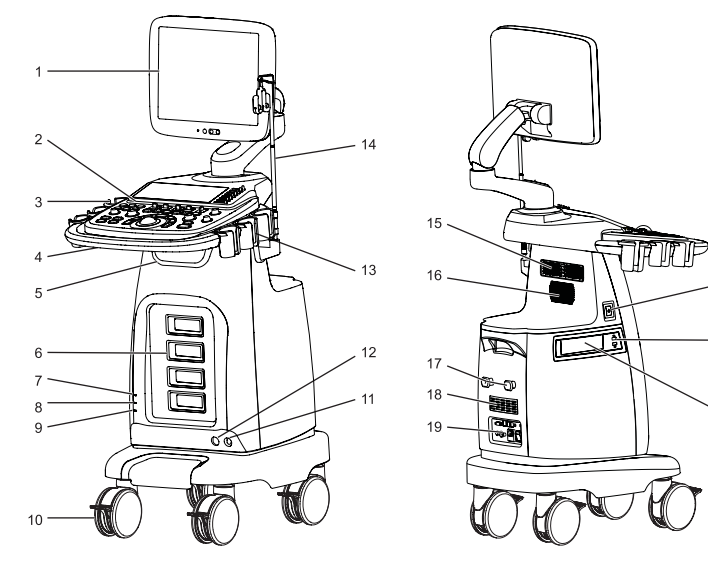

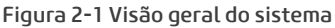

- 01 Monitor LCD
- 02 Painel de Controle
- 03 Suporte do gel de acoplamento
- 04 Suporte frontal
- 05 Suporte do cabo transdutor
- 06 Porta da sonda
- 07 Indicador de energia
- 08 Indicador de Carga / Descarga
- 09 Indicador de Capacidade da Bateria
- 10 Rodízio
- 11 Entrada do pedal
- 12 Entrada para a sonda tipo Pedoff (duplo-cego)
- 13 Suporte da sonda
- 14 Suporte do cabo
- 15 Alto-falante
- 16 Ventilação
- 17 Suporte do cabo
- 18 Filtro de ar
- 19 Painel do dispositivo periférico
- 20 Gravador de DVD
- 21 Porta USB
- 22 Botão Liga / em espera

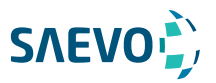

## Painel de dispostivos periféricos

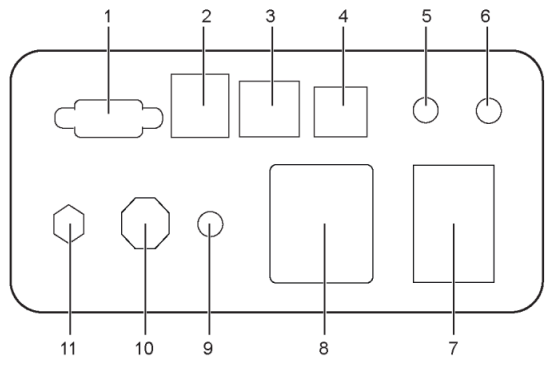

Figura 2-2 Painel de Dispositivos Periféricos

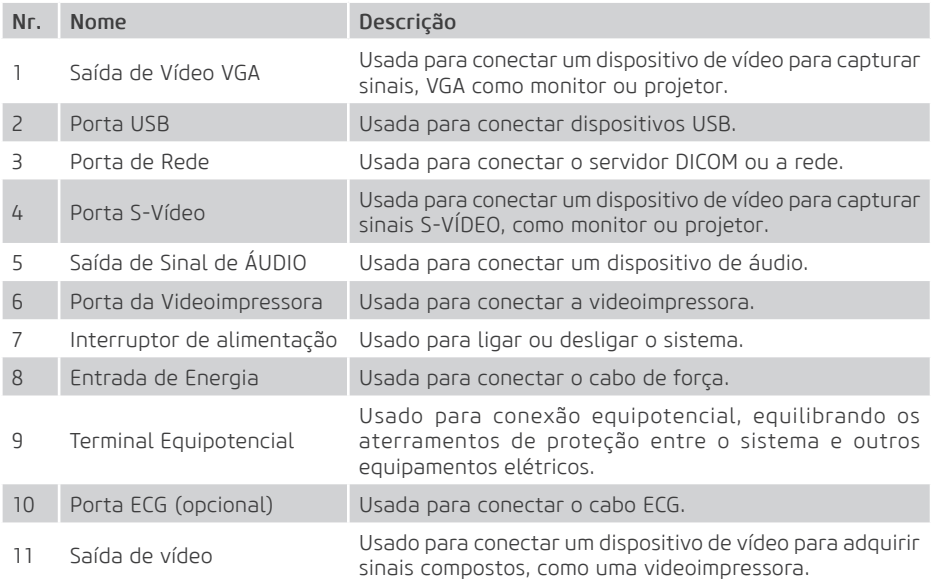

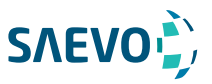

Painel de Controle

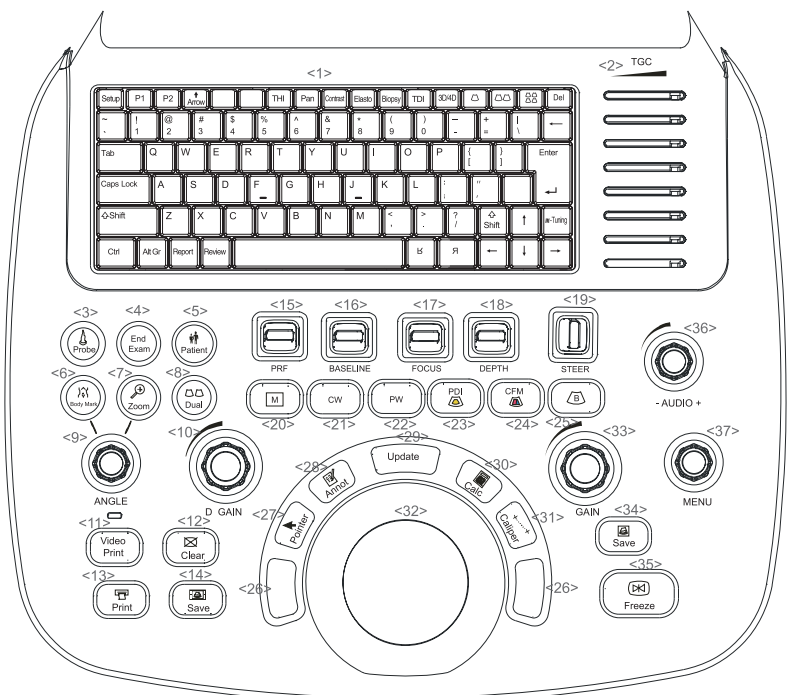

Figura 2-3 Painel de Controle

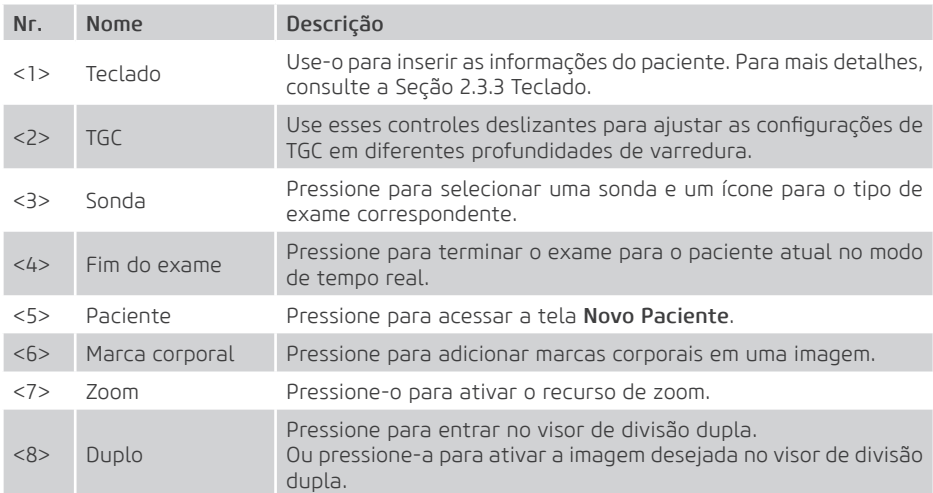

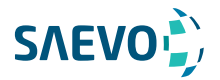

## Painel de Controle

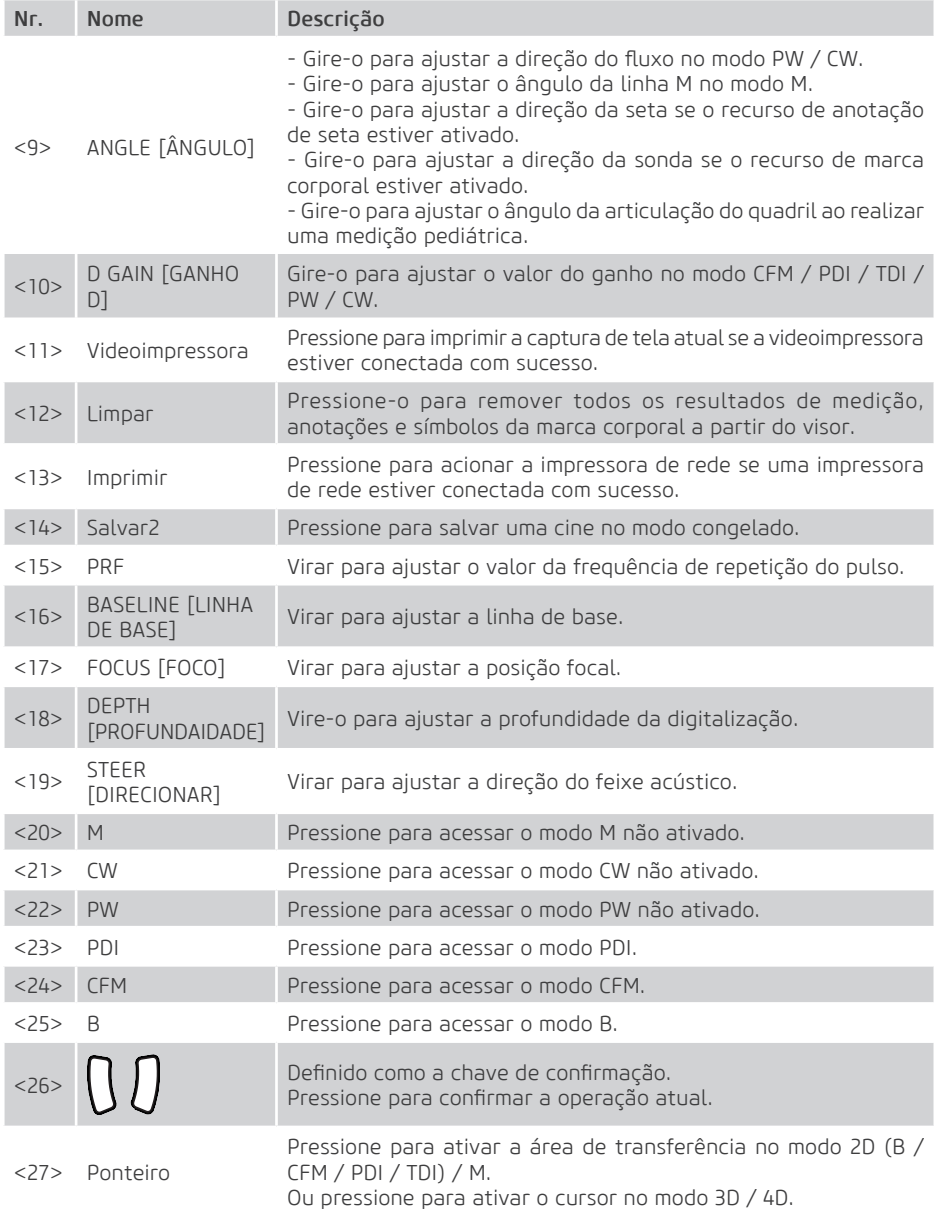

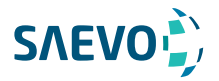

## Painel de Controle

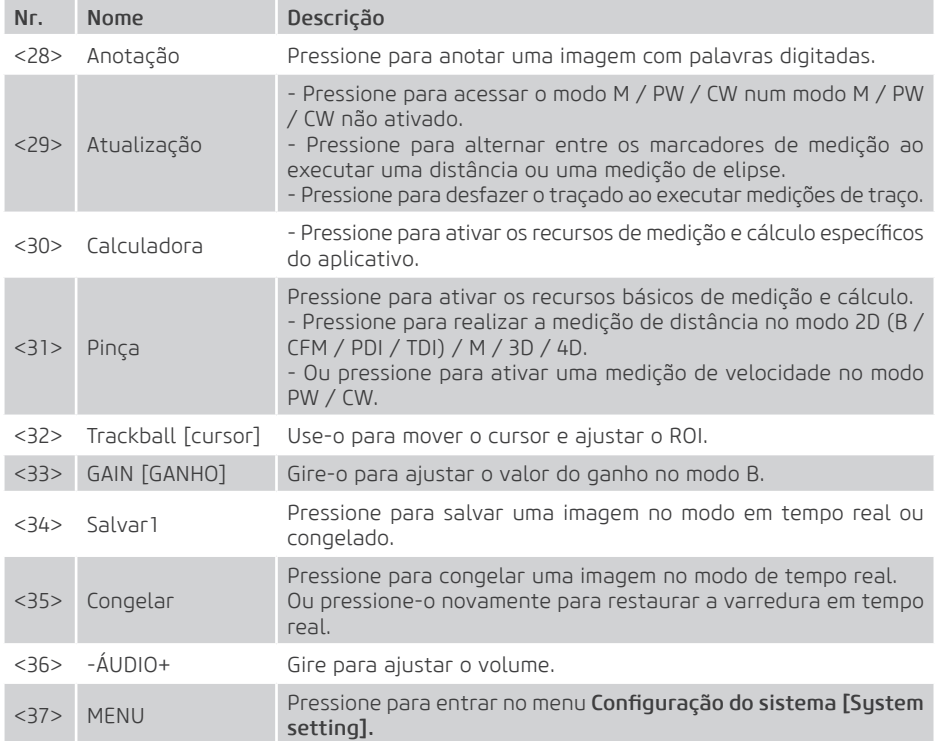

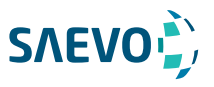

## Teclado

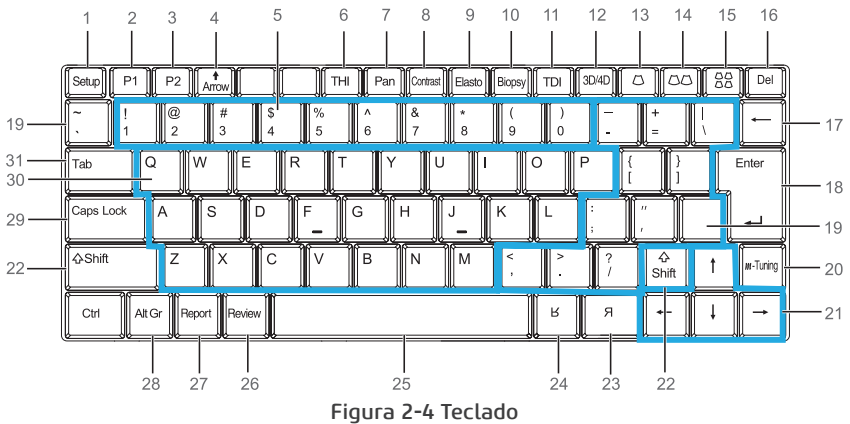

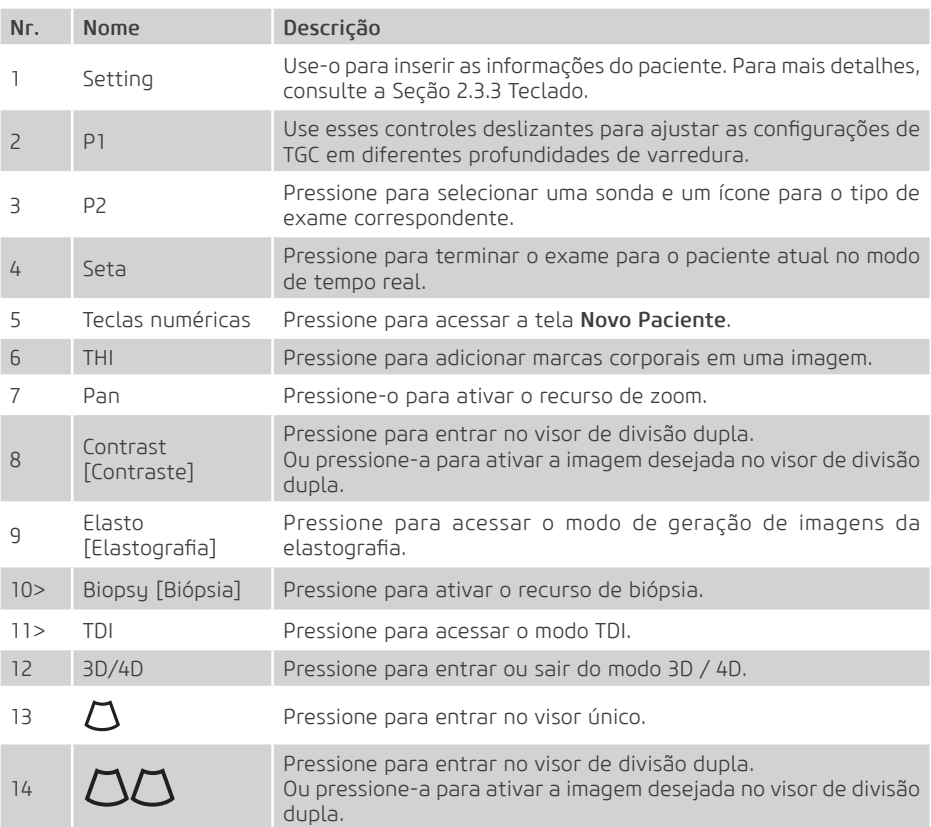

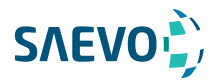

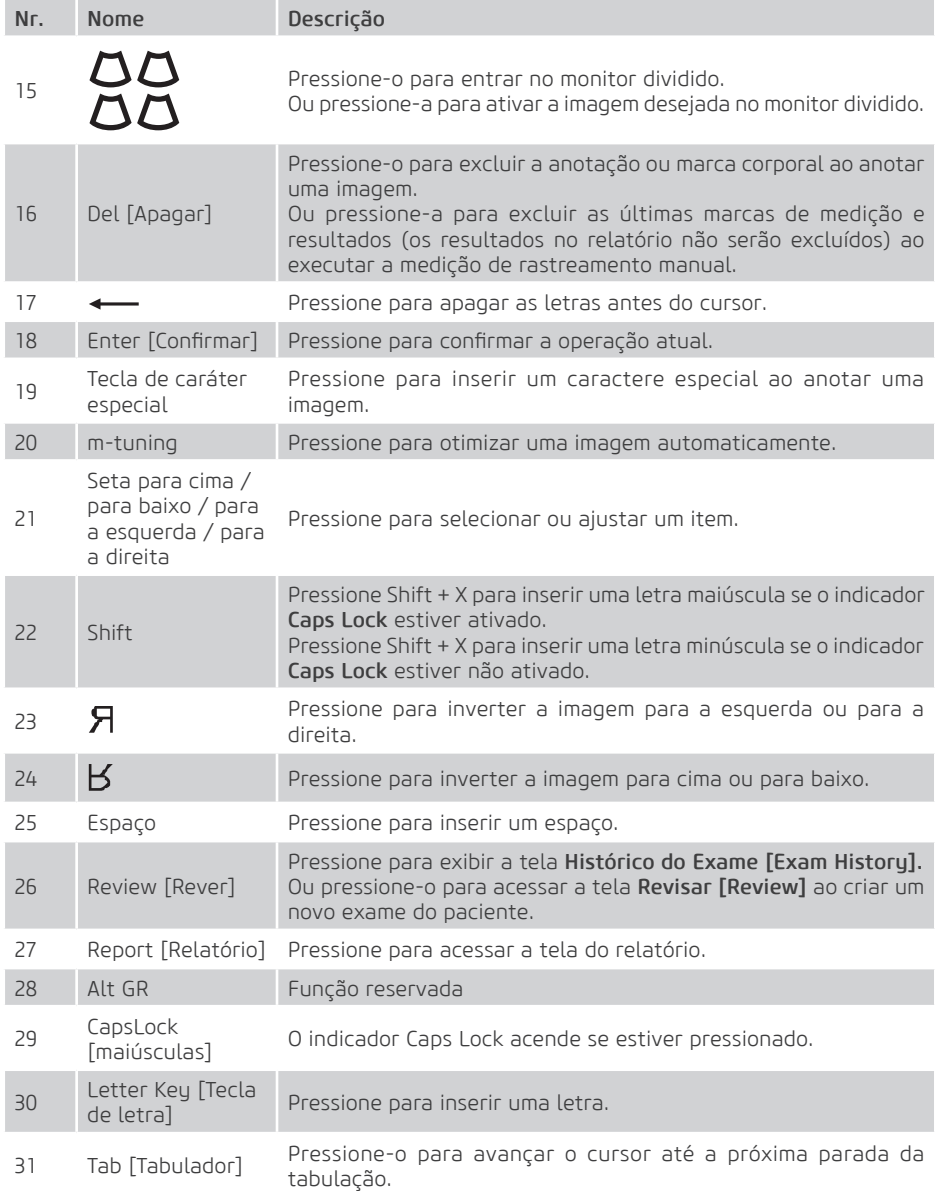

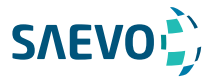

#### NOTA:

Nota: além da divisão de imagem 1, 2 e 4, pode-se também dividir em 16 imagens na opção tridimensional (3D).

Este sistema possibilita pós-processamento de imagens e medidas. Também possui softwares para diagnósticos avançados tais como:

- Medida automática de biometria fetal para translucência nucal (Auto NT)
- Cálculo automático para Biometria Fetal (BPD, OFD, HC, AC, FL, EFW)
- Medida Automática da Íntima-Media (Auto IMT)
- Modo M Colorido e M Anatômico
- Software de realce de agulha

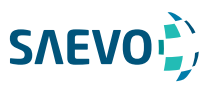

### Tela Básica

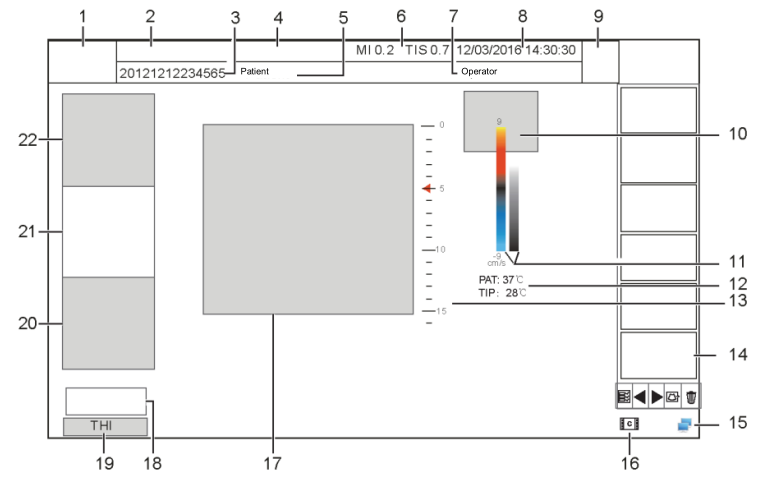

- 01 Logotipo
- 02 Nome da Instituição
- 03 ID [identificação] do paciente
- 04 Modelo de sonda / tipo de exame
- 05 Nome do Paciente
- 06 Índices MI e TIS
- 07 Data e Hora do Sistema
- 08 Ícone do aplicativo
- 09- Operador
- 10 Caixa do resultado medido
- 11 Mapa de cores (no modo em Cores /
- modo PDI) / Mapa em tons de cinza (direita) 12 - Área de exibição da temperatura
- 13 Escala de Profundidade e Posição Focal
- 14 Ícone Cine Loop (no modo congelado)
- 15 Status da conexão de rede
- 16 Área de transferência
- 17 Área de exibição de imagem
- 18 Status do Cine Loop (no modo congelado)
- 19 Status THI/PHI

20 - 20 Informação de exibição de imagem no modo PW/CW/M

21 - Informação de exibição de imagem no modo Fluxo de Cores

22 - informação de exibição de imagem no modo B

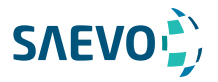

A preparação do sistema é necessária antes de usar o sistema. A preparação inclui, mas não se limita a posicionar e ajustar o sistema, conectando a sonda e os dispositivos periféricos.

### Montagem do sistema

Somente pessoal de serviço autorizado pelo fabricante pode montar o sistema. Certifique-se de que o sistema esteja firmemente montado antes de ser ligado.

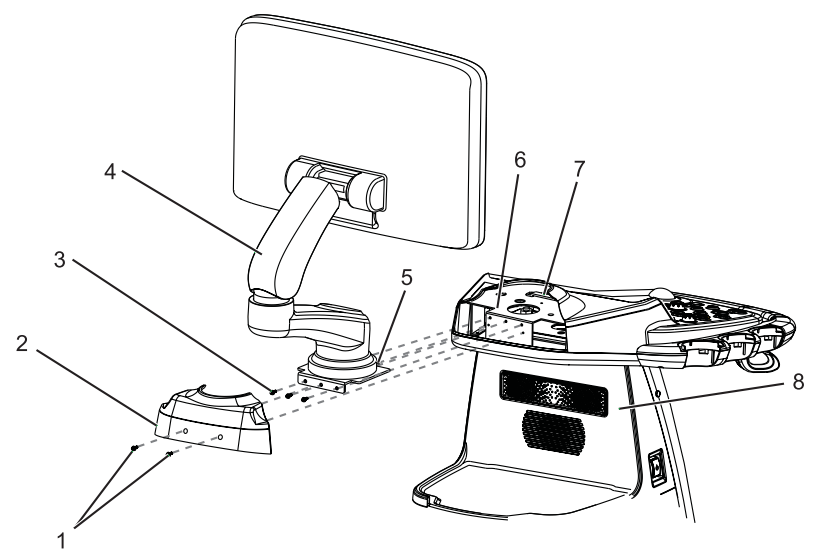

Figura 3-1 Montagem do sistema

- 1 Parafusos M3×8
- 2 Tampa traseira do painel de controle
- 3 Parafusos M4×10
- 4 Suporte do Monitor
- 5 Quadro de fixação
- 6 Calha de cabo
- 7 Suporte de fixação
- 8 Unidade principal

Execute os seguintes passos para montar o sistema.

1. Retire a tampa traseira do painel de controle, removendo os dois parafusos M3 × 8 com uma chave de fenda cruzada.

2. Remova os parafusos M4 × 10 do braço do monitor usando uma chave de fenda cruzada.

3. Coloque a placa de fixação no suporte de fixação e fixe-a usando os três parafusos M4 × 10. 4. Ligue o cabo de sinal VGA e o cabo de alimentação aos respectivos encaixes no suporte de fixação.

5. Instale a tampa traseira do painel de controle, apertando os dois parafusos M3 × 8.

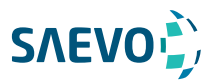

### Mover / Posicionar o sistema

Deixe pelo menos 20cm na parte de trás e ambos os lados do sistema para ventilação. Caso contrário, o aumento de temperatura pode causar falhas.

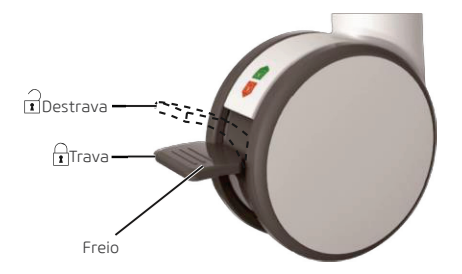

Execute os seguintes passos para posicionar o sistema.

- 1. Desbloqueie os freios de quatro pés.
- 2. Mova o sistema com a alça.
- 3. Trave os freios de quatro pés depois de colocá-lo no local desejado.

### Conectando e ligando o sistema

Dois métodos podem ser usados para fornecer energia para o sistema: alimentação principal e bateria de lítio recarregável embutida.

Quando o adaptador estiver conectado à rede elétrica, a bateria é carregada até que esteja cheia.

### Usando a fonte de alimentação

Dois interruptores são fornecidos para o sistema.

- O interruptor localizado no painel do dispositivo periférico é usado para conectar ou desconectar o sistema com a fonte de alimentação.

- A (<sup>I</sup>) tecla no painel lateral é usada para iniciar ou desligar o sistema.

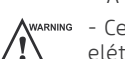

- Certifique-se de que o sistema trabalhe com a tensão necessária antes de conectá-lo à rede elétrica.

Para conectar o sistema:

1. Conecte o cabo de aterramento ao terminal de aterramento.

2. Ligue o cabo de alimentação à tomada de alimentação principal no painel de dispositivos periféricos do sistema.

3. Coloque o interruptor de energia no painel do dispositivo periférico na posição  $\vert$ .

## Uso da bateria (item opcional)

Não desmonte nem altere a bateria. Caso contrário, existe o perigo de explosão.

- Substitua a bateria pelo mesmo tipo ou equivalente.

- Não cause curto-circuito na bateria conectando diretamente o sistema com objetos de metal. - Se a bateria emitir um odor ou calor, estiver deformada ou descolorida, ou parecer anormal durante o uso, carregamento ou armazenamento, remova-a e pare de usá-la imediatamente. Se você tiver alguma dúvida sobre a bateria, entre em contato com o fabricante.

 - Não use a bateria se vazar. Se a sua pele ou roupa estiver manchada com o fluido da bateria, lave a área imediatamente com água limpa. Se o fluido entrar em contato com seus olhos, lave imediatamente os olhos com água e procure um oculista para ajuda.

28

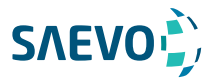

- Se a bateria estiver danificada, severamente degradada ou usada por 3 anos, descarte-a de acordo com as leis ou regulamentações locais.

A bateria é carregada automaticamente quando o sistema é conectado à rede elétrica através de um cabo de alimentação.

Se o sistema estiver desconectado da rede elétrica, o sistema será automaticamente alimentado pela bateria.

- Uma bateria totalmente carregada pode funcionar continuamente por mais de uma hora.

- Duas baterias são usadas para alimentar o sistema, elas devem satisfazer as seguintes especificações,

- Tensão nominal: 14,8V
- Capacidade da bateria: 9,6Ah / 142Wh
- Tensão de carga limitada: 16,8V
- Faixa de temperatura de carregamento: 0 ° C ~ 45 ° C
- Intervalo de temperatura de descarga: -20 ° C ~ 60 ° C

- Use somente a bateria quando houver uma emergência ou não houver fornecimento de energia confiável. É sempre recomendável usar a fonte de CA em vez da bateria para garantir a vida útil da bateria.

- Se você não tentar usar a bateria dentro de 3 meses, carregue totalmente a bateria e armazene-a nas temperaturas de -20 ° C a 45 ° C. Se a bateria tiver sido armazenada por mais de 3 meses, recomenda-se carregar a bateria pelo menos uma vez a cada 3 meses para evitar vazamento de líquido.

- Carregue a bateria na temperatura de 0 ° C a 45 ° C e descarregue-a na temperatura de 0 ° C a 60 ° C para prolongar a vida útil da bateria.

- Sempre carregue a bateria completamente para manter a vida útil da bateria.

- Quando a capacidade da bateria está baixa e a bateria não pode ser carregada a tempo, você precisa salvar todos os dados não salvos antes que o sistema seja desligado automaticamente. Caso contrário, você poderá perder informações úteis.

Para evitar danos à bateria que causam danos ao sistema, observe as seguintes precauções:

- Não mergulhe a bateria na água nem permita que ela fique molhada.

- Não descarte a bateria em fogo.
- Não deixe a bateria sob luz solar direta nem a exponha a temperaturas acima de 60 ° C (140 ° F).
- Mantenha a bateria longe de fogo e outras fontes de calor durante o uso e carga.
- Não coloque a bateria em um forno de micro-ondas ou outros vasos de pressão.

- Não fure a bateria com um objeto pontiagudo, não a bata nem pise nela.

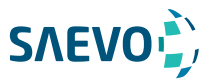

### Indicadores

O status dos indicadores é mostrado na Tabela 3-1.

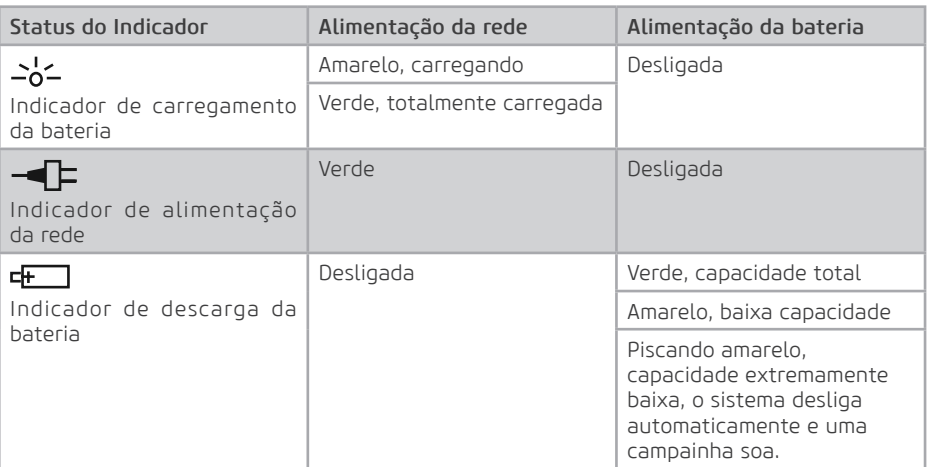

#### Tabela 3-1 Descrições do Indicador

## Ligando / Desligando o sistema

- Não desligue o sistema durante uma atualização do sistema ou uma transmissão de dados.

- São necessários 30 a 60 segundos extras para ligar o sistema se ele estiver desligado de maneira anormal anteriormente.

- Se o sistema estiver configurado com o recurso µScan, não conecte o dispositivo USB ao sistema antes da inicialização do sistema.

- Aguarde aproximadamente 20 segundos antes de ligar o sistema novamente após desligá-lo. Caso contrário, uma falha pode resultar.

- Não desconecte o sistema da tomada antes que a dica de desligamento desapareça. Caso contrário, os dados podem ser perdidos ou corrompidos.

- Para manter a segurança e a funcionalidade do sistema, a manutenção deve ser realizada pelo menos uma vez por ano.

Para detalhes, consulte 14 Manutenção do sistema.

## Ligando o sistema

1. Coloque o interruptor de energia no painel traseiro na posição .

2. Pressione a Tecla  $\bigcup$  no painel lateral para ligar o sistema.

Todos os indicadores operacionais acendem, a tela inicial e a tela do modo de aplicação aparecem após o sistema completar a inicialização.

## Desligando o sistema

1. Pressione a tecla  $\binom{1}{2}$  no painel lateral para desligar o sistema.

2. Coloque o interruptor de energia no painel traseiro na posição  $\bigcirc$ .

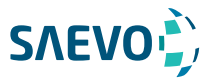

### Sistema em espera

Se o sistema estiver ocioso por um período definido, a proteção de tela será ativada. Para detalhes, consulte a Seção 4.1.1 Configurações Gerais.

## Ajustando o Sistema

### Ajustando o suporte do monitor

NOTA:

- Tenha cuidado com os dedos ao ajustar o suporte do monitor.
- Bloqueie os quatro rodízios antes de ajustar o suporte do monitor.

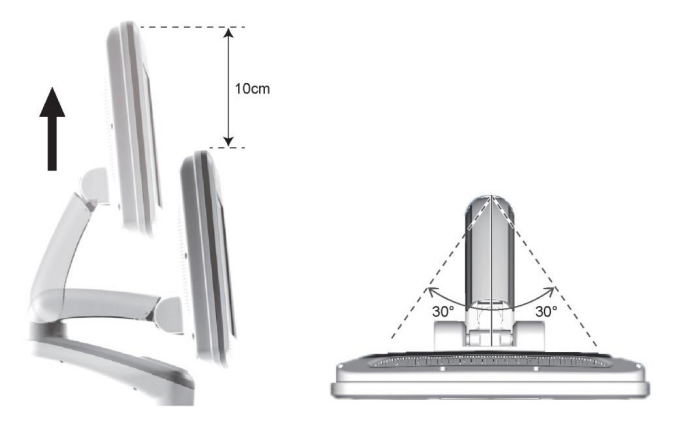

- Para ajustar o monitor verticalmente, mova o suporte superior para frente ou para trás a partir do antebraço.

- Para ajustar o monitor horizontalmente, gire o suporte superior para a esquerda ou para a direita.

## Ajustando o monitor de exibição

### Para girar o monitor LCD

Segure os lados superior e inferior do monitor e incline o monitor para frente ou para trás.

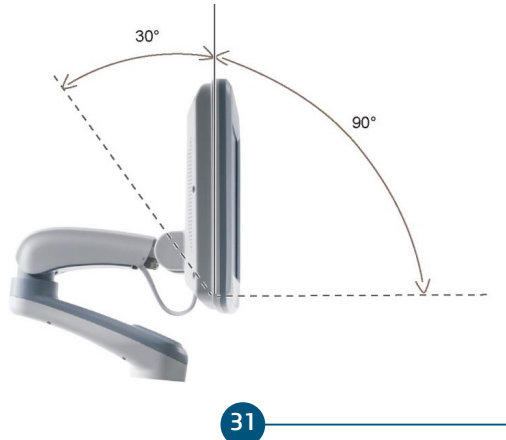

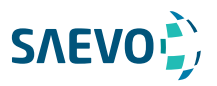

Segure os lados esquerdo e direito do monitor e gire o monitor para a esquerda ou para a direita.

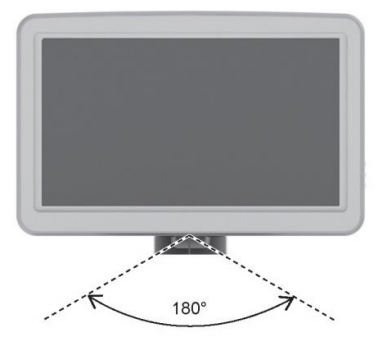

### Para ajustar o brilho e o contraste

Ajustar o brilho e o contraste do monitor LCD é um dos fatores mais importantes para obter a melhor imagem.

A configuração correta exibe uma escala de cinza completa. O nível mais baixo de preto deve desaparecer no fundo e o branco mais alto deve estar claro, mas não saturado.

Use os botões localizados na parte inferior do monitor para ajustar as configurações de brilho e contraste do monitor.

- Pressione Enter para entrar no menu do monitor.

- Pressione Enter, pressione – ou para + destaque Auto Adjust, e pressione Enter para otimizar automaticamente as configurações do monitor.

- Pressione – para exibir o menu de configuração do Contraste. Pressionar + pode aumentar o valor do contraste; pressionar – pode diminuir o valor.

- Pressione + para exibir o menu de configuração do Brilho. Pressionar + pode aumentar o valor do brilho; pressionar – pode diminuir o valor.

### Conectando a sonda

- Desconecte a sonda do sistema após congelar uma imagem ou desligar o sistema. Caso contrário, a sonda do sistema pode ser danificada.

- Não puxe o cabo da sonda com força. Caso contrário, a sonda pode ser danificada.

1 - Gire a alavanca de travamento de 90° no sentido anti-horário até a posição  $\Gamma$  e insira o conector da sonda na porta da sonda com firmeza.

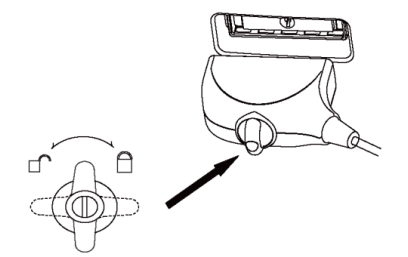

32 2 - Gire a alavanca de travamento em 90° no sentido horário para travá-la com segurança.

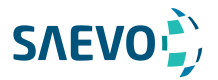

### Conectando a sonda do tipo Proff

Conecte a sonda do tipo Proff à porta localizada no painel frontal do sistema.

### Desconectando a Sonda

Gire a alavanca de travamento de 90° no sentido anti-horário para a posição horizontal e puxe o conector da sonda diretamente para fora.

## Conectando o dispositivo periférico

### Conectando o pedal

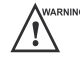

- Para evitar danos ao pedal, não coloque o pedal no sistema.

- Use somente o pedal fornecido pelo fabricante. Caso contrário, o sistema ou o pedal podem funcionar incorretamente.

Ligue o pedal à porta do pedal do sistema, como mostra a figura abaixo.

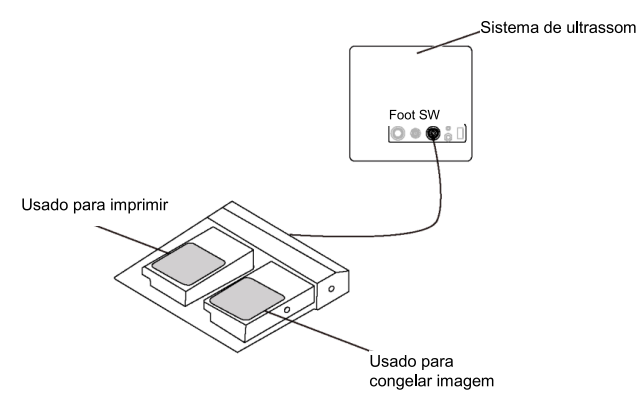

## Conectando a videoimpressora (Impressora Térmica)

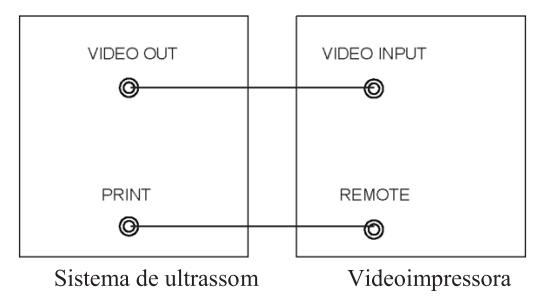

Conecte a videoimpressora ao sistema por cabo BNC e cabo de controle remoto fornecido pelo fabricante. Você pode consultar o método de instalação mostrado na figura acima. A impressora de vídeo estará pronta para funcionar imediatamente sem nenhuma configuração após uma conexão bem-sucedida.

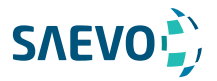

### Conectando a Impressora de Rede

### Configuração da impressora

1.Conecte a impressora ao sistema e ligue a impressora. As configurações da impressora são exibidas conforme abaixo.

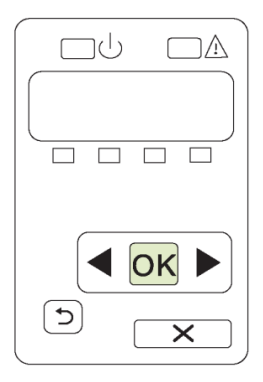

2.Pressione OK no menu do painel de controle da impressora.

3. Pressione <ou► para selecionar Network Config [configuração de rede], em seguida pressione OK para confirmar.

4.Pressione ◄ou► para selecionar TCP IP Config, em seguida pressione OK para confirmar.

5.Press ◄ou► para selecionar Manual, em seguida pressione OK para confirmar.

6.Um endereço IP é exibido, mude-o para 192.168.254.103 pressionando ◄ou►, em seguida pressione OK.

7.Se o endereço IP estiver correto, use ◄ou ►para selecionar Yes [Sim], em seguida pressione OK. Se o endereço IP estiver incorreto, use <ou ► para selecionar No [Não], em seguida pressione OK. Repita o passo 6 para confirmar um endereço correto.

8. Depois de configurar o endereço IP, configure a máscara da sub-rede para 255.255.255.0 e o gateway padrão para 192.168.254.104 do mesmo modo conforme descrito acima.

## Configuração do sistema de ultrassom

1. Copie o arquivo de driver **deskjet.ppd** fornecido pelo fabricante para o diretório do dispositivo USB [pendrive].

2.Conecte o dispositivo ao Sistema e iniciei o sistema.

3.Pressione a Tecla Setup para entrar no menu System Setting, e clique em Peripheral.

4.Assinale Static IP e insira as configurações para o Endereço IP, Máscara de rede, Gateway padrão e Título DICOM AE.

NOTA:

O Endereço IP e o IP da impressora devem ser configurados no mesmo segmento de rede.

5.Defina a Impressora padrão como Impressora de Rede e configure o endereço IP da impressora. 6.Clique em Add Printer [Adicionar Impressora] e reinicie o Sistema após a instalação estar completa.

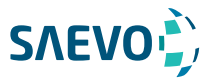

### Conectando a Impressora USB

1.Conecte a impressora USB ao Sistema usando o cabo USB.

2. Copie o arquivo de driver **deskiet.ppd** fornecido pelo fabricante ao diretório do pendrive.

3.Conecte o pendrive ao sistema e inicie o sistema.

4. Pressione a tecla de confirmação para entrar no menu System Setting menu e clique em Peripheral.

5.Defina a Default printer [Impressora padrão] como USB Printer [Impressora USB] e Clique em Add Printer [Adicionar Impressora].

6.Reinicie o sistema após a instalação ter sido completada.

## **PERSONALIZANDO SEU SISTEMA**

O equipamento é provido de sistema operacional compatível com o padrão Windows. Configurado para atingir até 245.760 canais digitais. O menu System Setting permite que você especifique as configurações de sistema específicas, as configurações de impressão, medida e cálculo. Você pode também definir a biblioteca de anotação e as teclas de atalho. Todas as suas configurações personalizadas podem permanecer mesmo após reiniciar o sistema.

Após inicializar o Sistema, o monitor LCD exibe a tela de modo de aplicação conforme exibido na Figura 6-1. Pressione a tecla Setup no painel de controle, selecione System Setting no menu pop-up para entrar no menu System Setting.

Para fazer configurações no menu System Setting,

- Selecione uma guia e pressione a tecla de confirmação no painel de controle para entrar no menu de configurações.

- Movimente o cursor para um item usando o 'mouse' e pressione a Tecla de confirmação no painel de controle para selecionar um item.

- Movimento o cursor para uma caixa de texto ao lado de um item e use o teclado para digitar manualmente o valor.

- Selecione uma opção a partir da lista suspensa de itens.

- Selecione Save&Exit [Salvar e Sair] para salvar quaisquer mudanças e sair do menu System Setting.

- Selecione Exit [Sair] para sair do menu System Setting.

### Configurações gerais do sistema

Você pode fazer configurações gerais do Sistema através das guias General, Display, Storage e KeyConfig.

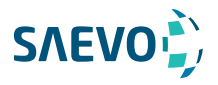

## **PERSONALIZANDO SEU SISTEMA**

O equipamento é provido de sistema operacional compatível com o padrão Windows. Configurado para atingir até 245.760 canais digitais. O menu Sustem Setting permite que você especifique as configurações de sistema específicas, as configurações de impressão, medida e cálculo. Você pode também definir a biblioteca de anotação e as teclas de atalho. Todas as suas configurações personalizadas podem permanecer mesmo após reiniciar o sistema.

Após inicializar o Sistema, o monitor LCD exibe a tela de modo de aplicação conforme exibido na Figura 6-1. Pressione a tecla Setup no painel de controle, selecione Sustem Setting no menu pop-up para entrar no menu System Setting.

Para fazer configurações no menu System Setting,

- Selecione uma guia e pressione a tecla de confirmação no painel de controle para entrar no menu de configurações.

- Movimente o cursor para um item usando o 'mouse' e pressione a Tecla de confirmação no painel de controle para selecionar um item.

- Movimento o cursor para uma caixa de texto ao lado de um item e use o teclado para digitar manualmente o valor.

- Selecione uma opção a partir da lista suspensa de itens.

- Selecione Save&Exit [Salvar e Sair] para salvar quaisquer mudanças e sair do menu Sustem Setting.

- Selecione Exit [Sair] para sair do menu Sustem Setting.

### Configurações gerais do sistema

Você pode fazer configurações gerais do Sistema através das guias General, Display, Storage e KeyConfig.

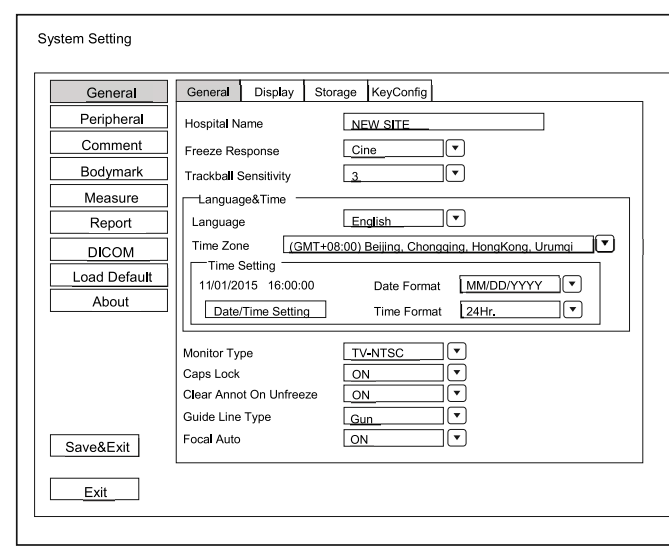

## Configurações gerais

Figura 4-1 Menu General Settings - Guia General
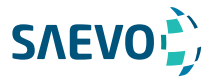

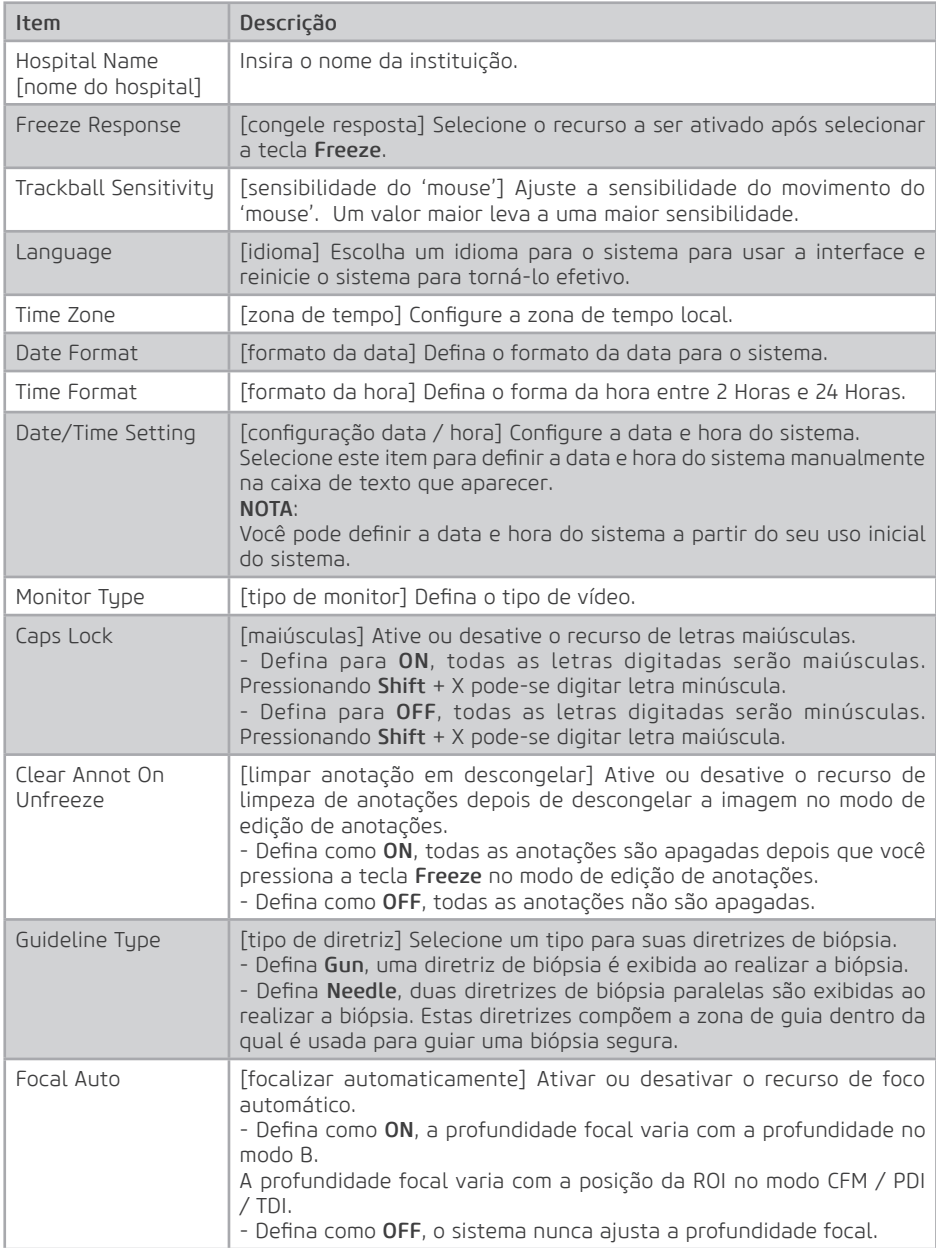

## Configurações do visor

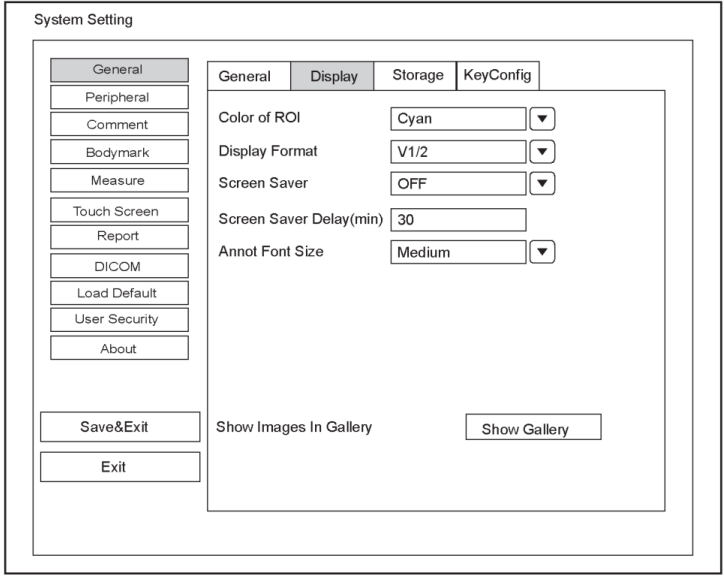

Figura 4-2 Menu de configurações gerais - Guia Display

| <b>Item</b>                  | Descrição                                                                                                    |
|------------------------------|----------------------------------------------------------------------------------------------------|
| Color of ROI                 | [cor do ROI] Defina a cor para a caixa da região de interesse.                                                                             |
| Display Format               | [formato do visor] Defina o formato do visor padrão para os modos M<br>e PW/CW.                                                            |
| Screen Saver                 | (protetor de tela) Ative ou desative o recurso de protetor de tela.                                                                        |
| Screen Saver Delay<br>(min)  | (retardo do protetor de tela (min) Defina o período para ativar o<br>protetor de tela.                                                     |
| Annot Font Size              | [tamanho da fonte de anotações] Defina o tamanho da fonte das<br>anotações.                                                                |
| Images In<br>Show<br>Galleru | [exibir imagens em uma galeria] Veja as imagens e filmes que vêm com<br>o sistema ou importados de dispositivos de armazenamento externos. |

## Show Images In Gallery [Exibir imagens em uma galeria]

Execute os seguintes passos para realizar uma demonstração.

1. Clique em Show Gallery [exibir galeria] para acessar a tela Show Gallery, conforme mostrado na Figura 4-3.

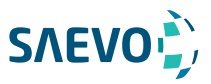

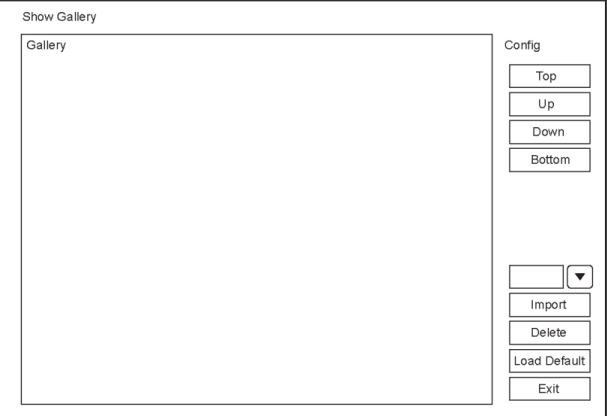

Figura 4-3 Tela Show Gallery

2.Carregue demos padrão ou importe demos armazenados em um dispositivo de armazenamento externo.

- Selecione uma demonstração e clique em Top, Up, Down ou Bottom para organizar o pedido.

- Selecione um demo e clique em Delete para removê-lo da galeria.

3.Selecione um demo e pressione a tecla de confirmação no painel de controle duas vezes para iniciar uma demonstração.

- Pressione a tecla de seta Up/Down/Left/Right para ir para uma demo anterior ou seguinte.
- Pressione a Tecla de confirmação para pausar ou resumir a demonstração.
- Pressione a tecla Freeze (congelar) para parar a demonstração.

## Configurações de armazenamento

Equipamento permite salvar e exportar imagens e vídeos no padrão Windows. Imagens podem ser salvas no padrão BMP, JPG, TIF e os vídeos no padrão AVI, WMV.

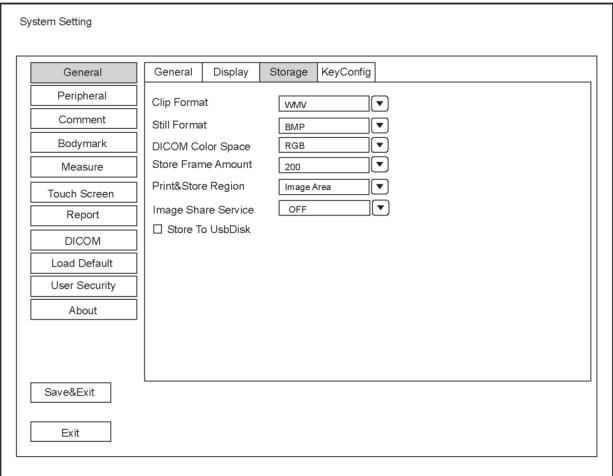

39 Figura 4-4 Menu General Settings - Guia Storage

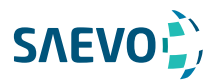

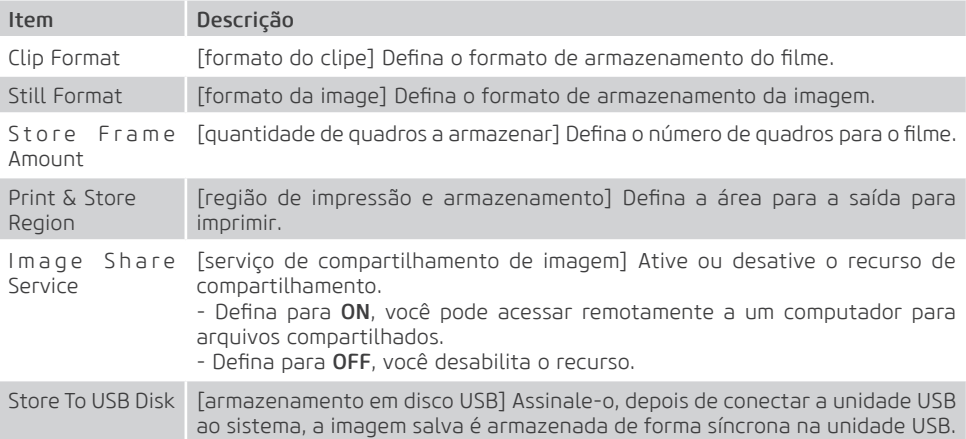

## Configurações de teclas definidas

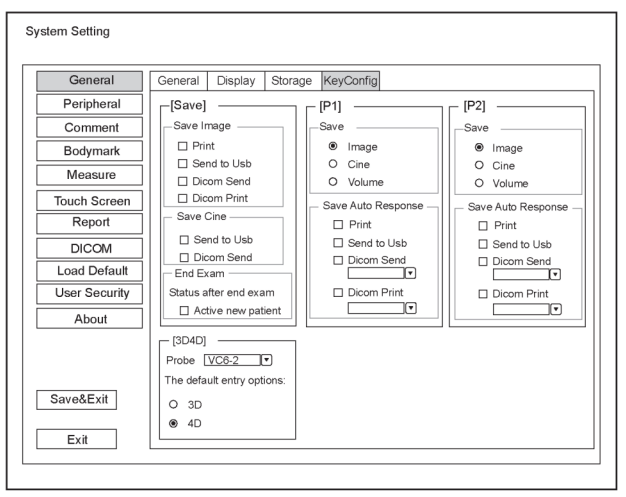

Figura 4-5 Menu General Settings Menu - Guia Key Configuration

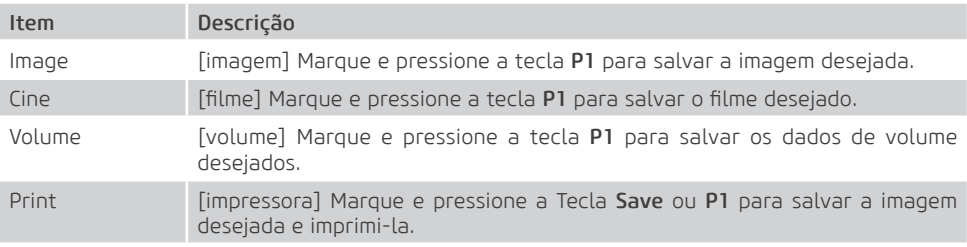

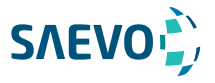

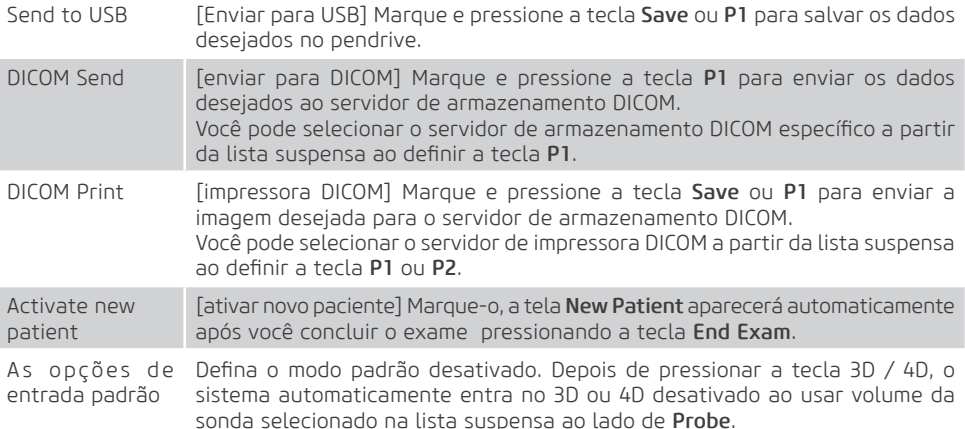

## Configurações de dispositivos periféricos

Você pode fazer configurações de rede local, configurações de rede sem fio (opcional) e configurações da impressora no menu Peripheral Device Settings. A rede com fio terá prioridade quando a rede com fio e a rede sem fio estiverem disponíveis ao mesmo tempo.

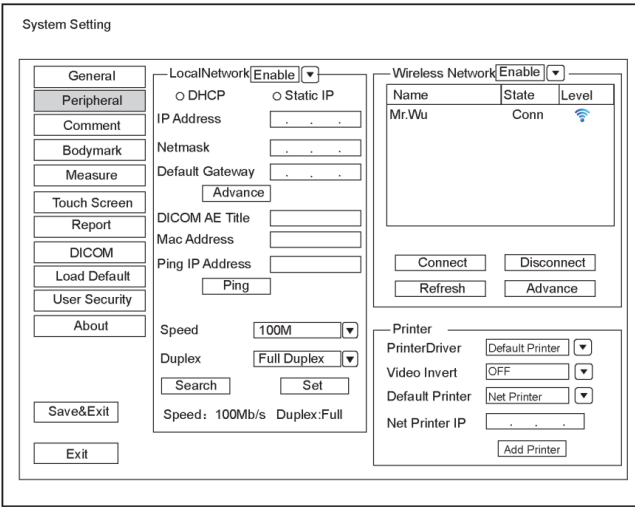

Figura 4-6 Menu Peripheral Device Settings [Configurações de Dispositivos Periféricos]

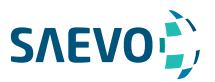

## Configurações de rede local

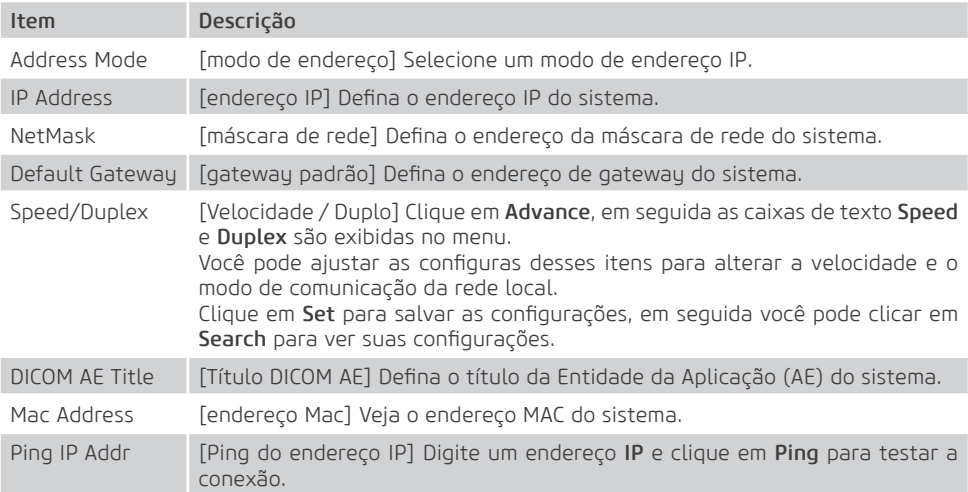

## Configurações sem fio

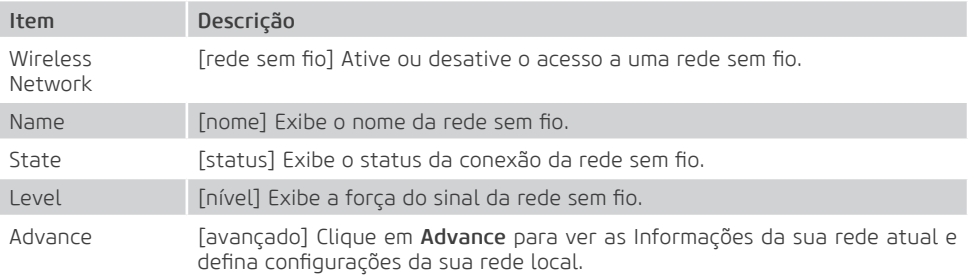

Conecte uma rede sem fio conforme segue:

1.Clique em Refresh para visualizar todas as redes sem fio do menu.

2.Selecione a rede sem fio desejada e clique em Connect.

3.Insira a senha na caixa de diálogo pop-up, se necessário, e clique em OK.

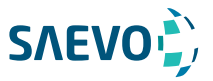

## Configurações da Impressora

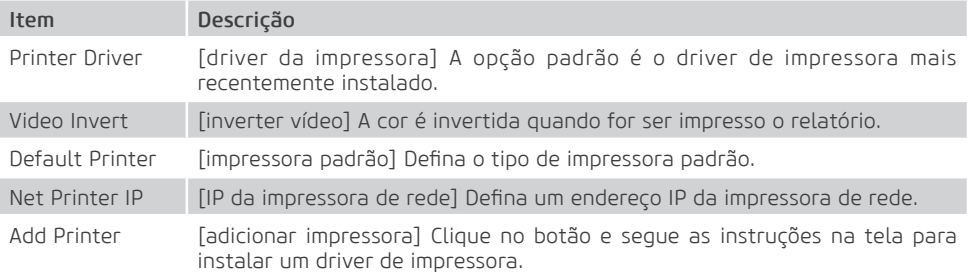

## Definindo Biblioteca de Anotações

Você pode adicionar, modificar, excluir ou organizar a anotação pré-definida no menu Annotation Settings.

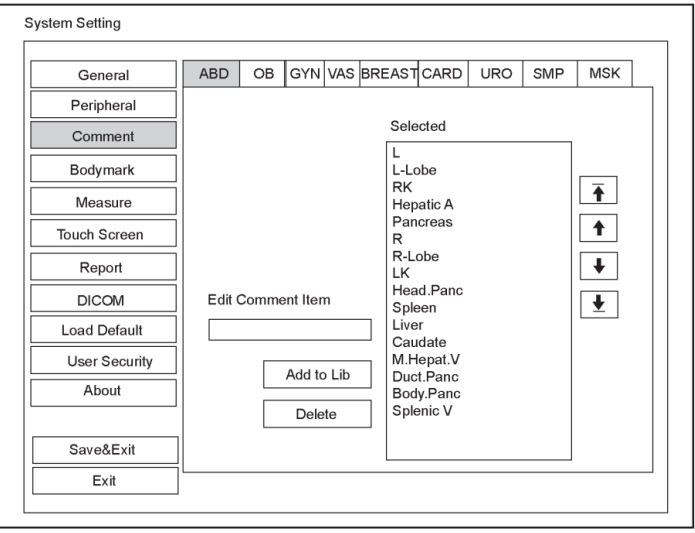

### Figura 4-7 Menu Annotation Settings

- Insira uma anotação na Caixa de texto Edit Comment Item e clique em Add to Lib para criar uma anotação na biblioteca.

- Clique em uma anotação na lista Selected e em seguida clique em Delete para excluí-la da biblioteca.

- Clique em uma anotação na lista Selected e em seguida clique  $\left[\begin{array}{ccc} \bullet \\ \bullet \end{array}\right]$ ,  $\left[\begin{array}{ccc} \bullet \\ \bullet \end{array}\right]$  ou  $\left[\begin{array}{ccc} \bullet \\ \bullet \end{array}\right]$  em para organizar sua exibição.

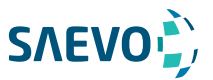

# Configurações de Marcação de Corpo

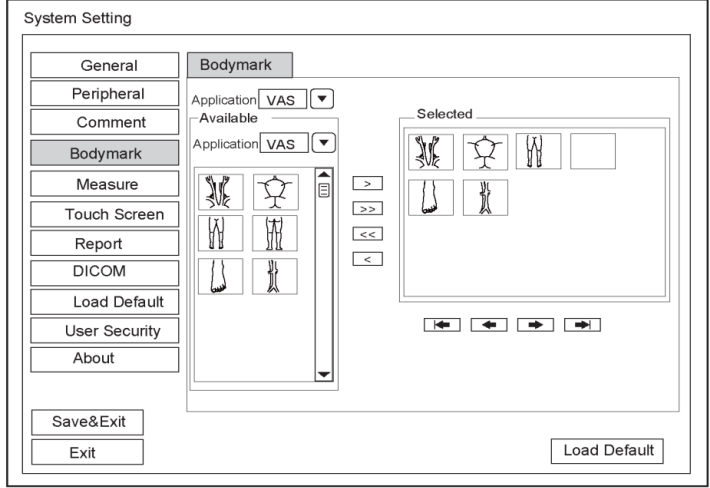

### Figura 4-8 Menu Body Mark Settings

- 1. Selecione um tipo de exame a partir da lista suspensa ao lado de Application.
- 2. Selecione uma biblioteca de marcação de corpo a partir da lista suspensa ao lado de Application e Available.

3.Adicione as marcações de corpo desejadas na biblioteca de marcações de corpo na lista Selected.

- Selecione uma marcação de corpo e em seguida clique em > para adicioná-la à lista Selected.
- Clique em >> para adicionar todas as marcações de corpo na biblioteca de marcações de corpo selecionada à lista Selected.

- Selecione uma marcação de corpo na lista Selected e clique em < para removê-la da lista Selected.

- Clique em << para remover todas as marcações de corpo da lista Selected.

4. Selecione uma marcação de corpo na lista Selected e em seguida clique em  $\rightarrow$ ,  $\rightarrow$ ,  $\rightarrow$ ou para organizar sua exibição.

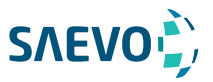

## Configurações de medições

Você pode ajustar as configurações de medições nas guias General, Application e List.

# Configurações gerais de medições

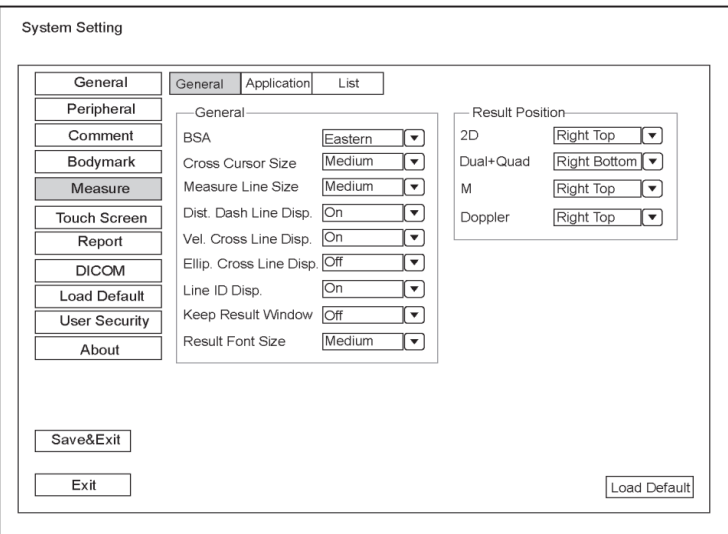

Figura 4-9 Menu Measurement Settings - Guia General

## Itens gerais de medições

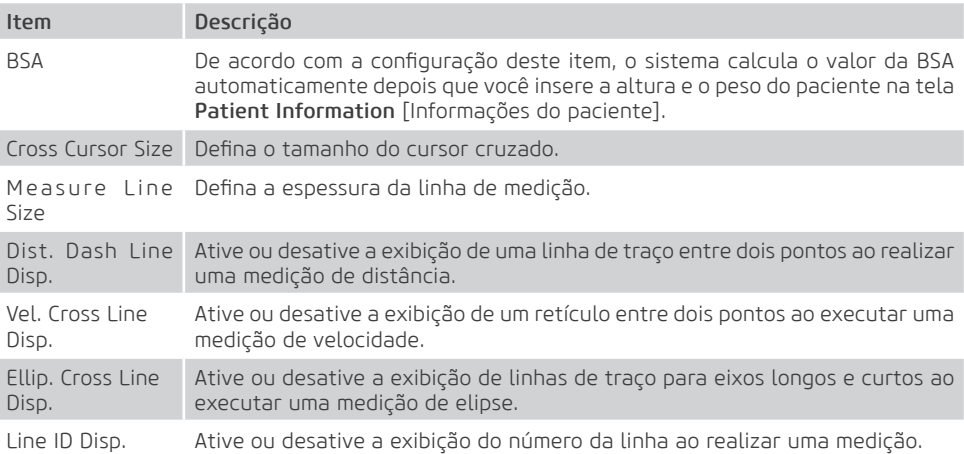

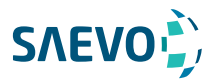

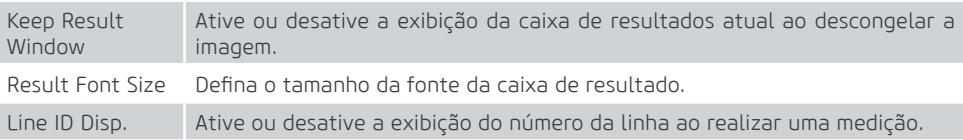

## Posição do Resultado

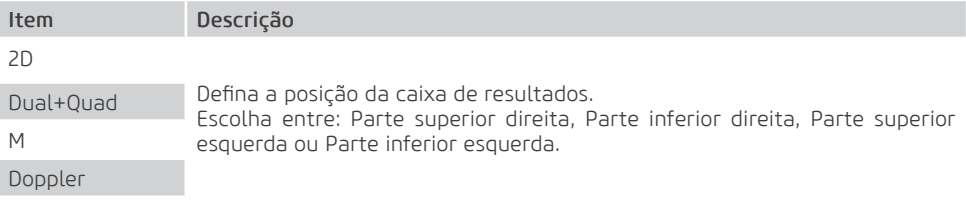

## Configurações de Aplicação

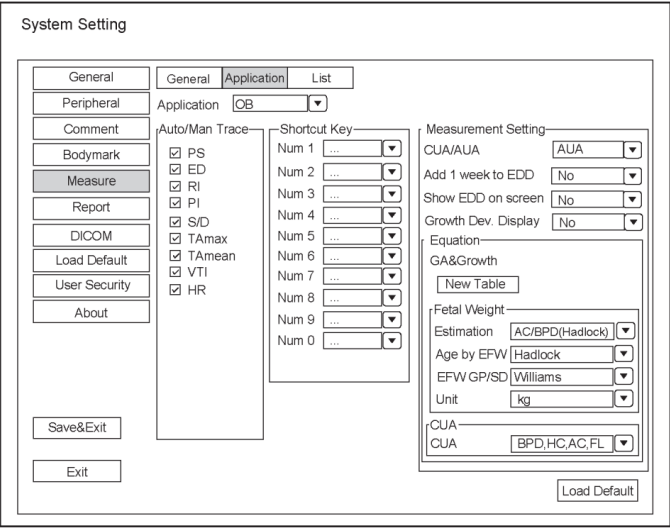

Figura 4-10 Menu Measurement Settings – Guia Application

Auto/Man Trace [traço automático / manual]

Após selecionar um tipo de exame a partir da lista suspensa de aplicações, defina os itens de medição de traço automático / manual no modo Doppler espectral.

### Tecla de atalho

Selecione OB, GYN ou Cardiac na lista suspensa ao lado de Application e, em seguida, selecione um item de medição na lista suspensa ao lado de Num 0 a Num 9. Depois de fazer essas configurações, você pode realizar a medição Obstetrics, Gynecology ou Cardiology usando a tecla de atalho definida.

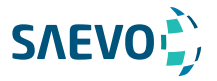

#### Configurações de medições de pequenas peças

Selecione SMP na lista suspensa ao lado de Application e defina o coeficiente da fórmula de volume da tireoide.

### Configurações de medições obstétricas

Defina a fórmula de medições obstétricas.

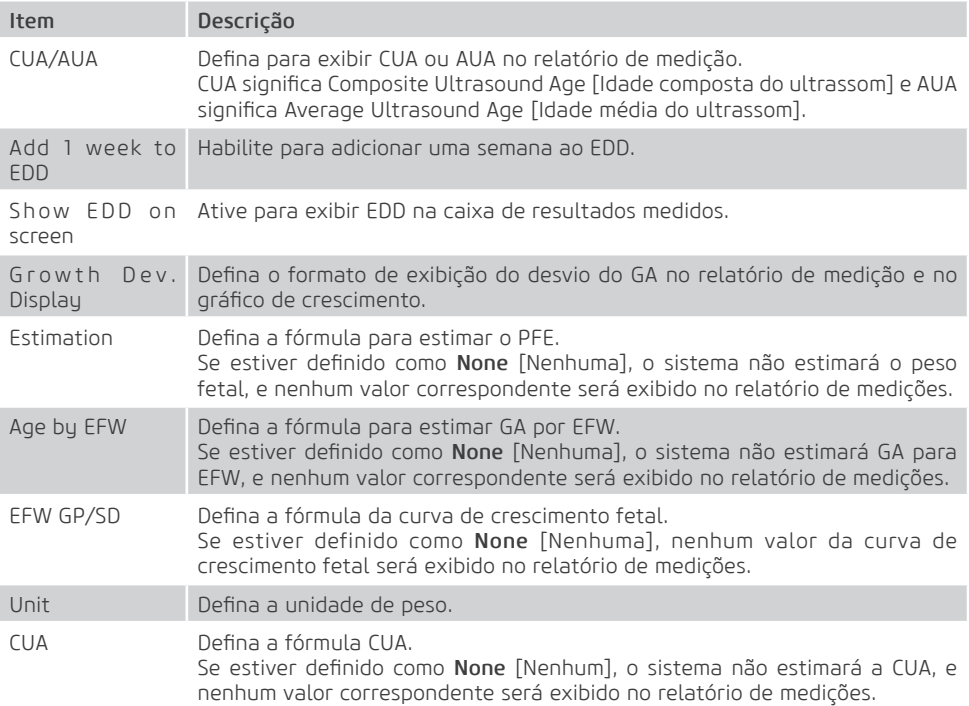

### Configuração da equação

Você pode personalizar a fórmula para a idade gestacional e curva de crescimento. Execute os seguintes passos:

1. Clique em New Table para abrir a caixa de diálogo New Table [nova tabela].

2. Selecione New GA Table ou New Growth Table e clique no botão OK. A tela mostrada na Figura 4-11 ou Figura 4-12 aparecerá.

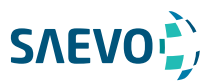

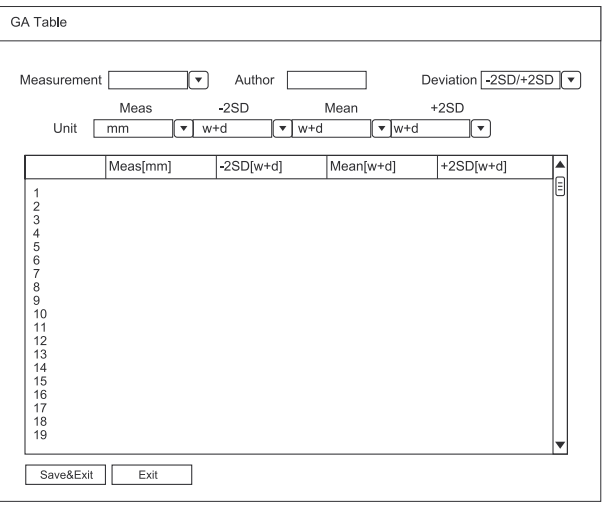

### Figura 4-11 Tabela GA

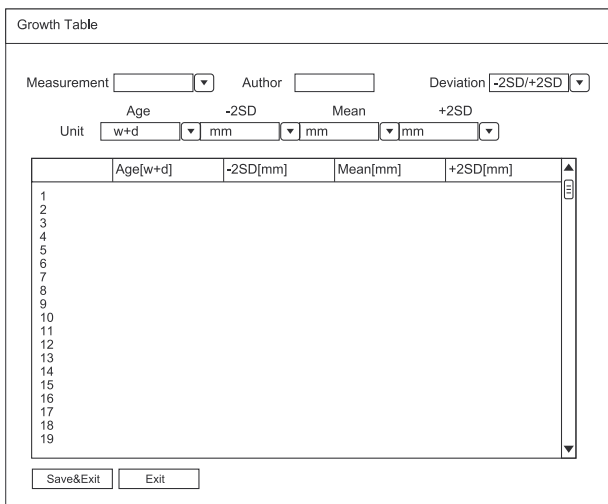

### Figura 4-12 Tabela de Crescimento

3.Selecione ou insira a Measurement, Author, Deviation e a correspondente Unidade.

- 4.Insira as semanas de gravidez e os valores dos itens de medição na tabela.
- 5.Clique em Save&Exit para salvar a fórmula personalizada e sair.

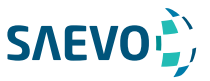

# Configurações da Lista

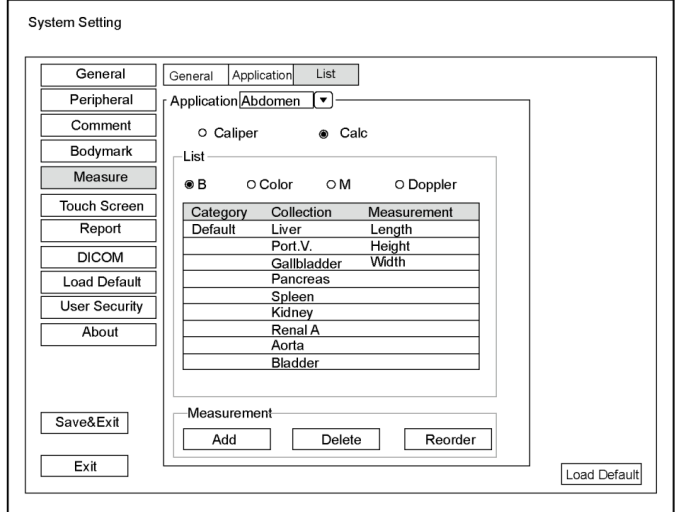

### Figura 4-13 Menu Measurement Settings (Configurações de medições) – Guia List

Você pode adicionar, excluir ou reordenar as coleções e itens de medições em cada modo de exibição de imagem da aplicação selecionada.

### - Para adicionar uma coleção ou medição

Execute os seguintes passos:

1.Selecione um tipo de exame da lista suspensa ao lado de Application.

2. Selecione Caliper [pinça] ou Calc [calculadora].

3. Selecione um modo de exibição de imagem no quadro List e clique em Collection [coleção] ou Measurement [medição].

4.Clique em Add para adicionar uma coleção ou medição desejada na tela pop-up.

5.Clique em Close para completar.

### - Para excluir uma coleção ou medição

Execute os seguintes passos:

1.Selecione um tipo de exame da lista suspensa ao lado de Application.

2. Selecione Caliper [pinça] ou Calc [calculadora].

3.Selecione um modo de exibição de imagem no quadro List e clique no item de coleção ou item de medição que você deseja excluir.

4.Clique em Delete.

### - Para reordenar a lista de coleções ou medições

Execute os seguintes passos:

1. Selecione um tipo de exame da lista suspensa ao lado de Application.

2. Selecione Caliper [pinça] ou Calc [calculadora].

3. Selecione um modo de exibição de imagem no quadro List e clique em Collection [coleção] ou Measurement [medição].

4. Clique em Reorder [reordenar] e ajuste a sequência da coleção ou medição na tela pop-up.

# Configurações do Relatório

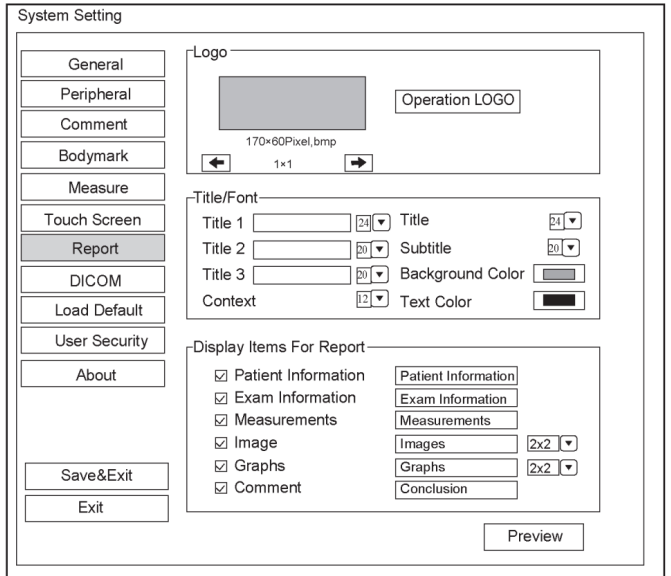

Figura 4-15 Menu Report Settings

| <b>Item</b>                 | Descrição                                                                                                    |
|-----------------------------|----------------------------------------------------------------------------------------------------|
| Logo                        | Conecte a unidade USB que contém o logotipo do relatório (170 × 60 pixels,<br>formato bmp) ao sistema. Operation LOGO é destacado após a unidade USB<br>ser detectada com sucesso pelo sistema.<br>Clique em <b>Operation LOGO</b> , depois clique no logotipo desejado na caixa de<br>diálogo pop-up para adicionar o logotipo.<br>Se houver mais de um logotipo, você pode clicar em $\blacksquare$ ou $\blacksquare$ para selecionar<br>o logotipo desejado. |
| Title $1/2/3$               | Insira o nome do título na caixa de texto e defina o tamanho da fonte usando<br>a lista suspensa.                                                                                                    |
| Title                       | Defina o tamanho da fonte do título.                                                                                                    |
| Subtitle                    | Defina o tamanho da fonte da legenda.                                                                                                    |
| Context                     | Defina o tamanho da fonte do texto.                                                                                                    |
| Background<br>Color         | Defina a cor de fundo do relatório de medições.                                                                                                    |
| Text Color                  | Defina a cor do texto.                                                                                                    |
| Display Items for<br>Report | Selecione os itens a serem exibidos no relatório de medições. As informações<br>do paciente e do exame são exibidas no relatório por padrão. Outras<br>informações também podem ser exibidas no relatório depois que você clicar em<br>Measurements [Medições], Image [Imagem], Graphs [Gráficos] ou Comments<br>[Comentários].                                                                                                    |

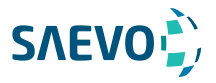

Após as configurações, você pode clicar em Preview [pré-visualização] para pré-visualizar o relatório. Pressione o botão Freeze no painel de controle para sair.

## Configurando a DICOM

#### Configurações do Serviço de Armazenamento

Este equipamento vem com o padrão DICOM 3.0. Você pode conectar o sistema ao servidor de armazenamento DICOM e ajustar as configurações relevantes por meio da guia Storage service [serviço de armazenamento].

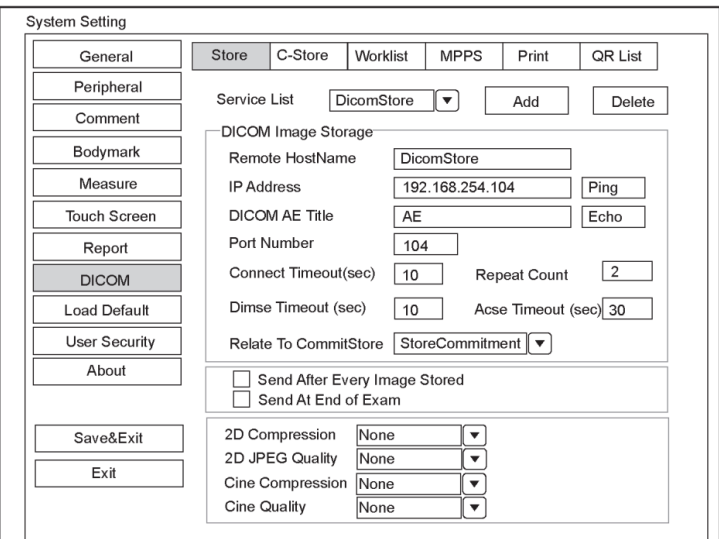

Figura 4-16 Menu de Configurações do DICOM – Guia Storage Service

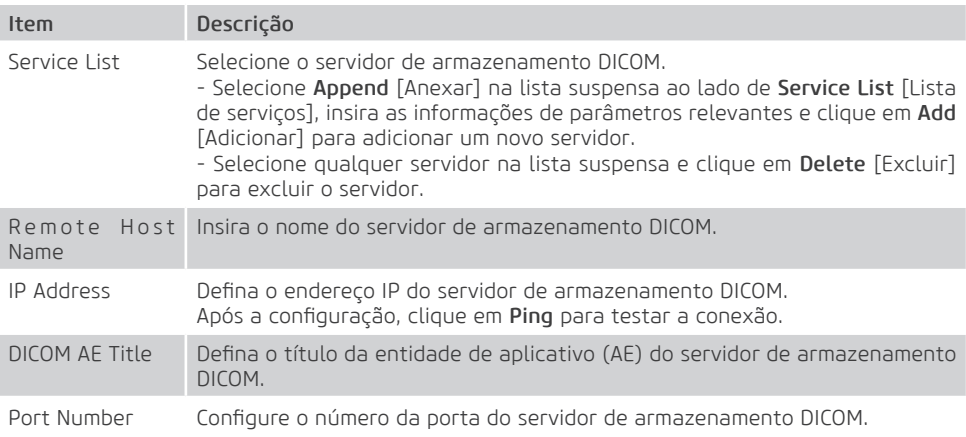

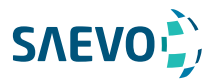

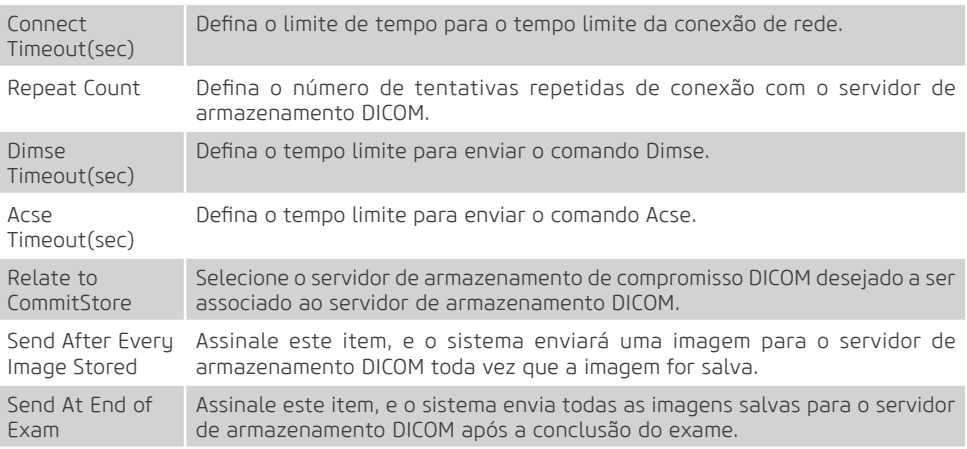

Clique em Echo para verificar a conexão entre o sistema e o servidor de armazenamento DICOM após você inserir as configurações. Um resumo será exibido se a conexão for verificada.

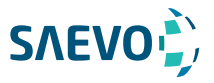

### Configurações de StoreCommitment

Você pode conectar o sistema ao servidor de armazenamento de compromisso DICOM e ajustar as configurações relevantes por meio da guia Commitment Storage [Armazenamento de compromisso].

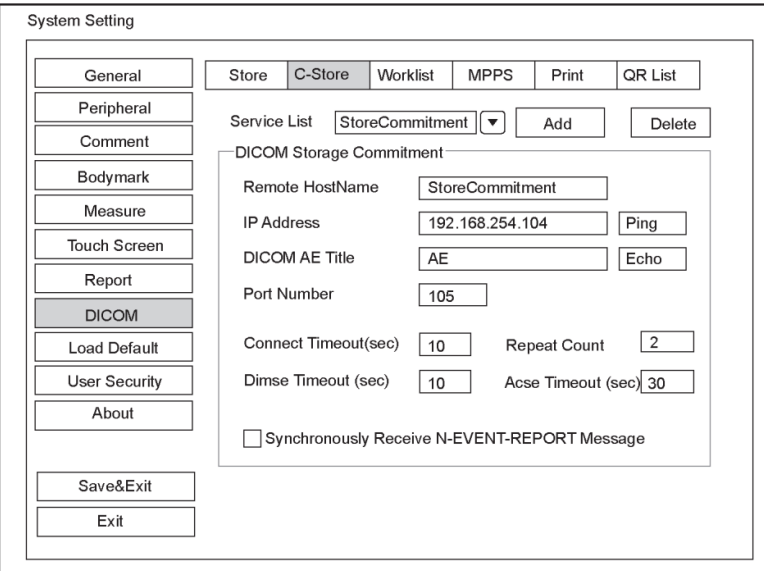

Figura 4-17 Menu de Configurações do DICOM – Guia Commitment Storage

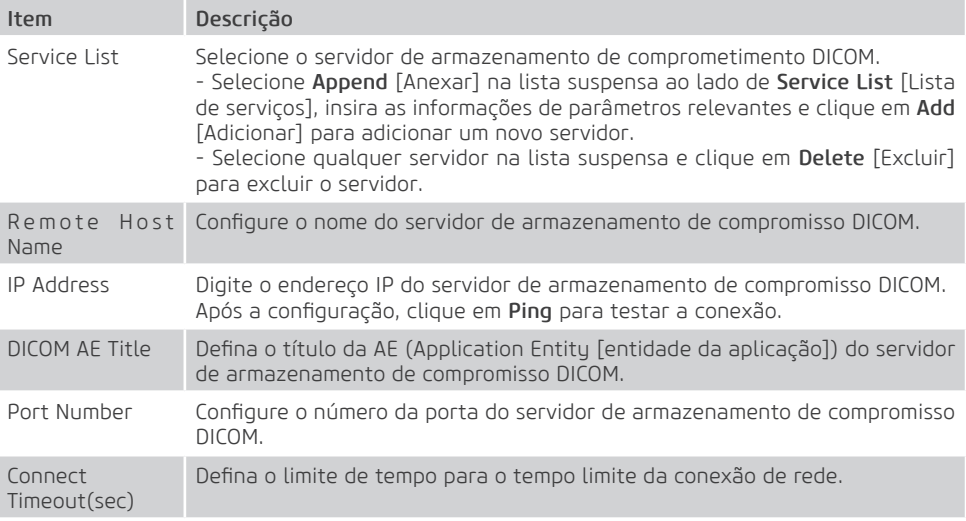

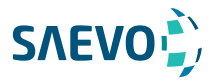

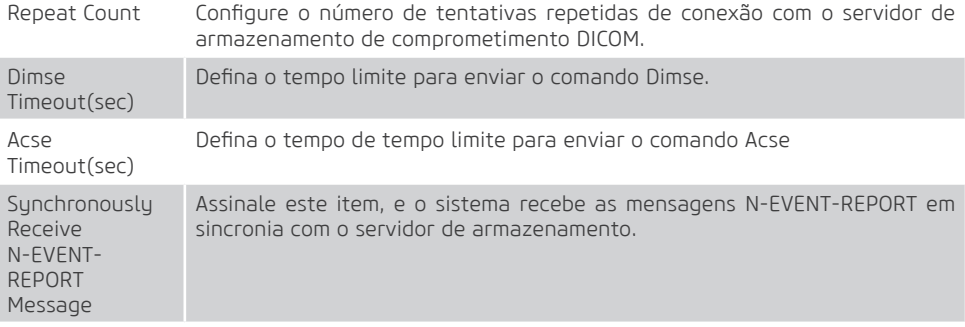

Clique em Echo para verificar a conexão entre o sistema e o servidor de armazenamento DICOM após você inserir as configurações. Um resumo será exibido se a conexão for verificada.

#### Configurações da Worklist DICOM

Você pode conectar o sistema ao servidor de lista de tarefas do DICOM e ajustar as configurações relevantes por meio da guia Worklist [Lista de trabalho].

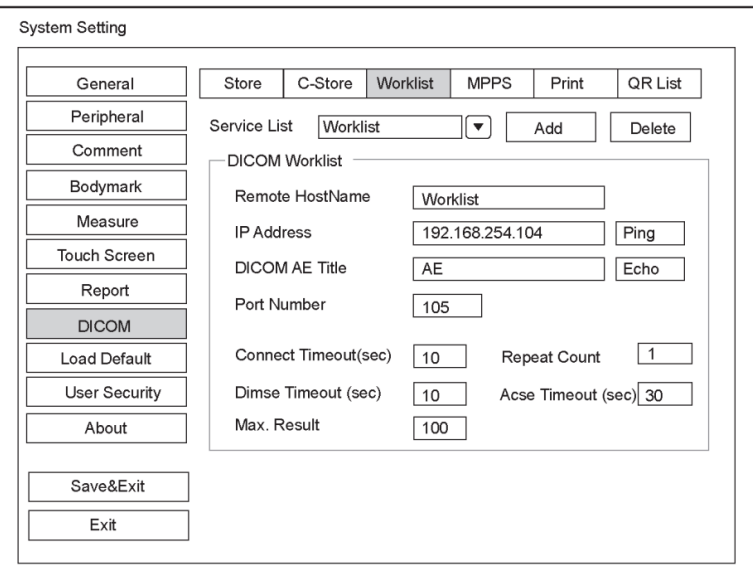

Figura 4-17 Menu de Configurações DICOM - Guia Worklist [lista de trabalho]

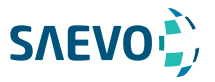

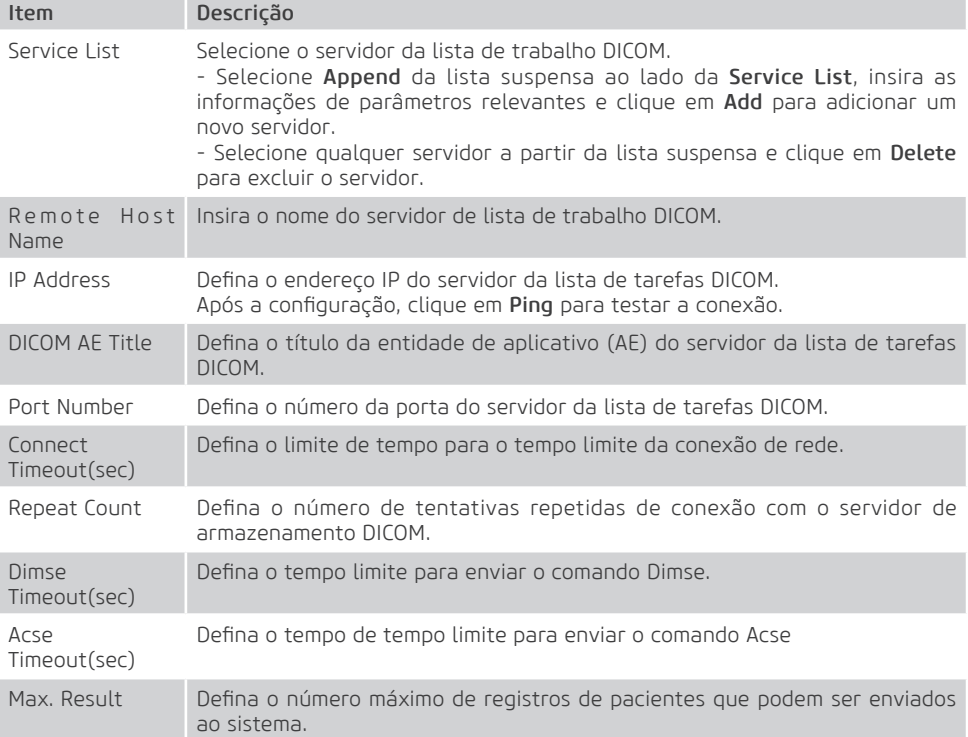

Clique em Echo para verificar a conexão entre o sistema e o servidor de armazenamento DICOM após você inserir as configurações. Um resumo será exibido se a conexão for verificada.

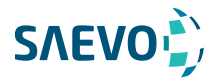

Configurações MPPS (Modality Performed Procedure Step) [Etapa do procedimento realizado pela modalidade]

Você pode conectar o sistema ao servidor MPPS e ajustar as configurações relevantes através da guia MPPS tab.

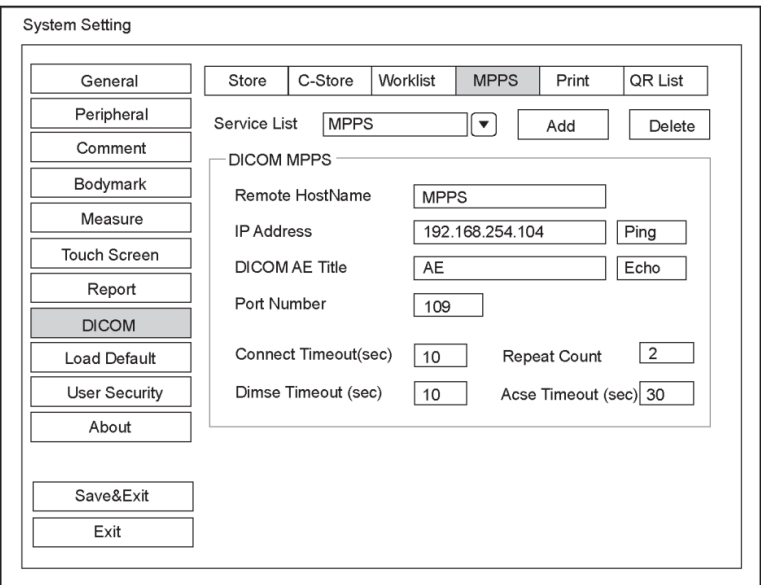

Figura 4-19 Menu Configurações do DICOM – Guia MPPS

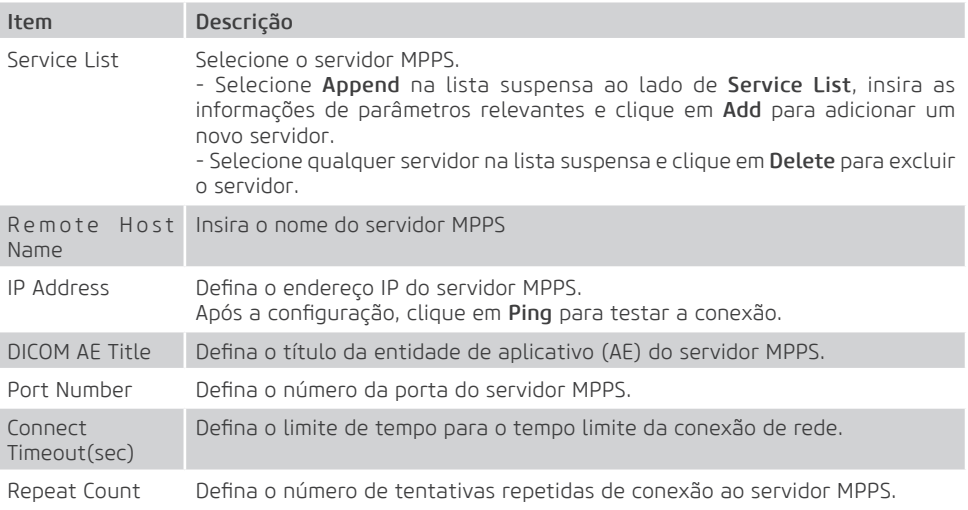

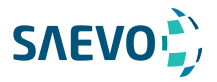

Dimse Timeout(sec) Defina o tempo limite para enviar o comando Dimse.

Acse Timeout(sec)

Defina o tempo de tempo limite para enviar o comando Acse

Clique em Echo para verificar a conexão entre o sistema e o servidor de armazenamento DICOM após você inserir as configurações. Um resumo será exibido se a conexão for verificada.

### Configurações do serviço de impressão

Você pode conectar o sistema ao servidor do serviço de impressão e ajustar as configurações relevantes por meio da guia Print Service.

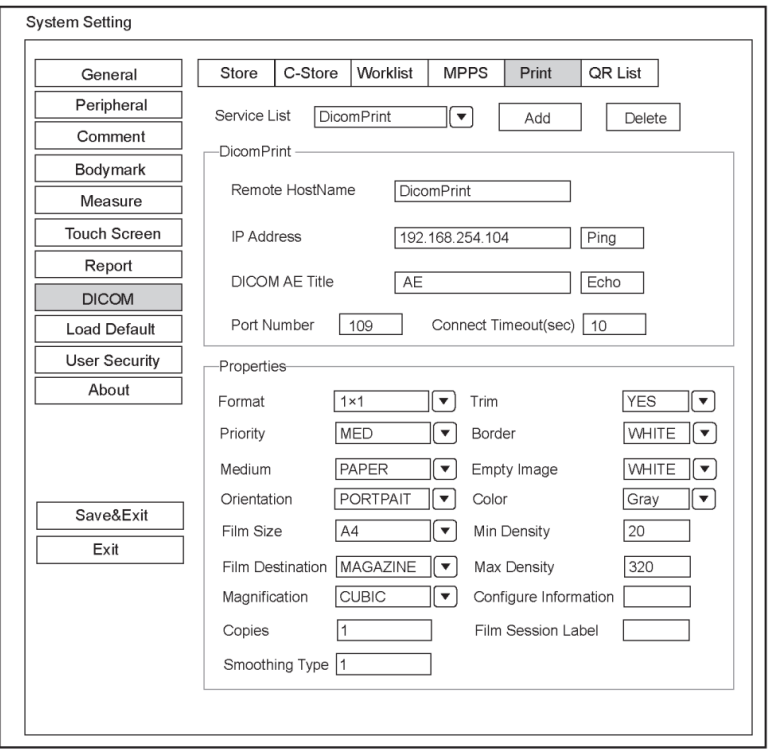

Figura 4-20 Menu de Configurações do DICOM – Guia Print Service

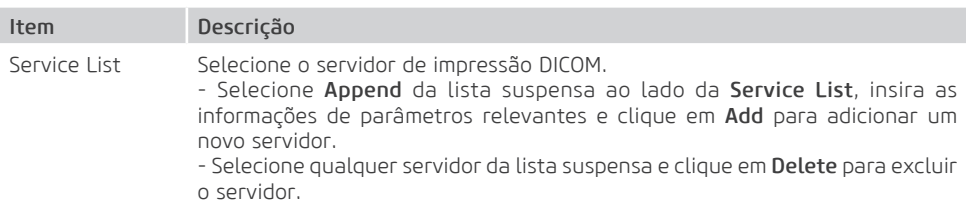

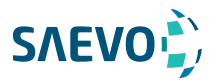

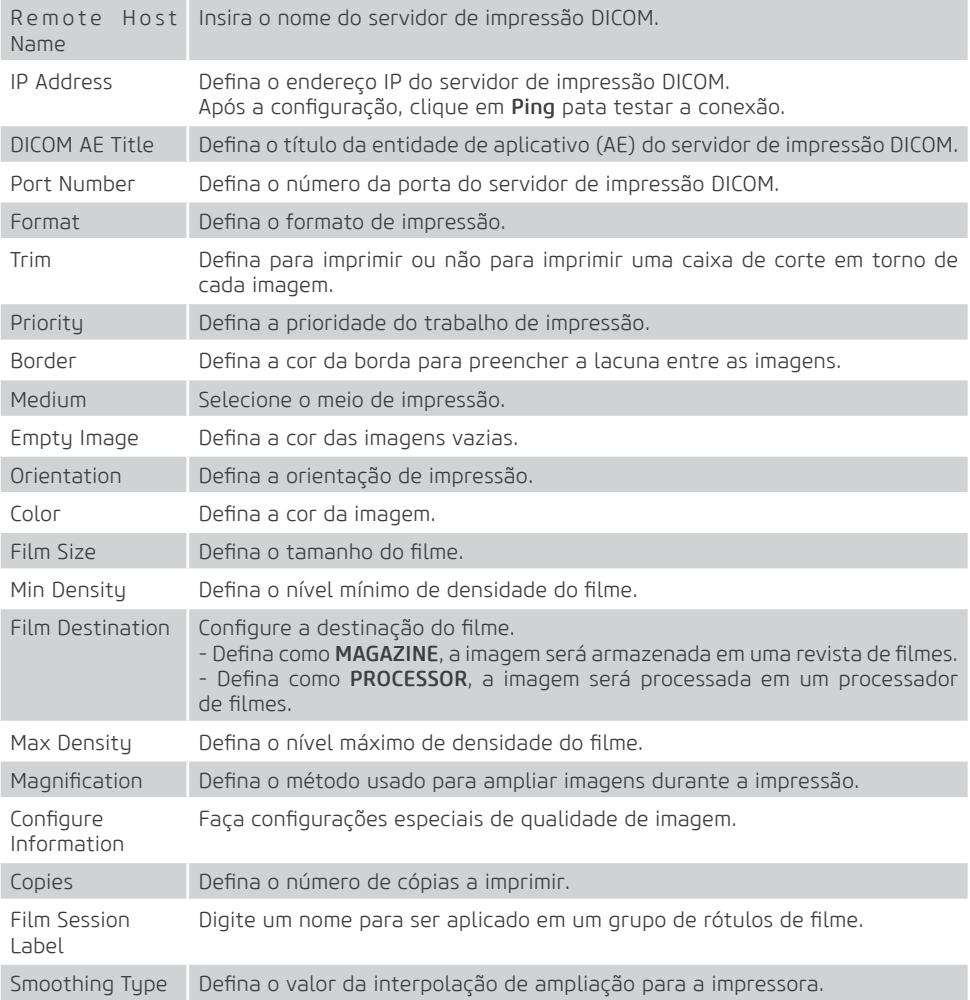

Clique em Echo para verificar a conexão entre o sistema e o servidor de armazenamento DICOM após você inserir as configurações. Um resumo será exibido se a conexão for verificada.

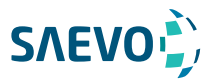

### Lista QR (Query/Retrieve)

Você pode conectar o sistema ao servidor de serviço QR e ajustar as configurações relevantes na guia QR List.

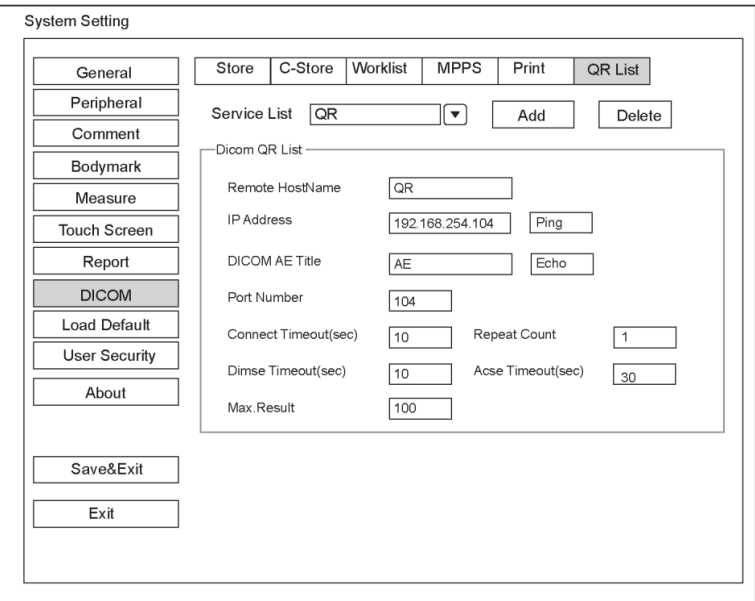

Figura 4-21 Menu de Configurações do DICOM – Guia QR List

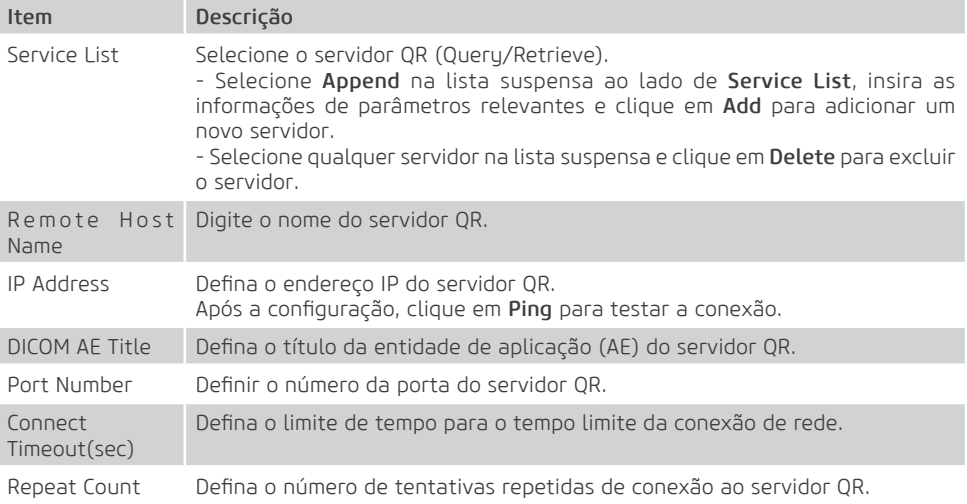

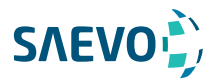

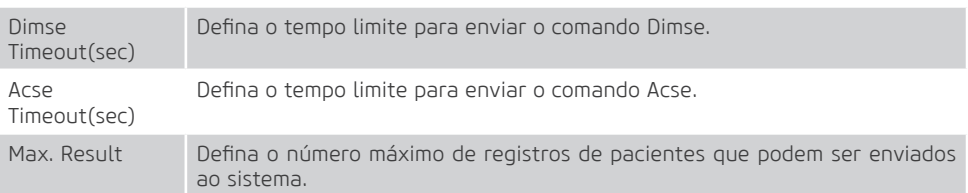

Clique em Echo para verificar a conexão entre o sistema e o servidor de armazenamento DICOM após você inserir as configurações. Um resumo será exibido se a conexão for verificada.

## Definindo Padrões do Sistema

Você pode definir os padrões do seu sistema através do menu Loading Defaults.

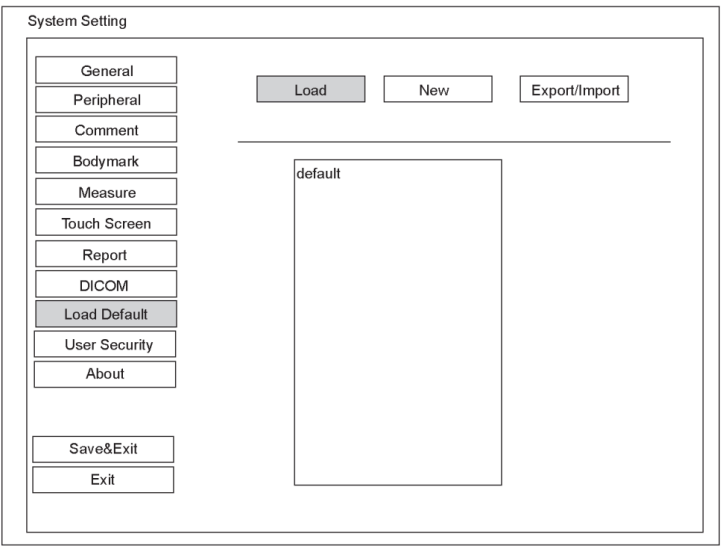

### Figura 4-22 Menu Loading Defaults

### Para Carregar Padrões do Sistema

1. Clique em Load, selecione um nome de configuração, em seguida aparece uma caixa de diálogo. 2. Digite Y no painel de controle para confirmar e iniciar o carregamento;

Ou digite N para cancelar o carregamento;

Pressione a tecla Delete no painel de controle para excluir os padrões do sistema.

3. Selecione OK para confirmá-lo.

### Para Criar Padrões do Sistema

Clique em New, insira um nome de configuração na caixa de texto. O nome de configuração criado será listado no Menu Loading Defaults.

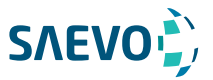

Para Exportar ou Importar Padrões do Sistema

Clique em Export / Import para inserir o seguinte menu.

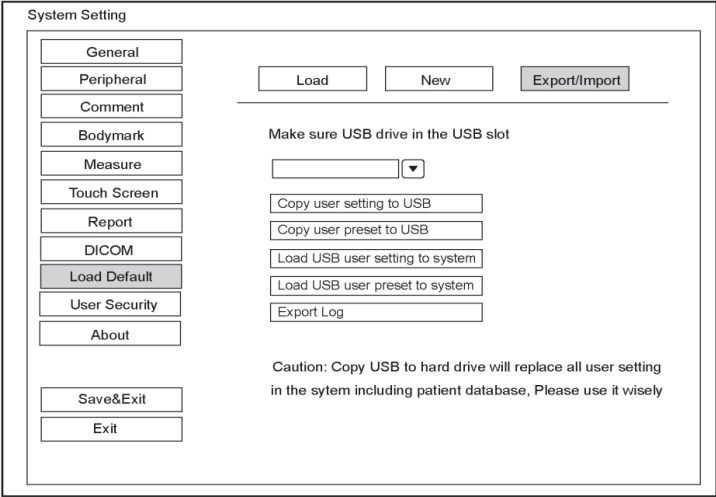

Certifique-se de que a unidade USB esteja conectada ao sistema antes de exportar ou importar os padrões do sistema.

- Clique em Copy user setting to USB para fazer o backup dos padrões do sistema para a unidade USB.

- Clique em Copy user preset to USB para fazer o backup dos padrões personalizados do sistema para a unidade USB.

- Clique em Load USB user setting to system para copiar as configurações do sistema para o sistema.

- Clique em Load USB user preset to system para copiar o sistema personalizado para o sistema.

- Clique em Export Log para exportar o log para a unidade USB.

## Exibindo informações do sistema

Você pode visualizar as informações do sistema e os dados de saída acústica no menu About [sobre].

### Informações gerais

Você pode visualizar a versão atual do hardware, a versão do software e o número de controle na guia General. O número de controle é um número exclusivo para o sistema.

### Saída acústica

Você pode visualizar os dados de saída acústica das sondas em diferentes modos na guia Acoustic Output.

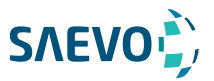

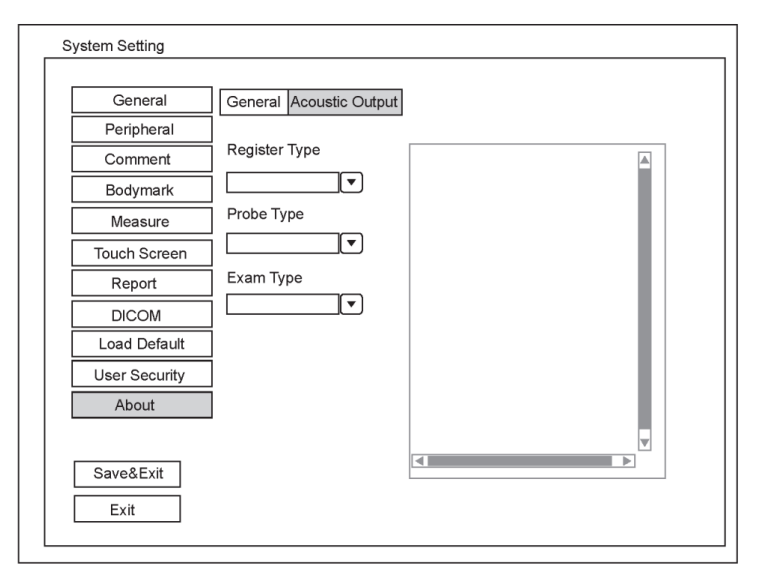

Figura 4-21 Menu About [Sobre] – Guia Acoustic Output

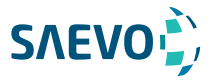

Você pode iniciar um exame sem inserir nenhuma informação do paciente. Para evitar erros de identificação do paciente, você deve sempre verificar as informações de identificação com o paciente.

## Adquirindo as Informações do Paciente

Você pode adquirir as informações do paciente nas seguintes instruções:

- Cria novas informações do paciente
- Recupere informações do paciente arquivadas
- Receba Informações do paciente usando a lista de trabalho DICOM

### Começando um Novo Paciente

Pressione a tecla Patient no painel de controle para exibir a tela Patient Information.

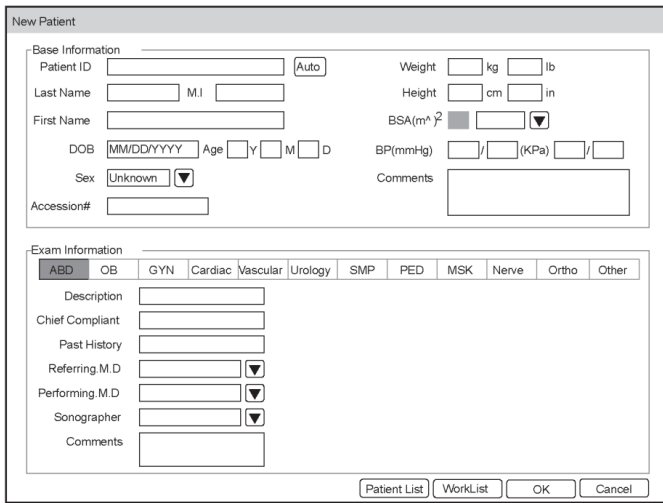

Figura 5-1 Tela New Patient

### **NOTA**

Você pode mover o cursor usando o trackball e, em seguida, pressionar a tecla de confirmação no painel de controle para selecionar o item desejado.

Execute os seguintes passos para iniciar um novo paciente.

1. Insira as informações relevantes do paciente.

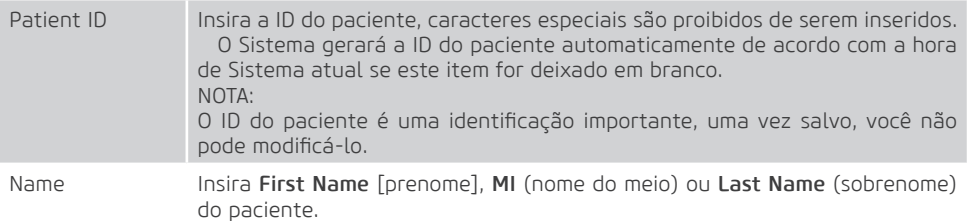

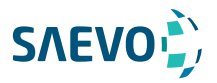

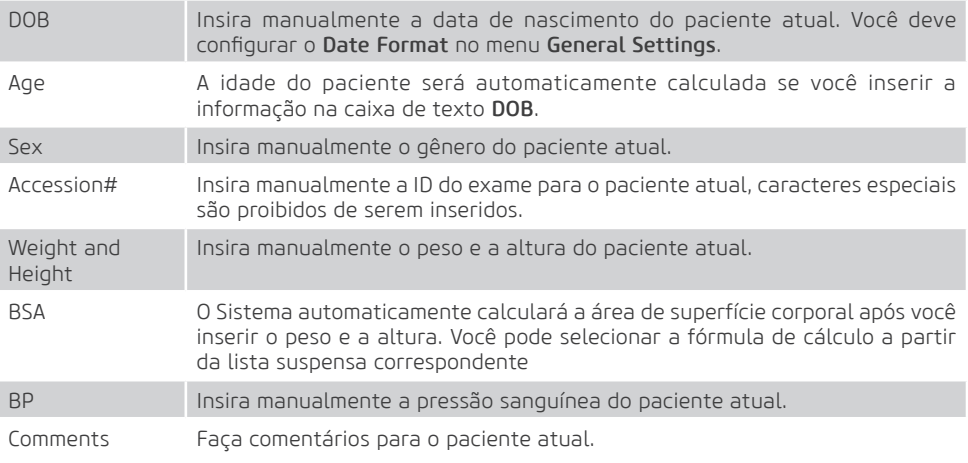

### 2. Selecione o tipo de exame.

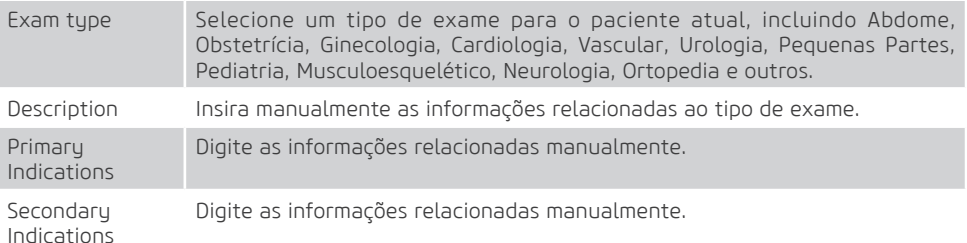

### **NOTA**

Você deve inserir a altura e o peso para o paciente atual quando selecionar Cardiologia como o tipo de exame. A BSA será calculada automaticamente de acordo com a BSA definida no General Settings.

Você deve inserir LMP ou EDD para o paciente atual quando selecionar Obstetrícia como o tipo de exame. O AUA será calculado automaticamente.

3. Insira as Informações operacionais relacionadas.

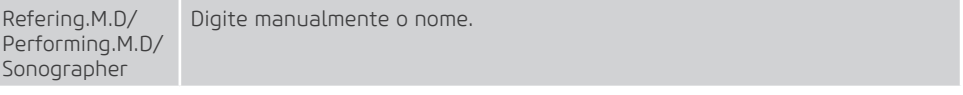

Comment Insira manualmente o aviso ou as informações necessárias.

4. Clique em OK para salvar as modificações.

Se o último exame do paciente não for concluído, o sistema o lembrará de concluir ou descontinuar o exame. Para detalhes, consulte a Seção 5.3.2.

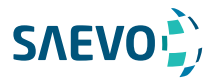

#### Recuperando Informações Arquivadas

Você pode recuperar as informações arquivadas escolhendo a tecla Patient > Patient List > Exam Review.

Pressione a tecla MENU no painel de controle, em seguida selecione Exam History no prompt.

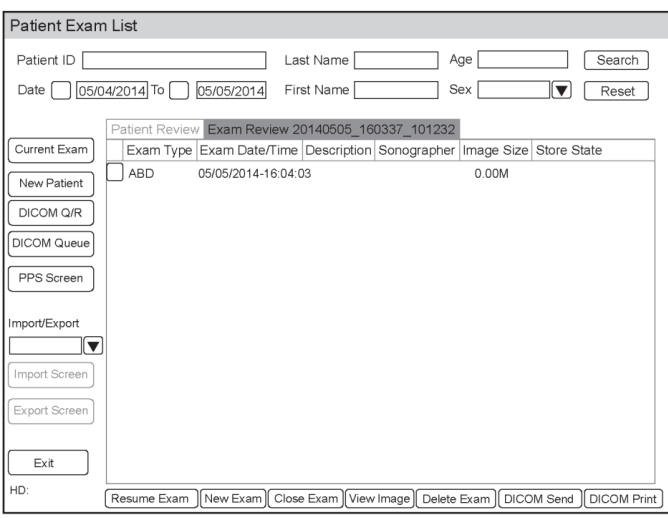

### Figura 5-2 Tela Exam Review [Revisão do Exame]

Execute os seguintes passos para recuperar informações.

1.Pesquise por informações arquivadas.

Insira os requisitos de pesquisa, tais como Patient ID, First/Last Name, Sex, Exam Date/Time ou Age, em seguida clique em Search para pesquisar sobre as informações desejadas.

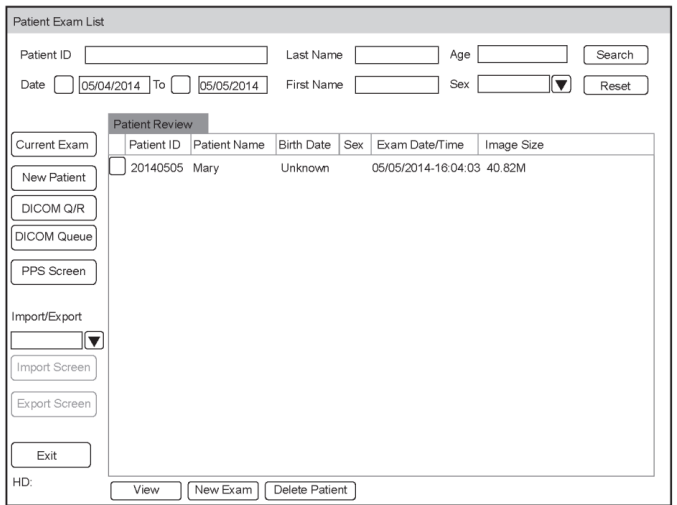

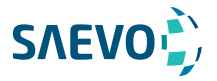

2.Selecione a informação desejada

Mova o cursor para a informação desejada, em seguida pressione a tecla de confirmação no painel de controle para selecioná-la.

3.Realize o exame do paciente desejado

Clique em New Exam para iniciar um novo exame.

### Usando a Lista de Trabalho DICOM

Você pode adquirir as informações do paciente usando a lista de trabalho DICOM se o sistema estiver configurado com o módulo DICOM. Para detalhes, consulte a Seção 12.4, Lista de Trabalho DICOM.

### Pausando/Continuando um Exame

#### Pausando um Exame

1. Pressione a tecla Patient no painel de controle para acessar a tela New Patient, em seguida clique em Patient List > Exam Review para acessar a tela Exam Review.

2.Selecione o exame atual, em seguida clique em Suspend Exam para pausar o exame.

### Continuando um Exame

1. Pressione a tecla Patient no painel de controle para acessar a tela New Patient, em sequida clique em Patient List > Patient Review para acessar a tela Patient Review.

2.Selecione as informações do paciente desejadas, depois clique em View para acessar a tela Exam Review.

3.Selecione o exame desejado, depois clique em Resume Exam para continuar o exame.

## Completando/Descontinuando um Exame

#### Completando um Exame

1. Pressione a tecla End Exam no painel de controle. Uma caixa de diálogo aparece conforme abaixo:

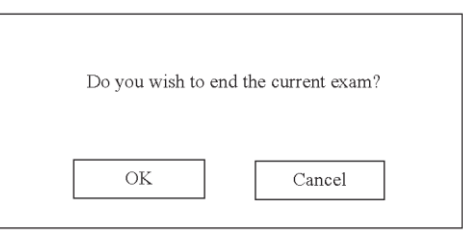

[você quer finalizar o exame atual]

2. Click em OK para finalizar o exame.

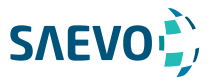

### Descontinuando um Exame

1. Pressione a tecla Patient no painel de controle para acessar a tela New Patient e depois clique em Patient List para acessar a tela Patient Exam List.

2. Clique em New Patient para acessar a tela New Patient. Insira as Informações do novo paciente e clique em OK. Uma caixa de diálogo aparece conforme abaixo:

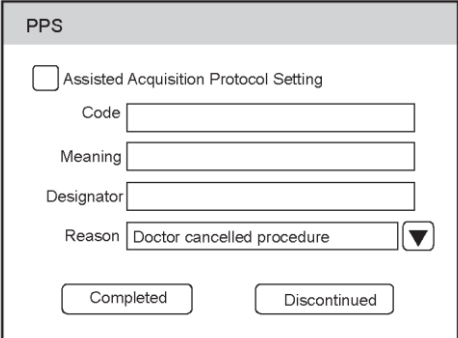

Se você assinalar Assisted Acquisition Protocol Setting, você pode enviar as Informações mais recentes do paciente para o MPPS após inserir as informações relevantes no código, no significado e no designador.

3.Selecione o motivo na lista suspensa correspondente e clique em Discontinued [Descontinuado].

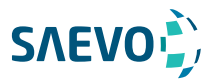

Você pode adquirir imagens otimizando os parâmetros relevantes para o diagnóstico clínico.

#### Selecionando uma sonda e um tipo de exame

Uma vez que o sistema é inicializado, o monitor LCD exibe as sondas disponíveis e os tipos de exame (como mostrado na Figura 6-1). Você pode selecionar a sonda desejada usando o trackball. Você também pode pressionar a tecla Probe [sonda] para acessar a tela do modo de aplicação a partir de outras telas.

NOTA:

Certifique-se de que o modelo e o ícone da sonda exibidos na tela do modo de aplicativo estejam consistentes com a sonda conectada. Se um problema for encontrado, verifique se a sonda está conectada ao sistema com firmeza. Se o problema persistir, pare de usar o sistema imediatamente e entre em contato com o fabricante.

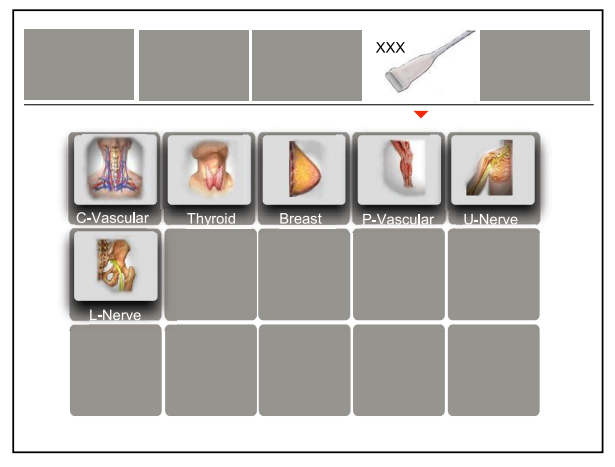

Figura 6-1 Tela Application Mode [modo de aplicação]

Você também pode fazer modificações em um tipo de exame e salvá-las como uma predefinição de aplicativo para uso futuro. Além disso, o layout da tela do modo de aplicação pode ser modificado e os padrões de fábrica podem ser restaurados.

### Personalizando uma pré-configuração

1. Selecione a sonda e o tipo de exame desejados.

2. Selecione um modo de imagem e otimize a imagem.

NOTA:

A otimização de parâmetros está disponível apenas para o modo de geração de imagens atual.

3. Pressione a tecla S no teclado para exibir a caixa de diálogo a seguir.

[ir para o menu de pré-configuração do Usuário. Você tem certeza disso (sim/não)?]

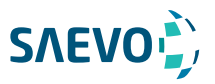

4.Pressione a tecla Y para acessar a tela User preset [pré-configuração do usuário].

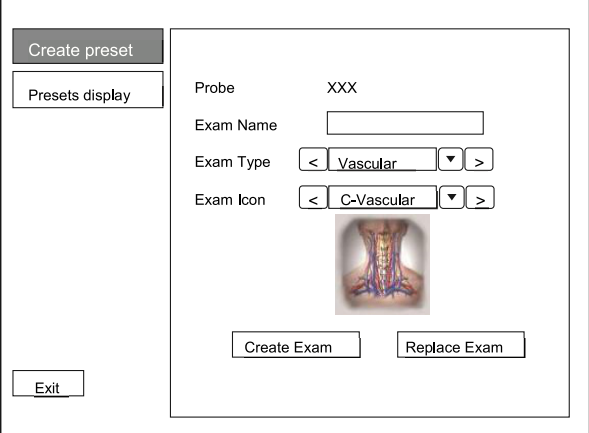

5.Insira o nome da aplicação pré-definida na caixa de texto Exam Name.

6.Selecione o departamento e o tipo de exame a partir das listas Exam Type e Exam Icon.

7.Clique em Create Exam para criar a aplicação personalizada pré-definida.

Se o nome da aplicação pré-definida já existir, você pode clicar em Replace Exam para substituí-lo.

### Organizando a exibição das predefinições

Clique em Edit exam para organizar a exibição das predefinições. As predefinições da aplicação personalizada, não as predefinições da aplicação do sistema, podem ser também apagadas. NOTA:

Um tipo de exame com sufixo (s) é uma predefinição de aplicação do sistema, um com sufixo (u) é uma predefinição de aplicação personalizada.

As aplicações clínicas deste produto são:

- Obstetrícia
- Ginecologia
- Cardiologia: adulto, pediátrico e neonatal
- Anestesia
- Musculoesquelético
- Oftalmologia
- Pequenas Partes, Abdomen, Transcraniano, Transfontanela dentre outras.

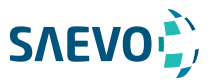

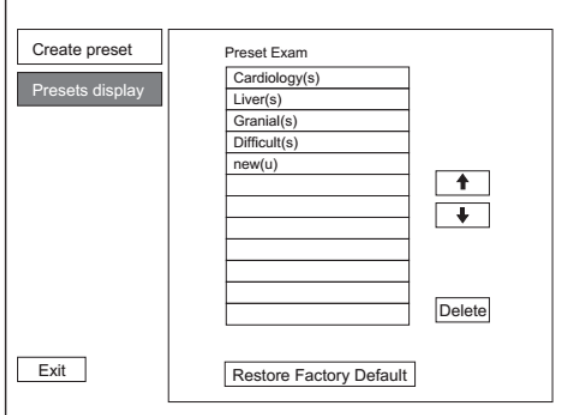

Figura 6-3 Menu Preset Display [exibição pré-definida]

- Clique em uma aplicação pré-definida, clique em  $\Box$  ou  $\Box$  para organizar a predefinição na tela do modo de aplicação.

- Clique em uma aplicação desejada, clique em Delete > Yes para apagar a aplicação pré-definida.

- Clique em Restore Factory Default > Yes na caixa de diálogo pop-up para restaurar os padrões de fábrica.

## Adquirindo Imagens Modo-B

A imagem em modo-B destina-se a fornecer informações sobre a estrutura anatômica dos tecidos moles.

### Acessando o Modo B

O sistema entra no modo B por padrão depois que você seleciona um modelo de sonda e um tipo de exame.

Você pode selecionar a tecla B no painel de controle ou B na tela de toque para entrar no modo B de outros modos de imagem. A tela básica no modo B é exibida da seguinte forma:

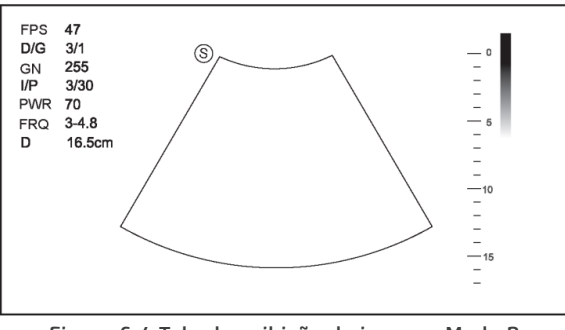

Figura 6-4 Tela de exibição de imagem Modo B

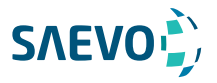

#### Otimizando as imagens do Modo B

Depois de acessar o modo B, pressione a tecla MENU no painel de controle, a tela exibe todos os controles relacionados ao modo B, você pode usá-los para otimizar as imagens no modo B.

### NOTA:

Você pode ajustar todos os parâmetros no modo B em tempo real, mas só pode ajustar Chroma e GSC no modo B congelado.

### Gain [ganho]:

O modo B de ganho (2D ganho) determina os fatores amplificadores para os ecos recebidos e o brilho da imagem de ultrassom. Os ecos são amplificados com o mesmo valor de ganho, independentemente da profundidade.

Para ajustar o ganho:

- Gire o botão B no painel de controle no sentido horário para aumentar o valor.

- Gire o botão B no painel de controle no sentido anti-horário para diminuir o valor.

#### TGC

TGC (Time Gain Compensation) é usado para ajustar o ganho que permite a compensação pela atenuação dos ecos ao longo do tempo (profundidade). É ajustável durante a varredura em tempo real, independentemente do modo de geração de imagens e do formato de exibição. A TGC equilibra a imagem para que a densidade dos ecos seja a mesma em toda a imagem. Para ajustar a TGC:

- Mova o controle deslizante desejado para a esquerda para diminuir o valor.

- Mova o controle deslizante desejado para a direita para aumentar o valor.

#### NOTA:

- Modificações dos valores de TGC não podem ser salvas se você mudar para usar outro modo de geração de imagens.

- A curva TGC é exibida no canto superior direito da área de imagem quando você ajusta os valores de TGC, e a curva desaparece se os valores de TGC não forem ajustados por mais de 3 segundos.

### LGC:

A LGC é usada para ajustar o brilho na parte esquerda ou direita da imagem de ultrassom. Para ajustar a LGC:

- Selecione LGC Left no painel de controle para alterar o aumento de brilho na parte esquerda da imagem de ultrassom.

- Selecione LGC Right no painel de controle para alterar o aumento de brilho na parte direita da imagem de ultrassom.

### Posição Focal / Número / Período

É usada para ajustar a faixa de profundidade do feixe de ultrassom, o número do foco e o alcance focal. O foco é identificado por um triângulo vermelho exibido no lado direito da imagem.

O foco otimiza a imagem aumentando a resolução para uma área específica.

Para ajustar a posição focal / número / período:

- Selecione a parte esquerda ou direita do Focus no painel de controle para diminuir ou aumentar a profundidade da (s) zona (s) focal (is).

- Selecione a parte esquerda ou direita do Foc.Num no painel de controle para diminuir ou aumentar o número.

- Selecione a parte esquerda ou direita do Foc.Span no painel de controle para diminuir ou aumentar o valor.

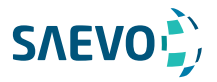

### Profundidade

A profundidade é usada par ajustar a distância na qual a imagem do modo B é anatomizada. Para ajustar a profundidade:

- Gire o interruptor Dep. no painel de controle no sentido horário para aumentar a faixa de profundidade da imagem 2D e o tamanho da imagem ser reduzido para exibir toda a imagem de ultrassom.

- Gire o interruptor Dep. no painel de controle no sentido anti-horário para diminuir a faixa de profundidade da imagem 2D e a imagem de ultrassom ficar ampliada.

### NOTA:

- A taxa de quadros varia com a profundidade. Pode chegar até 1.115 fps (frames por segundo). - O alcance da profundidade de varredura varia com a sonda. D (depth) é exibido na área de Informações da imagem 2D e é representado em unidade de cm. Pode atingir até 42.5 cm de profundidade dependendo do transdutor e exame.

### Frequência

A sonda é capaz de gerar um sinal de banda larga com uma certa frequência de partida e uma certa largura de banda. Uma frequência mais alta provoca maior resolução e menor penetração.

#### Para ajustar a frequência:

- Selecione o lado esquerdo de Frequency no painel de controle para diminuir o valor.

- Selecione o lado direito de Frequency no painel de controle para aumentar o valor.

#### Cromatismo

O cromatismo é usado para colorir a imagem em escala de cinza para aumentar a capacidade de discriminação. Para ajustar o cromatismo:

Selecione o lado esquerdo ou direito de Chroma no painel de controle para escolher um esquema de cores.

#### Imagem composta

A imagem composta é usada para adquirir uma série de quadros de imagem sobrepostos a partir de direções espaciais substancialmente diferentes e combinar essas imagens para reduzir as interferências ("speckle") e melhorar a resolução do contraste.

Para usar a imagem composta:

Selecione Compound no painel de controle para ativar ou desativar esta função.

### Densidade de Linha

A densidade de linha refere-se à quantidade de feixe de ultrassom que compõe a imagem. Aumentar o valor da densidade da linha melhora a resolução e diminui a taxa de quadros. Portanto, você precisa equilibrar a taxa de quadros e a qualidade da imagem ao ajustar a densidade da linha.

Uma maior densidade de linha é útil na obtenção de uma resolução muito alta, como a tireoide ou os testículos. Uma densidade de linha inferior é útil ao analisar batimentos cardíacos fetais, aplicações cardíacas de adultos e em aplicações de radiologia clínica.

Para ajustar a densidade da linha:

- Selecione o lado esquerdo de Line Density no painel de controle para diminuir o valor.

- Selecione o lado direito de Line Density no painel de controle para aumentar o valor.
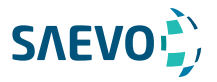

#### Persistência

A persistência é usada para calcular a média de quadros consecutivos para fornecer uma aparência mais suave com menos ruído. Use valores de persistência mais baixos para órgãos ou tecidos em movimento rápido e valores de persistência mais altos para uma aparência mais suave. Para ajustar a persistência:

- Selecione o lado esquerdo de Persist no painel de controle para diminuir o valor.
- Selecione o lado direito de Persist no painel de controle para aumentar o valor.

#### Intervalo Dinâmico

O intervalo dinâmico aumenta o intervalo de controle ajustável, aprimorando as intensidades das partes na escala de cinza. Otimiza a textura da imagem de ultrassom. Para ajustar o intervalo dinâmico:

- Selecione o lado esquerdo de of DYN no painel de controle para diminuir o valor.
- Selecione o lado direito de of DYN no painel de controle para aumentar o valor.

#### Curva em escala de cinza

A curva em escala de cinza otimiza o brilho de cada pixel de acordo com o eco correspondente. Para ajustar a curva da escala de cinza:

- Selecione o lado esquerdo de of Gray Map no painel de controle para diminuir o valor.
- Selecione o lado direito de Gray Map no painel de controle para aumentar o valor.

#### Fusão de Imagem Adaptativa

A fusão de imagem adaptativa oferece opções de métodos de otimização para melhorar a qualidade da imagem por meio do aprimoramento de limites, suavização de imagens e otimização do sistema.

Para ajustar a fusão de imagem adaptativa:

- Selecione o lado esquerdo de **AdaptFusion** no painel de controle para diminuir o valor.
- Selecione o lado direito de AdaptFusion no painel de controle para aumentar o valor.

#### Largura / Ângulo do setor

A largura do setor (para sondas lineares) ou o ângulo do setor (para sondas de matriz curvada ou em fases) são usados para ajustar a taxa de quadros. Você pode ajustar a largura ou o ângulo do setor para obter mais informações sem mover a sonda.

A região de interesse do objeto pode ser ajustada depois de ajustar a largura do setor ou o ângulo do setor. Para ajustar a posição / largura / ângulo do setor:

Selecione o lado esquerdo de Sec. Width no painel de controle para alterar o setor largura ou ângulo.

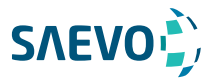

#### Posição do Setor

A posição do setor é usada para mover ou girar a imagem. Para ajustar a posição do setor: Selecione a parte esquerda ou direita de Sec. Pos no painel de controle para mover ou girar a imagem.

#### Potência

A potência é usada para selecionar a quantidade de potência acústica ultrassônica produzida pela sonda no modo B. O intervalo de ajuste da potência é de 1-100% e ± 1% pode ser ajustado a cada vez. O valor em tempo real da potência é exibido na área de informações da imagem na tela básica.

Para ajustar a potência:

- Selecione o lado esquerdo de of Power% no painel de controle para diminuir o valor.

- Selecione o lado direito de Power% no painel de controle para aumentar o valor.

#### NOTA:

Exponha o paciente ao nível mais baixo de potência de transmissão praticável pelo menor período de tempo possível para obter um diagnóstico satisfatório.

#### Características acústicas do tecido

Características acústicas do tecido referem-se à velocidade do ultrassom que passa pelo tecido. As características acústicas do tecido otimizam a imagem usada para medições e cálculos. Quanto maiores as características acústicas do tecido, mais rápido o ultrassom passa pelos tecidos. Para ajustar as características acústicas do tecido:

- Selecione o lado esquerdo de of **Tissue Acou** no painel de controle para diminuir o valor.

- Selecione o lado direito de Tissue Acou no painel de controle para aumentar o valor.

#### Rotação da imagem

Você pode girar a imagem para obter mais informações. Somente exames transvaginais e transretais estão disponíveis para este recurso.

Para girar a imagem:

Selecione o lado direito de Rotation no painel de controle para rotacionar a imagem.

#### NOTA:

Observe a calibração de profundidade exibida na parte inferior da tela básica quando a imagem é girada em 90º ou 270º.

#### μScan

μScan é usado para melhorar a qualidade da imagem. Para usar o μScan:

- Selecione μScan no painel de controle para aumentar o valor.

- Ou selecione μScan novamente no painel de controle para reduzir o recurso. NOTA:

Certifique-se de que o dongle esteja inserido antes de ativar o recurso μScan.

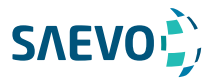

#### Imagem Trapezoidal

A imagem trapezoidal é usada para aumentar a área de imagem ao realizar uma varredura em tempo real usando as sondas lineares.

Para usar imagens trapezoidais:

- Selecione Trapezoid no painel de controle para habilitar o recurso.
- Ou selecione Trapezoid novamente no painel de controle para desabilitar o recurso.

#### NOTA:

Apenas as sondas lineares estão disponíveis para geração de imagens trapezoidais.

#### Direcionamento

O direcionamento pode ser ajustado para alterar a direção do feixe acústico ao realizar uma varredura em tempo real usando as sondas lineares.

Para ajustar o direcionamento:

Selecione o lado direito ou o esquerdo de **Steer** no painel de controle para alterar a direção do feixe acústico.

#### NOTA:

Somente as sondas lineares são capazes de usar direcionamento.

### Adquirindo Imagens de Fluxo de Cores

A geração de imagens de fluxo de cores adiciona as informações qualitativas codificadas por cor à imagem do modo B. O fluxo de cores é útil para ver o fluxo, as informações qualitativas relevantes e a velocidade do fluxo.

#### Modo CFM

CFM é uma tecnologia de geração de fluxo de cores que adiciona informações qualitativas codificadas por cor relativas à velocidade relativa e à direção do movimento do fluido na imagem do Modo B.

Execute as etapas a seguir para adquirir imagens no modo CFM.

1.Otimize uma imagem no modo B.

2.Selecione a tecla D no painel de controle ou CFM na tela de toque para entrar no modo CFM.

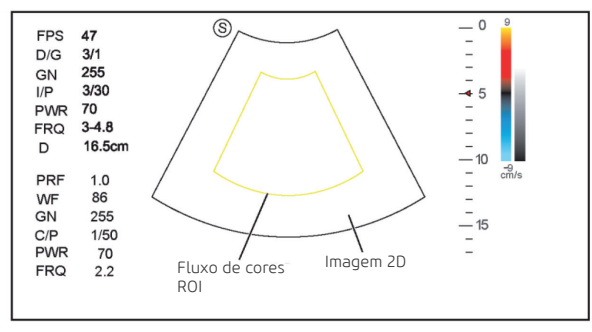

Figura 6-5 Color- Tela de modo de imagem

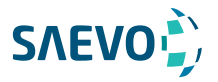

3.Ajuste o ROI do fluxo de cor.

− Use o trackball para posicionar o ROI do fluxo de cor.

− Selecione a tecla Set no painel de controle para ajustar o tamanho do ROI do fluxo de cores.

− Selecione a tecla Set para reposicionar a ROI do fluxo de cores.

4.Otimize a imagem no modo Color. Para obter detalhes, consulte a Seção 6.3.4 Otimizando imagens do modo CFM / PDI / TDI

5.Selecione CFM na tela de toca novamente para sair do modo CFM.

#### MODO PDI

PDI (Power Doppler Imaging) [Imagem de Doppler de potência] é uma tecnologia de geração de fluxo de cores que adiciona o sinal de fluxo na imagem do modo CFM. O PDI usa o número e a amplitude das células vermelhas do sangue que passam pelo fluxo para criar a imagem codificada por cores. Um fluxo com baixa velocidade e pequena taxa pode ser exibido no PDI. Portanto, um fluxo com uma sensibilidade mais alta pode ser detectado sem sobrepor qualquer fluxo com alta velocidade.

A direção do fluxo, a velocidade do fluxo e as propriedades de fluxo não podem ser refletidas na imagem do modo PDI.

Execute as etapas a seguir para adquirir imagens no modo PDI:

1.Otimize uma imagem no modo B.

2.Pressione a tecla PDI no painel de controle para entrar no modo PDI.

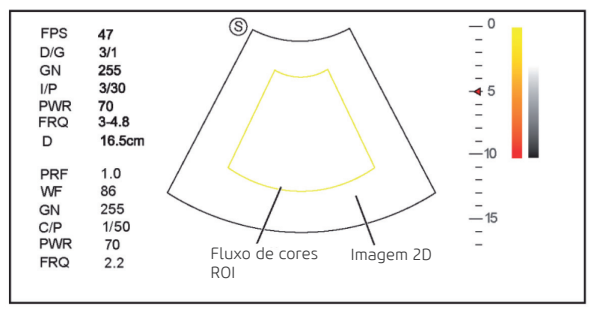

Figura 6-6 PDI- Tela de Imagem Modo PDI

3.Ajuste o ROI do fluxo de cor.

− Use o trackball para posicionar o ROI do fluxo de cor.

− Selecione a tecla Set no painel de controle para ajustar o tamanho do ROI do fluxo de cores.

− Selecione a tecla Set para reposicionar a ROI do fluxo de cores.

4.Otimize a imagem no modo PDI. Para obter detalhes, consulte a Seção 6.3.4 Otimizando imagens do modo CFM / PDI / TDI.

5.Selecione PDI na tela de toque novamente para sair do modo PDI.

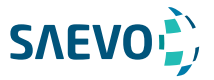

### MODO TDI

### NOTA:

A imagem TDI é utilizada apenas em aplicações cardíacas usando as sondas de arranjo de fase. TDI (Tissue Doppler Imaging) [Imagem Doppler de Tecido] é uma técnica de imageamento por fluxo de cores que detecta o sinal de baixa frequência refletido do músculo cardíaco. O TDI fornece as informações de fluxo de velocidade e direção para o movimento cardíaco.

O TDI usa a baixa velocidade e a alta amplitude ajustada do filtro de parede para criar uma imagem de tecido codificada por cores.

Execute as etapas a seguir para adquirir imagens no modo TDI.

- 1.Otimize uma imagem no modo B.
- 2.Selecione TFI na tela de toque para entrar no modo TDI.

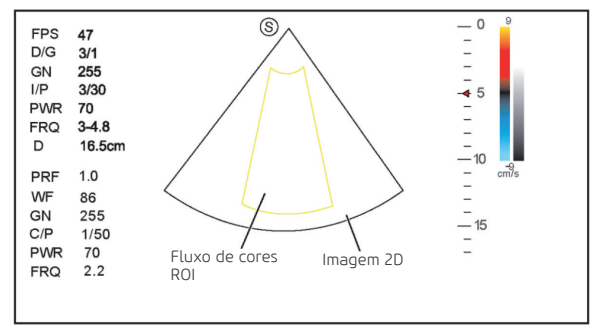

Figura 6-7 TDI- Tela de Imagem do Modo TDI

3.Ajuste o ROI do fluxo de cor.

− Use o trackball para posicionar o ROI do fluxo de cor.

− Selecione a tecla Set no painel de controle para ajustar o tamanho do ROI do fluxo de cores. − Selecione a tecla Set para reposicionar a ROI do fluxo de cores.

4.Otimize a imagem no modo TDI. Para obter detalhes, consulte a Seção 6.3.4 Otimizando imagens do modo CFM / PDI / TDI.

5.Selecione TDI na tela de toque novamente para sair.

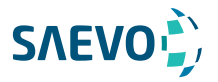

#### Otimizando imagens do modo CFM / PDI / TDI

Depois de acessar o modo CFM / PDI / TDI, pressione a tecla MENU no painel de controle, o monitor exibe todos os controles relacionados à imagem do modo CFM / PDI / TDI, você pode usá-los para otimizar as imagens do modo CFM / PDI / TDI .

#### NOTA:

Você pode ajustar todos os parâmetros no modo CFM / PDI em tempo real, mas só pode ajustar Baseline, C Map e B Reject no modo congelado CFM/PDI/TDI.

#### Ganho

O ganho de fluxo de cor otimiza a continuidade do fluxo de cores com menos interferência de ruído.

Para ajustar o ganho:

- Gire o botão D GAIN no painel de controle no sentido horário para aumentar o valor no modo CFM/PDI/TDI .

- Gire o botão D GAIN no painel de controle no sentido anti-horário para diminuir o valor no modo CFM/PDI/TDI.

#### Frequência

A frequência otimiza a penetração e a sensibilidade do fluxo de cores.

Para ajustar a frequência:

- Selecione o lado esquerdo de Frequency no painel de controle para reduzir o valor.
- Selecione o lado direito de Frequency no painel de controle para aumentar o valor.

#### Filtro de Parede

O filtro de parede é usado para filtrar o ruído de baixa frequência dos tecidos, como a parede vascular.

Para ajustar o filtro de parede:

- Selecione o lado esquerdo de WF no painel de controle para reduzir o valor.
- Selecione o lado direito de WF no painel de controle para aumentar o valor.

#### Frequência de Repetição de Pulso

A frequência de repetição de pulso é usada para ajustar a escala de velocidade. Para ajustar a frequência de repetição do pulso:

- Selecione o lado esquerdo de PRF no painel de controle para reduzir o valor.
- Selecione o lado direito de PRF no painel de controle para aumentar o valor.

#### Densidade de linha

A densidade de linha refere-se à quantidade de feixe de ultrassom que compõe a imagem. Aumentar o valor da densidade da linha melhora a resolução e diminui a taxa de quadros. Portanto, você precisa equilibrar a taxa de quadros e a qualidade da imagem ao ajustar a densidade da linha.

Uma menor densidade de linha é útil no batimento cardíaco fetal, em aplicações cardíacas em adultos e em aplicações de radiologia clínica. Uma maior densidade de linha é útil na obtenção de uma resolução muito alta, como para a tireoide ou testículos.

Para ajustar a densidade da linha:

- Selecione o lado esquerdo de Line Density no painel de controle para reduzir o valor.
- Selecione o lado direito de Line Density no painel de controle para aumentar o valor.

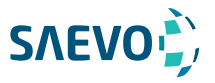

#### Linha de base

A linha de base representa a posição da velocidade ou frequência zero. A faixa de velocidade em uma direção pode ser aumentada ou diminuída ajustando a linha de base.

A linha de base é usada para eliminar o alias na geração de imagens de fluxo de cores e exibir velocidades mais altas sem inversão de cores. Este recurso não está disponível no modo PDI. Para ajustar a linha de base:

- Selecione o lado esquerdo de Baseline para mover a linha de base para a direção negativa.
- Selecione o lado direito de Baseline para mover a linha de base para a direção positiva.

#### Mapa de cores

O mapa de cores é usado para selecionar o método de codificação por cores dos fluxos sanguíneos. Para ajustar o mapa de cores:

- Selecione o lado direito ou esquerdo do C Map no painel de controle no modo CFM/TDI para mudar a cor da imagem.

- Selecione o lado direito de C Map/DPDI no painel de controle no modo PDI para mudar a cor do fluxo.

#### NOTA:

Quando C Map/DPDI está definido para 4 ou acima no modo PDI, o sistema entra automaticamente no modo DPDI e DPDI aparece. Neste momento, você pode visualizar a direção e a velocidade do fluxo.

#### Persistência

A persistência é usada para calcular a média de quadros consecutivos para fornecer uma aparência mais suave com menos ruído. Use valores de persistência mais baixos para órgãos ou tecidos em movimento rápido e valores de persistência mais altos para uma aparência mais suave. Para ajustar a persistência:

- Selecione o lado esquerdo de Persist no painel de controle para reduzir o valor.

- Selecione o lado direito de Persist no painel de controle para aumentar o valor.

#### Largura / Ângulo do setor

A largura do setor (para sondas lineares) ou o ângulo do setor (para sondas com matriz curvada e em fases) é usada para ajustar a taxa de quadros. Você pode ajustar a largura ou o ângulo do setor para obter mais informações sem mover a sonda.

A região de interesse do objeto pode ser ajustada depois de ajustar a largura do setor ou o ângulo do setor. Para ajustar a largura / ângulo do setor:

Selecione o lado direito ou esquerdo de Sec. Width no painel de controle para alterar a largura ou o ângulo do setor.

#### Posição da Seção

A posição do setor é usada para mover ou girar a imagem. Para ajustar a posição do setor: Selecione o lado direito ou esquerdo de Sec. Pos no painel de controle para mover ou girar a imagem.

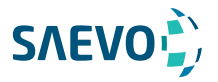

#### Potência

A potência é usada para selecionar a quantidade de potência acústica ultrassônica produzida pela sonda. O intervalo de ajuste da potência é de 0 a 100% e ± 10% pode ser ajustado a cada vez. O valor em tempo real da potência é exibido na área de informações da imagem da tela básica. Para ajustar a potência:

- Selecione o lado esquerdo de of Power% no painel de controle para reduzir o valor.
- Selecione o lado direito de of Power% no painel de controle para aumentar o valor.

#### NOTA:

Exponha o paciente ao menor nível de potência de transmissão praticável pelo menor tempo possível para obter um diagnóstico satisfatório.

#### Rejeito B

O Rejeito B é usado para definir as prioridades de exibição dos pixels coloridos e 2D em escala de cinza. Um valor de Rejeito B maior suprime mais pixels em escala de cinza. Para ajustar o Rejeito B:

- Selecione o lado esquerdo de **B Reject** no painel de controle para reduzir o valor.

- Selecione o lado direito de B Reject no painel de controle para aumentar o valor.

#### Direcionamento

O direcionamento é usado para ajustar o ângulo de CF ROI ao realizar uma varredura em tempo real usando as sondas lineares. Para ajustar o direcionamento:

- Selecione o lado esquerdo de Steer no painel de controle para girar o ângulo no sentido horário.

- Selecione o lado direito de Steer no painel de controle para girar o ângulo no sentido antihorário.

#### NOTA:

Somente as sondas lineares estão disponíveis ao ajustar o direcionamento.

#### Inversão de fluxo

A inversão de fluxo é usada para visualizar o fluxo sanguíneo de uma perspectiva diferente.

Quando Invert está desativado, os pixels vermelhos representam o fluxo para a sonda; pixels azuis representam o fluxo de distância da sonda

Quando Invert está ativado, os pixels azuis representam o fluxo para a sonda; pixels vermelhos representam o fluxo de distância da sonda

Para ativar ou desativar a inversão de fluxo:

- Selecione Invert no painel de controle para ativar o recurso.

- Ou selecione Invert novamente no painel de controle para desativar o recurso.

#### NOTA:

O fluxo de cores e o mapa de cores também são invertidos ao inverter o fluxo.

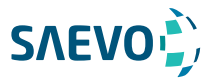

### Adquirindo Imagens do Modo M

O modo M é geralmente usado com imagens 2D e é útil para aplicações cardíacas. No modo M, você pode posicionar a linha M na imagem 2D na anatomia de interesse e, em seguida, aprender sobre o movimento do tecido ao longo dessa linha no traçado do modo M. No modo M, o eixo y é usado para exibir a posição ou a profundidade do tecido, e o eixo x é a escala de tempo.

#### Modo M

A linha M só pode ser posicionada a 90° no feixe de ultrassom. Portanto, o modo M é usado para visualizar padrões de movimento para objetos regulares.

Execute as etapas a seguir para adquirir imagens no modo M.

1.Otimize uma imagem no modo B.

2.Pressione a tecla M no painel de controle para entrar no modo B + M não ativado.

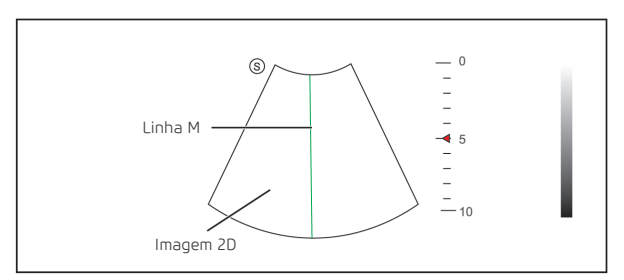

Figura 6-8 Tela de Imagem no Modo B+M Não ativado

3.Ajuste a linha M usando o trackball.

4.Pressione a tecla Update no painel de controle para ativar o modo M.

A imagem em modo B com uma linha M é exibida na parte superior da tela e a imagem em modo M é exibida na parte inferior da tela após ser ativada, conforme mostrado na Figura 6-11.

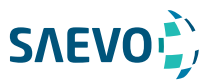

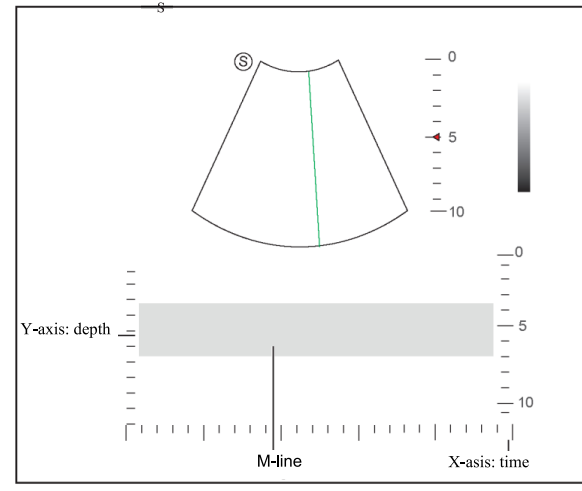

Figura 6-9 Tela de Imagem do Modo M

− O eixo X é a escala de tempo.

− O eixo Y é a escala de profundidade.

#### NOTA:

Quando o modo M estiver ativado, você poderá mover o trackball para parar o traçado M e ajustar a linha M. O sistema continua o rastreamento se o trackball estiver ocioso por mais de 0,5s. 5.Otimize a imagem do modo M. Para mais detalhes, consulte a Seção 6.4.3 Otimizando as Imagens do Modo M.

6.Pressione a tecla M novamente para sair.

#### Modo M anatômico

O modo M anatômico é usado para aplicações cardíacas fetais. O modo M anatômico pode ser usado com sondas de arranjo de fase ao realizar exames cardíacos ou sondas convexas ao realizar exames abdominais. No modo M anatômico, o cursor do modo M pode ser posicionado perpendicularmente à estrutura anatômica e ser ajustado em 360 °, mesmo quando estiver visualizando padrões de movimento para objetos irregulares. É usado para estudar a função ventricular do coração.

Execute os seguintes passos para adquirir imagens anatômicas no modo M.

1.1. Entre no modo  $B + M$  inativado, selecione **Steer M** no painel de controle para definir o número de linhas M.

Múltiplas linhas M são exibidas após a seleção do número desejado, como mostra a figura a seguir.

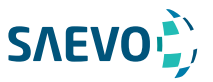

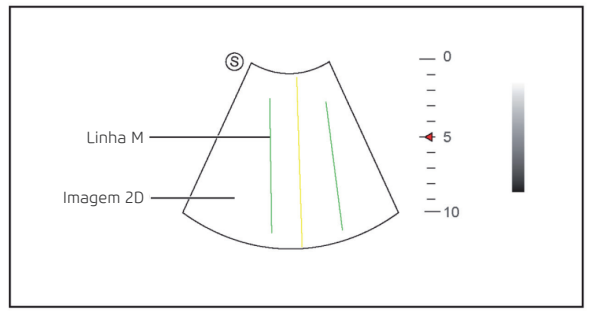

Figura 6-10 Tela de imagem anatômica M inativa desativada

- 2.Ajuste a posição e o ângulo da linha M.
- − Posicione a linha M desejada usando o trackball.
- − Selecione a tecla Set no painel de controle para selecionar a linha M desejada.
- − Selecione a tecla Angle no painel de controle para ajustar o ângulo do cursor do modo M.
- 3.Selecione a tecla Update no painel de controle para ativar o modo M anatômico.

#### NOTA:

Uma vez ativado o modo M anatômico, a visualização anatômica do modo M será exibida no eixo X e no eixo Y.

4.Otimize imagens anatômicas no modo M. Para detalhes, consulte a Seção 6.4.3 Otimizando o Modo M.

5.Pressione a tecla M novamente para sair.

#### Otimizando imagens do modo M

Depois de ativar o traçado M, pressione a tecla MENU no painel de controle, o monitor exibe todos os controles relacionados ao modo de imagem M, você pode usá-los para otimizar as imagens no modo M.

#### NOTA:

Você pode ajustar todos os parâmetros no modo M em tempo real, mas só pode ajustar Chroma e Display no modo M congelado.

#### Ganho

O ganho M controla o brilho geral do traço M.

Para ajustar o ganho:

- Gire o botão B no painel de controle no sentido horário para aumentar o valor.
- Gire o botão B no painel de controle no sentido anti-horário para diminuir o valor.

#### Processo M

O processo M é usado para definir o método de processamento para a exibição do traço M. Para definir o processo M:

Selecione M Process pressionando a correspondente tecla de função.

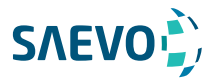

#### Velocidade de varredura

A velocidade de varredura é usada para definir a velocidade de varredura do traçado M. Uma velocidade mais rápida é mais adequada para visualizar o movimento. Para ajustar a velocidade de varredura:

- Selecione o lado esquerdo de Speed para reduzir o valor.
- Selecione o lado direito de Speed para aumentar o valor.

#### Cromatismo

O cromatismo é usado para colorir a imagem em escala de cinza para aumentar a capacidade de discriminação. Para ajustar o cromatismo:

Selecione o lado esquerdo ou direito de Chroma no painel de controle para escolher um esquema de cores.

#### Formato de exibição

O formato de exibição é usado para visualizar melhor a imagem. Para configurar o formato de exibição:

Selecione o lado esquerdo ou direito de Display no painel de controle para ajustar as configurações.

#### Potência

A potência é usada para selecionar a quantidade de energia acústica ultrassônica produzida pela sonda. O intervalo de ajuste da potência é de 30% a 100% e ± 10% pode ser ajustado a cada vez. O valor em tempo real da potência é exibido na área de informações da imagem na tela básica. Para ajustar a potência:

- Selecione o lado esquerdo de Power% no painel de controle para diminuir o valor.

- Selecione o lado direito de Power% no painel de controle para aumentar o valor.

#### NOTA:

Exponha o paciente ao menor nível de potência de transmissão praticável pelo menor tempo possível para obter um diagnóstico satisfatório.

#### Vídeo Invertido

A inversão de vídeo é usada para inverter a exibição do traço M relacionada ao brilho. Para ativar ou desativar o vídeo invertido:

- Selecione Video Invert no painel de controle para ativar o recurso, e um fundo mais brilhante aparecerá.

- Ou, selecione Video Invert novamente no painel de controle para desativar o recurso, e um fundo mais escuro aparecerá.

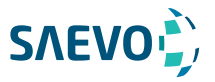

### Adquirindo Imagens do Doppler Espectral

A imagem do Doppler espectral destina-se a fornecer dados de medição referentes à velocidade, à direção e à categoria do fluxo arterial ou venoso. Contribui com uma análise qualitativa mais precisa do que a imagem de fluxo a cores. O Doppler Espectral inclui o modo Doppler de Onda Pulsada (PW) e o modo Doppler de Onda Contínua (CW).

#### Modo PW

O Pulsed Wave Doppler (PW) [Doppler de onda pulsada] é um modo Doppler que mede a velocidade em um volume de amostra PW e exibe essa informação em um traçado espectral com saída de áudio. O PW inclui PW convencional e Frequência de Repetição de Pulso Elevado (HPRF). O Doppler DP pode ser combinado com o modo B para selecionar rapidamente o local anatômico para o exame de Doppler DP. O local onde os dados do Doppler PW são derivados aparece graficamente na imagem do Modo B. Execute as etapas a seguir para adquirir imagens no modo PW:

1.Otimize uma imagem do modo B.

2.Selecione PW na tela de toque para entrar no modo B + PW inativado 1.

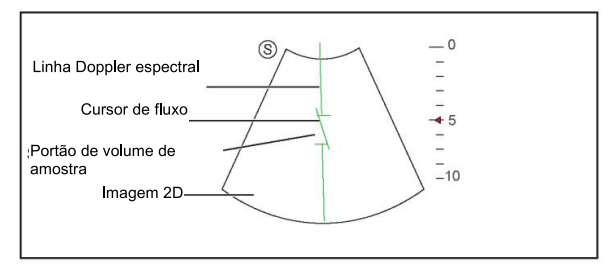

Figura 6-11 Tela de Imagem no Modo 1 B+PW não ativado

− A linha de Doppler espectral e a porta de volume de amostra são usadas para localizar a análise qualitativa na imagem.

− O cursor de fluxo precisa ser ajustado em paralelo ao fluxo ao medir a velocidade.

3.Ajuste a posição e o ângulo da linha de Doppler espectral.

− Posicione a porta de volume da amostra na linha de Doppler espectral movendo o trackball para cima ou para baixo.

− Ajuste o ângulo da linha de Doppler espectral movendo o trackball para a esquerda ou para a direita.

4.Ajuste a porta do volume de amostra.

− Ajuste o tamanho da porta de volume de amostra usando o trackball.

− Selecione o lado direito de Angle no painel de controle para ajustar o ângulo do cursor de fluxo.

5.Selecione a tecla Update no painel de controle para ativar o modo PW.

O espectro PW é exibido na parte inferior da tela após ser ativado, conforme mostrado na Figura 15.

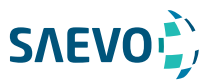

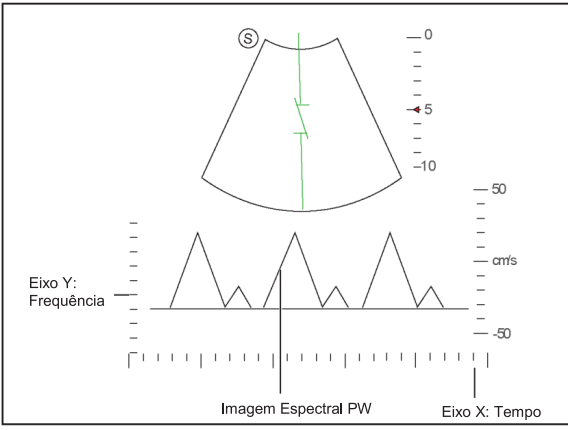

Figura 6-12 Tela de imagem no modo PW

− O eixo X é a escala de tempo.

− O eixo Y é a escala de frequência Doppler, incluindo indicadores positivos e negativos.

Selecione o lado esquerdo ou direito de Audio no painel de controle para ajustar o volume do áudio.

#### NOTA:

Quando o modo PW estiver ativado, você poderá mover o trackball para parar o traçado do Doppler e ajustar a porta do volume de amostra. O sistema continua o rastreamento se o trackball estiver ocioso por mais de 0,5 s.

6.Otimize a imagem no modo PW. Para obter detalhes, consulte a Seção 6.5.3 Otimizando imagens do modo Doppler espectral. Se necessário, pressione a tecla Update no painel de controle para entrar no modo 2 B + PW não ativado, a tela a seguir será exibida.

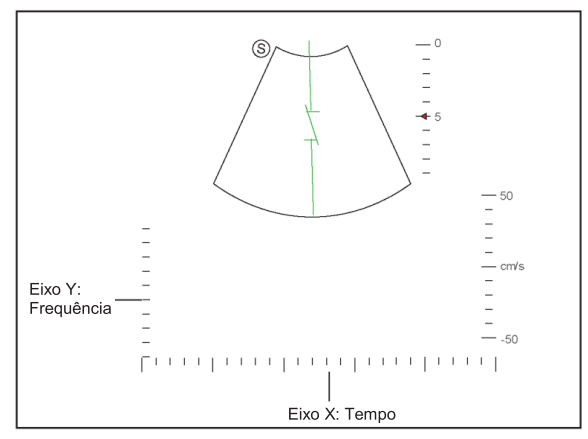

Figura 6-13 Tela de imagem do Modo 2 B+PW Não ativado

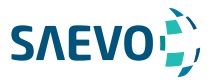

Você também pode ajustar a posição e o ângulo da linha de Doppler espectral, o tamanho da porta de volume da amostra e a direção do cursor de fluxo. 7.Selecione PW na tela de toque para sair da tela.

Modo CW

O Continuous Wave Doppler (CW) [Doppler de onda contínua] usa energia de ultrassom continuamente transmitida e recebida para gerar uma exibição espectral. O Doppler CW é usado para medir uma velocidade alta, a velocidade mais alta em um local específico, mas nenhuma aliasing [identificação errada de uma frequência de sinal, introduzindo distorção ou erro] é criada. Execute as etapas a seguir para adquirir imagens no modo CW.

1.Otimize uma imagem do modo B.

2.Selecione CW na tela de toque para entrar no modo B + CW inativado 1.

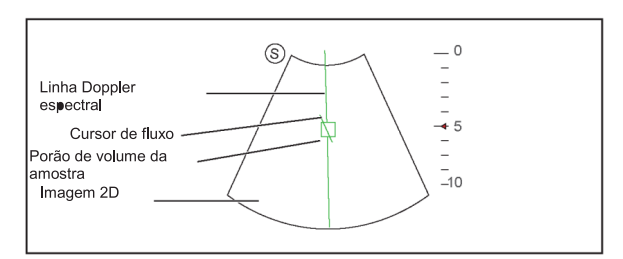

Figura 6-14 Tela de Imagem do Modo 1 B+CW Não ativado

− A linha de Doppler espectral e a porta de volume da amostra são usadas para localizar a análise qualitativa da imagem.

− O cursor de fluxo precisa ser ajustado em paralelo ao fluxo ao medir a velocidade.

3.Ajuste a posição e o ângulo da linha de Doppler espectral.

− Posicione a porta de volume da amostra na linha de Doppler espectral movendo o trackball para cima ou para baixo.

− Ajuste o ângulo da linha de Doppler espectral movendo o trackball para a esquerda ou para a direita.

4.Selecione o lado direito ou esquerdo de Angle no painel de controle para ajustar o ângulo do cursor de fluxo.

5.Selecione Update no painel de controle para ativar o modo CW.

O espectro CW é exibido na parte inferior da tela após ser ativado, conforme mostrado na Figura 6-18.

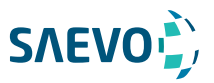

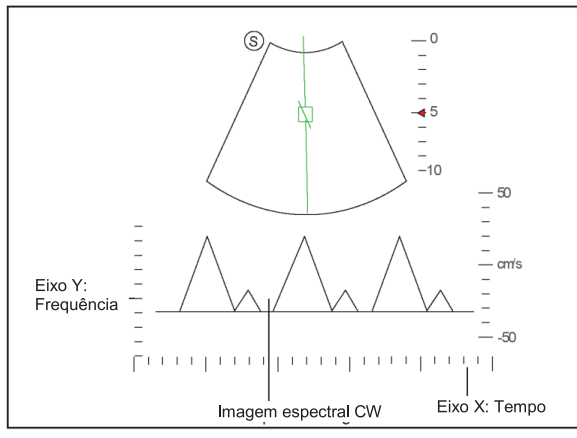

Figura 6-15 CW- Tela de imagem do modo CW

− O eixo X é a escala de tempo.

− O eixo Y é a escala de frequência Doppler, incluindo indicadores positivos e negativos.

Selecione o lado direito ou esquerdo de **Audio** no painel de controle para ajustar o volume do áudio.

#### NOTA:

Quando o modo CW estiver ativado, você poderá mover o trackball para parar o traçado do Doppler e ajustar a porta do volume de amostra. O sistema continua o rastreamento se o trackball estiver ocioso por mais de 0,5 s.

6.Otimize a imagem do modo CW. Para detalhes, consulte a Seção 6.5.3 Otimizando Imagens do Modo Doppler Espectral.

Se necessário, pressione a tecla Update no painel de controle para acessar o modo 2 B + CW não ativado, a seguinte tela aparece.

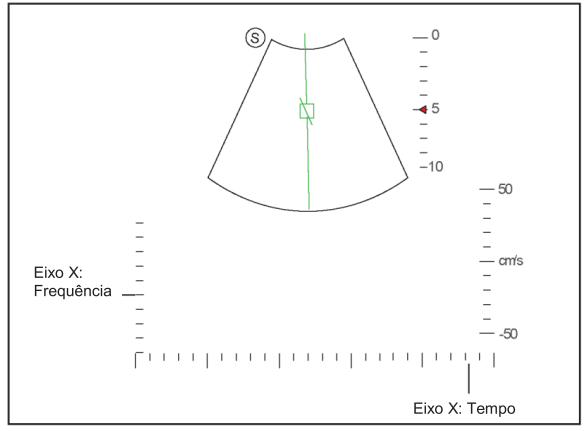

Figura 6-16 Tela de Imagem do Modo 2 B + CW Não ativado

88

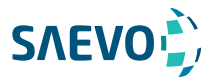

Você também pode ajustar a posição e o ângulo da linha de Doppler espectral e a direção do cursor de fluxo.

7.Pressione a tecla CW novamente para sair.

#### Otimizando Imagens de Doppler Espectral

Depois de ativar o traçado Doppler, pressione a tecla MENU no painel de controle, a tela exibe todos os controles relacionados ao modo de imagem PW / CW, você pode usá-los para otimizar as imagens no modo PW / CW.

#### NOTA:

Você pode ajustar todos os parâmetros no modo PW / CW em tempo real, mas só pode ajustar a linha de base, o cromatismo e o formato de exibição no modo PW / CW congelado.

#### Ganho

O ganho PW / CW é usado para ajustar o ganho do mapa do espectro. Aumentar o brilho será a imagem mais brilhante, permitindo ver mais sinais com menos ruído.

Para ajustar o ganho:

- Gire o botão D GAIN no painel de controle no sentido horário para aumentar o valor.
- Gire o botão D GAIN no painel de controle no sentido anti-horário para diminuir o valor.

#### Frequência de repetição de pulso

Frequência de repetição de pulso é usada para ajustar a escala de velocidade, filtrar o sinal desnecessário de baixa frequência ou a perturbação causada por movimentos não fluidos, como respiração, batimentos cardíacos ou varreduras da sonda.

O intervalo do valor de PRF varia com o modelo da sonda e o tipo de exame.

Para ajustar a frequência de repetição do pulso:

- Selecione o lado esquerdo de PRF no painel de controle para diminuir o valor.

- Selecione o lado direito de PRF no painel de controle para aumentar o valor.

#### NOTA:

O valor do filtro de parede também é alterado ao ajustar o PRF.

#### Alta frequência de repetição de pulso

Quando a HPRF é ativada, além do portão de volume de amostra original, um ou mais portões de volume de amostra aparecem em posições mais rasas na imagem 2D.

O sinal desnecessário de baixa frequência ou os distúrbios causados por movimentos não fluidos, como respiração, batimentos cardíacos ou varreduras da sonda, serão filtrados.

Para habilitar a alta frequência de repetição de pulso:

Selecione o lado direito de PRF para aumentar o valor continuamente, a HPRF é automaticamente ativada quando um certo valor é alcançado.

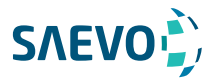

#### Linha de base

A linha de base representa a posição da velocidade ou frequência zero. A faixa de velocidade em uma direção pode ser aumentada ou diminuída ajustando a linha de base.

A linha de base é usada para eliminar o alias durante a geração de imagens de fluxo em cores e exibir velocidades mais altas sem inversão de cores.

Para ajustar a linha de base:

- Selecione o lado esquerdo de Baseline para mover a linha de base para a direção negativa.
- Selecione o lado direito de Baseline para mover a linha de base para a direção positiva.

#### Filtro de parede

O filtro de parede é usado para filtrar ruídos de baixa frequência de tecidos, como a parede vascular. Para ajustar o filtro de parede:

- Selecione o lado esquerdo de WF no painel de controle para reduzir o valor.
- Selecione o lado direito de WF no painel de controle para aumentar o valor.

#### Frequência

A sonda é capaz de gerar um sinal de banda larga com uma certa frequência e largura de banda. A frequência otimiza as bordas ao digitalizar locais mais profundos com imagens Doppler. Para ajustar a frequência:

- Selecione o lado esquerdo de **Frequency** no painel de controle para reduzir o valor.
- Selecione o lado direito de Frequency no painel de controle para aumentar o valor.

#### Velocidade de varredura

A velocidade de varredura é usada para definir a velocidade de varredura do traçado do Doppler. As velocidades de atualização da escala de tempo variam com a velocidade de varredura. Para ajustar a velocidade de varredura:

- Selecione o lado esquerdo de Speed para reduzir o valor.

- Selecione o lado direito de Speed para aumentar o valor.

#### Potência

A potência é usada para selecionar a quantidade de potência acústica ultrassônica produzida pela sonda. O intervalo de ajuste da potência é de 30% a 100%, e ± 10% podem ser ajustados a cada vez. O valor da potência em tempo real é mostrado na área de parâmetros da imagem na tela básica.

Para ajustar a potência:

- Selecione o lado esquerdo de Power% no painel de controle para reduzir o valor.
- Selecione o lado direito de Power% no painel de controle para aumentar o valor.

#### NOTA:

Exponha o paciente à menor potência de transmissão praticável pelo menor tempo possível para obter um diagnóstico satisfatório.

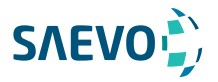

#### Cromatismo

O cromatismo é usado para colorir a imagem em escala de cinza a fim de aumentar a capacidade de discriminação.

Para ajustar o cromatismo:

Selecione o lado direito ou esquerdo de Chroma no painel de controle para escolher um esquema de cores.

#### Intervalo dinâmico

O intervalo dinâmico aumenta o alcance do contraste aumentando a intensidade das partes na escala de cinza. É útil para otimizar a textura da imagem de ultrassom.

Para ajustar o intervalo dinâmico:

- Selecione o lado esquerdo de DYN no painel de controle para reduzir o valor.

- Selecione o lado direito de DYN no painel de controle para aumentar o valor.

#### Formato de exibição

O formato de exibição é usado para visualizar melhor a imagem. Seis formatos de exibição estão disponíveis. Para definir o formato de exibição:

Selecione o lado direito ou esquerdo de Display no painel de controle para ajustar as configurações.

#### Inversão de fluxo

A inversão de fluxo é usada para visualizar a velocidade do fluxo de uma perspectiva diferente. Para ativar ou desativar a inversão de fluxo:

- Selecione Invert no painel de controle para ativar o recurso e INVERT aparece no canto superior direito do imagem.

- Ou selecione Invert novamente no painel de controle para desativar o recurso e INVERT novamente no painel de controle para desativar o recurso e.

#### Inversão de vídeo

A inversão de vídeo é usada para exibir o plano de fundo da exibição espectral de uma perspectiva diferente.

Para ativar ou desativar a inversão de vídeo:

- Selecione Video Invert no painel de controle para ativar o recurso, e um fundo mais brilhante aparece.

- Ou selecione Video Invert novamente no painel de controle para desativar o recurso, e um fundo mais escuro aparece.

#### Correção de ângulo

A correção de ângulo é usada para ajustar o ângulo do cursor de fluxo no modo PW. Para ajustar o ângulo:

- Selecione o lado esquerdo ou direito de Angle para ajustar o ângulo.

- Ou selecione o lado esquerdo ou direito de Angle Correct para ajustar o ângulo.

#### NOTA:

Você só precisa configurá-lo ao realizar medições relacionadas à velocidade.

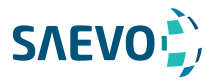

#### Simultâneo

O Simultâneo é usado para sincronicamente exibir duas varreduras em tempo real nos modos 2D e PW. Para ativar ou desativar o recurso:

Selecione Simult no modo PW ativado ou no modo 2 B+PW não ativado, as duas varreduras em tempo real nos modos 2D e PW são exibidas.

#### NOTA:

O Simultâneo está disponível apenas no modo PW.

### Adquirindo Imagens em Modo Tríplex

O modo triplex é sobreposto por três diferentes modos de imagem, e pode ser aplicado para visualizar a imagem. O modo tríplex inclui B + CFM / TDI + M, B + CFM / PDI / TDI + PW e B +  $CFM / PDI + CW$ .

### B+CFM/TDI +M

#### NOTA:

Apenas a sonda de arranjo de fases está disponível para B + CFM / TDI + M. Execute os seguintes passos para adquirir a imagem.

1.Otimize uma imagem no modo CFM / TDI.

2.Selecione M na tela de toque para entrar no modo CFM + M / TDI + M inativado.

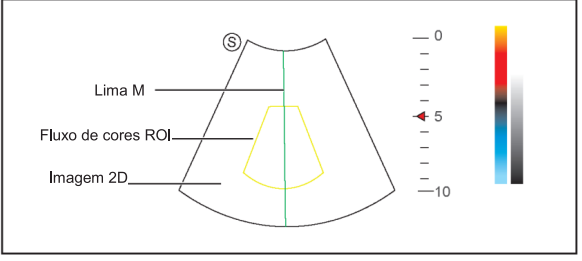

Figura 6-17 Tela de Imagem no modo B+CFM/TDI +M não ativado

3.Ajuste o ROI e a linha M usando o trackball.

4.Selecione o Update tecla no painel de controle para ativar o modo CFM + M / TDI + M. A tela básica exibe o seguinte após ser ativado.

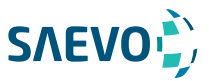

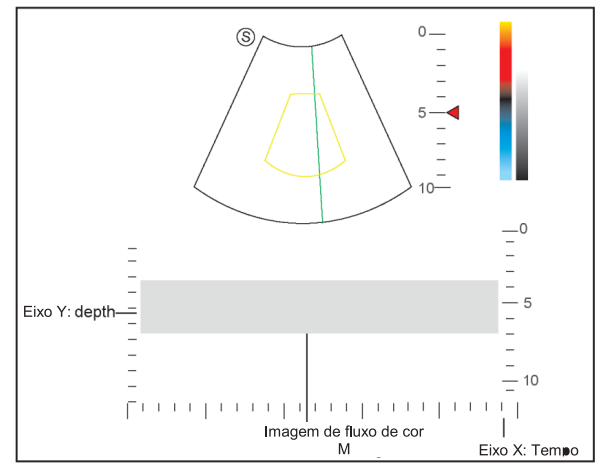

Figura 6-18 Tela de Imagem no modo B+CFM/TDI +M

− O eixo X é a escala de tempo.

− O eixo Y é a escala de profundidade.

5.Otimize a imagem do modo M. Para mais detalhes, consulte a Seção 6.4.3 Otimizando as Imagens do Modo M.

6.Selecione M na tela de toque para sair.

### B+CFM/PDI/TDI +PW

Execute os seguintes passos para adquirir a imagem.

1.Otimize uma imagem no modo CFM / PDI / TDI.

2.Selecione PW na tela de toque para entrar no modo 1 CFM / PDI / TDI + PW não ativado.

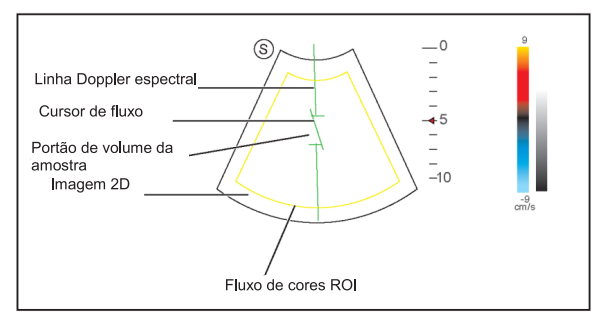

Figura 6-19 Tela de Imagem do modo 1 B+CFM/PDI/TDI+PW não ativado

3.Ajuste a posição e o ângulo da linha de Doppler espectral.

− Posicione a porta de volume da amostra na linha de Doppler espectral movendo o trackball para cima ou para baixo.

− Ajuste o ângulo da linha de Doppler espectral movendo o trackball para a esquerda ou para a direita.

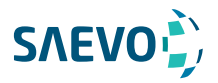

4.Ajuste a porta do volume de amostra.

− Ajuste o tamanho da porta de volume de amostra usando o trackball.

− Selecione o lado esquerdo ou direito de Angle no painel de controle para ajustar o ângulo do cursor de fluxo.

5.Selecione a tecla Update tecla no painel de controle para ativar o modo PW.

O espectro PW é exibido na parte inferior da tela após ser ativado, conforme mostrado na Figura 6-24.

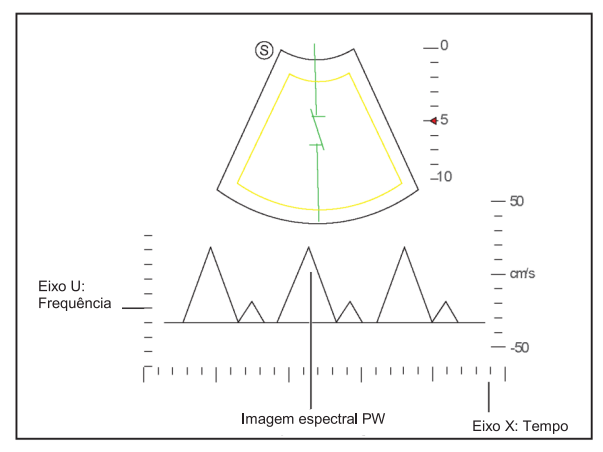

Figura 6-20 Tela de Imagem do modo B+CFM/PDI/TDI+PW

6.Gire o botão AUDIO no painel de controle para ajustar o volume de áudio. NOTA:

Quando o modo PW estiver ativado, você poderá mover o trackball para parar o traçado do Doppler e ajustar a porta do volume de amostra. O sistema continua o rastreamento se o trackball estiver ocioso por mais de 0,5 s.

7.Otimize a imagem no modo PW. Para obter detalhes, consulte a Seção 6.5.3 Otimizando imagens do modo Doppler espectral.

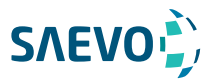

Se necessário, pressione a tecla Update no painel de controle para acessar o modo 2 CFM / PDI / TDI + PW não ativado, aparece a seguinte tela:

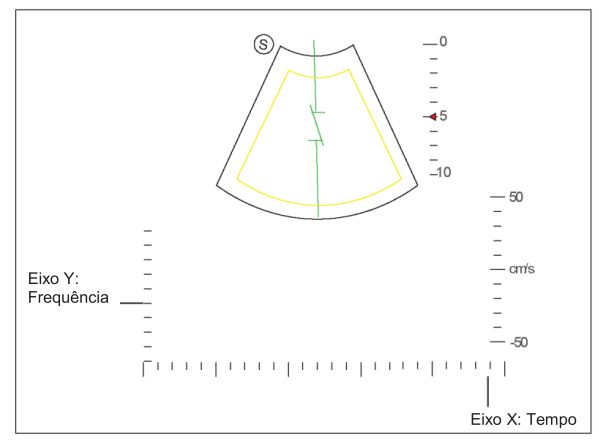

Figura 6-25 Tela de Imagem do modo 2 CFM/PDI/TDI+PW não ativado

#### B+CFM/PDI+CW

Para detalhes, consulte a Seção 6.6.2 B + CFM / PDI / TDI + PW.

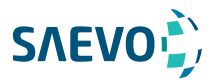

## **EXIBIÇÃO DE IMAGENS DE ELASTOGRAFIA**

### Adquirindo Imagens de elastografia

Execute as seguintes etapas para adquirir a imagem de ELASTOGRAFIA.

1.Selecione L741 e peças pequenas como a sonda desejada e o tipo de exame, o sistema entra automaticamente no modo B em tempo real.

2.Adquira uma imagem de modo B de alta qualidade.

3.Toque em Elasto na tela sensível ao toque para inserir a imagem de elastografia.

Como mostra a Figura 7-1, a imagem de elastografia é exibida à esquerda e uma imagem em modo B em tempo real é exibida à direita.

Toque na tela sensível ao toque para entrar na exibição de tela dividida simples ou dupla.  $\Box\Box$ 

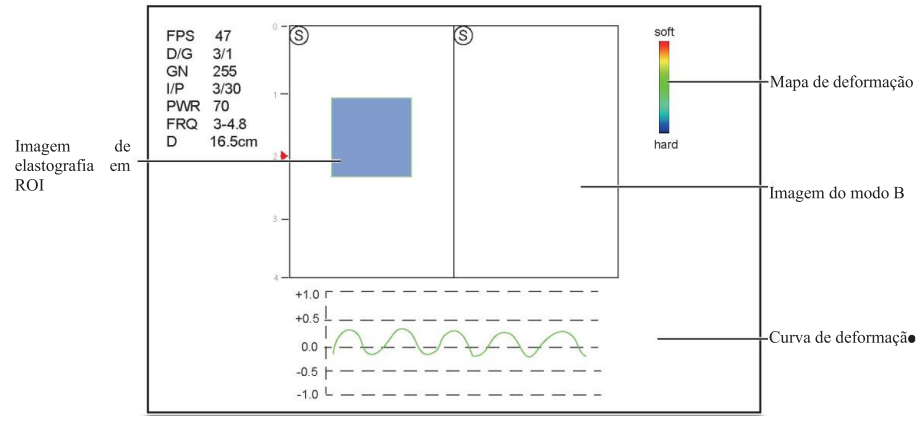

Figura 7-1 Tela de imagem de elastografia

− O mapa de elastografia fornece informações de cor para rigidez tecidual.

− A imagem do modo B é comparada com a imagem da elastografia para uma avaliação em tempo real.

− A curva de deformação exibe a frequência de compressão e seu deslocamento correspondente. Eixo X é o número do quadro, eixo Y é o deslocamento do quadro correspondente.

− A imagem de elastografia no ROI é translúcida e sobreposta na imagem do modo B.

4.Segure a sonda perpendicular à lesão alvo e comprima-a regularmente. Preocupações de operação:

− Certifique-se de que a compressão é aplicada perpendicularmente, e todas as partes da lesão alvo são comprimidas uniformemente.

− Assegure-se de que a compressão seja uma força intermitente dinâmica, isto é tensão alterna com abrandamento, que poderia manter o tecido distorcido de volta ao status normal. Se o tecido distorcido não é relaxado, o tecido não pode ser distorcido e a exibição de imagens de elastografia não pode ser executada.

− A frequência de compressão é recomendada para ser 1.5-3 vezes por segundo. Levante a sonda para cima após cada pressão e assegure-se de que a sonda não esteja afastada da lesão alvo. − O valor absoluto de máximos positivos e negativos nas curvas de deformação deve ser 0,5-1. Se o valor absoluto estiver abaixo de 0,5 ou mais de 1, a compactação é muito difícil ou muito baixa para resultados de elastografia corretos.

5.Ajuste o ROI da elastografia.

Para adquirir a informação exata da rigidez do tecido, você é recomendado ajustar o ROI da elastografia a duas vezes da lesão do alvo.

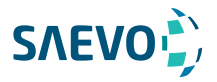

## **EXIBIÇÃO DE IMAGENS DE ELASTOGRAFIA**

− Mova o trackball para posicionar o ROI da elastografia.

− Pressione a tecla de confirmação no painel de controle para ajustar o tamanho do ROI de elastografia.

− Pressione a tecla de confirmação para reposicionar o ROI de elastografia.

6.Otimize a imagem de elastografia. Para obter detalhes, consulte a seção 7.2 otimizando imagens de elastografia.

7.Toque em Elasto novamente para sair da tela.

### Otimizando imagens de elastografia

O monitor exibe todos os controles relacionados à imagem de elastografia, você pode usá-los para otimizar as imagens de elastografia.

Nota:

Todos os parâmetros só podem ser ajustados em imagens de elastografia em tempo real.

#### Mapa de deformação

O mapa de deformação permite que você selecione e aplique um mapa de cores à imagem da elastografia ou do modo B à esquerda ou à direita durante a criação de imagens de elastografia. A imagem será exibida com o uso de mapeamento de cor 256 para cada pixel de acordo com o grau de deformação usando uma escala de vermelho (maior deformação, mais suave), verde (tensão média, intermediário), para azul (sem tensão, mais difícil).

1.Para ajustar o mapa de deformação:

Pressione a tecla MENU para exibir um menu.

2. Use o trackball ou pressione a tecla de seta para cima / para baixo para selecionar Strain Map L ou Strain Map R no menu pop-up.

3.Gire o botão MENU ou pressione a tecla de seta para a esquerda / para a direita para escolher o esquema de cores para a imagem no modo B.

#### Processo de deformação

O processo de deformação é usado para definir parâmetros relativos do algoritmo de elastografia, a imagem de elastografia varia com essa configuração.

Para ajustar o processo de deformação:

1. Pressione a tecla MENU para exibir um menu.

2. Use o trackball ou pressione a tecla de seta para cima / para baixo para selecionar Strain Proce. no menu pop-up.

3. Gire o botão MENU ou pressione a tecla de seta para a esquerda / direita para ajustar o valor.

#### Transparência

A transparência permite destacar o tecido por trás dos dados de cores.

Para ajustar a transparência:

1. Pressione a tecla MENU para exibir um menu.

2. Use o trackball ou pressione a tecla de seta para cima / para baixo para selecionar Transparency no menu pop-up.

3. Gire o botão MENU ou pressione a tecla de seta para a esquerda / direita para ajustar o valor.

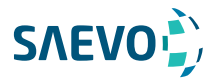

# **EXIBIÇÃO DE IMAGENS DE ELASTOGRAFIA**

#### Contraste

O contraste aumenta o contraste de cores para obter informações mais precisas sobre rigidez dos tecidos.

Para ajustar o contraste:

1. Pressione a tecla MENU para exibir um menu.

2. Use o trackball ou pressione a tecla de seta para cima / para baixo para selecionar Contrast no menu pop-up.

3. Gire o botão MENU ou pressione a tecla de seta para a esquerda / direita para ajustar o valor.

#### Persistência

A persistência é usada para calcular a média de quadros consecutivos para fornecer uma aparência mais suave com menos ruído. Use valores de persistência mais baixos para órgãos ou tecidos em movimento rápido e valores de persistência mais altos para uma aparência mais suave. Para ajustar a persistência:

1. Pressione a tecla MENU para exibir um menu.

2. Use o trackball ou pressione a tecla de seta para cima / para baixo para selecionar **Persist** no menu pop-up.

3. Gire o botão MENU ou pressione a tecla de seta para a esquerda / direita para ajustar o valor.

#### Frequência

O transdutor é capaz de gerar um sinal de banda larga com uma certa frequência de partida e uma certa largura de banda.

Uma frequência mais alta provoca maior resolução e menor penetração.

Para ajustar a frequência:

1. Pressione a tecla MENU para exibir um menu.

2. Use o trackball ou pressione a tecla de seta para cima / para baixo para selecionar **Frequency** no menu pop-up.

3. Gire o botão MENU ou pressione a tecla de seta para a esquerda / direita para ajustar o valor.

### Otimizando imagens de elastografia

Você pode trabalhar com as imagens de elastografia usando os recursos no modo congelado, como revisão cine, anotações, armazenamento de dados ou medições. Para obter detalhes, consulte a Seção 10.4, Seção 10.5, Anotações e marcas corporais, Capítulo 11, Gerenciamento de imagens / dados e as seções relevantes no manual do usuário avançado.

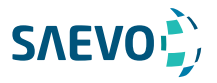

A exibição de imagens 3D permite a você ver a largura, altura e profundidade da estrutura anatómica. A exibição de imagens 3D pode ser realizada por todos os transdutores usando a técnica a mão livre (Free-Hand, mas a qualidade das imagens está intimamente relacionada à exibição de imagens 2D. Permite até 40 volumes por segundo.

A exibição de imagens 3D aplica-se principalmente a exames obstétricos e pode ser usada para ver a imagem de volume tridimensional dos órgãos internos ou de um feto.

### Adquirindo imagens 3D

A descrição a seguir usa imagens 3D realizadas com a sonda VC6-2 como exemplo.

Execute os seguintes passos para adquirir imagens 3D.

1. Insira as informações do paciente, selecione a sonda VC6-2 e um tipo de exame (como o exame obstétrico usado neste capítulo) para acessar o modo B.

2. Otimize os parâmetros de imagem no modo B.

3. Aplique gel adequado no paciente.

4. Adquira uma imagem em modo B de alta qualidade.

5. Pressione a tecla 3D / 4D no painel de controle para acessar o modo 3D não ativado. Nota:

Você deve pressionar a tecla Congelar e, em seguida, pressionar a tecla 3D / 4D para acessar o modo 3D não ativado ao usar um apalpador sem volume.

A imagem 2D com ROI e linha de amostra é exibida no modo 3D não ativado, apenas os dados em ROI são adquiridos para imagens 3D.

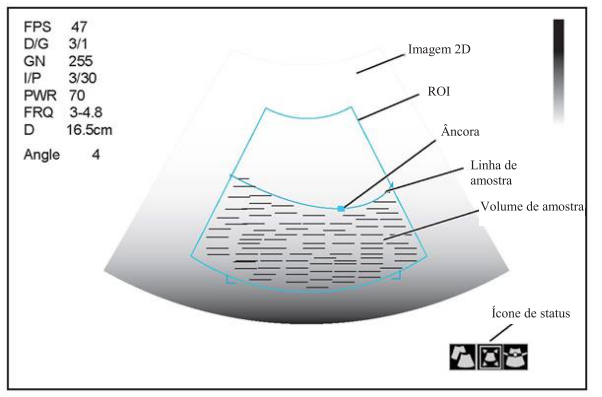

Figura 8-1 Tela de exibição de imagens 3D não ativada

6.Ajuste o ROI e a linha de amostra.

Você pode pressionar a tecla de confirmação para selecionar o ícone de status desejado.

- − Se estiver realçado, use o trackball para posicionar o ROI.
- − Se estiver realçado, use o trackball para redimensionar o ROI.
- − Se estiver realçado, ajuste a linha de amostra posicionando a âncora com o trackball.

7.Pressione a tecla MENU para configurar User Mode [modo do usuário], Render Mode [modo de renderização], Image Quality [qualidade da imagem], Sweep Angle [ângulo de varredura] ou Stabilization [estabilização] no meu pop-up.

− Selecione User Mode e gire o botão Menu ou pressione a tecla de seta para a esquerda / para a direita para selecionar um modo de usuário.

− Selecione Stabilization e gire o botão Menu ou pressione a tecla de seta para a esquerda /

99

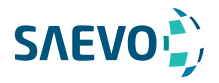

para a direita para ativar ou desativar a estabilização.

− Selecione Image Quality e gire o botão Menu ou pressione a tecla de seta para a esquerda / para a direita para ajustar a qualidade das imagens.

− Selecione Sweep Angle e gire o botão Menu ou pressione a tecla de seta para a esquerda / para a direita para o ângulo de varredura da sonda.

− Para outros parâmetros, consulte a Seção 8.2 Trabalhando com imagens 3D.

8.Pressione a tecla Freeze no painel de controle para exibir as imagens 3D.

− T Pressione a tecla Freeze novamente para acessar o modo 4D.

− Pressione a tecla 3D/4D para sair do modo 3D e retornar ao modo B em tempo real.

A área de exibição de imagens da tela é dividida em 3 imagens de referência e uma imagem 3D por padrão.

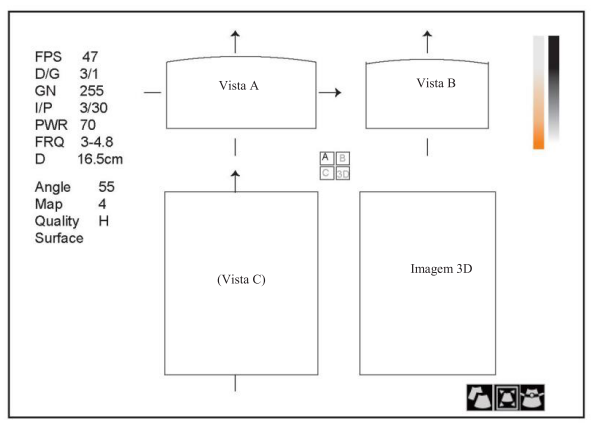

Figura 8-2 Tela de imagem 3D

Como mostra a figura acima,

- Vista a no canto superior esquerdo mostra a imagem no eixo X.

- Vista B no canto superior direito mostra a imagem no eixo Y.
- Vista C na parte inferior esquerda mostra a imagem no eixo Z.

- A imagem na parte inferior direita mostra a imagem 3D.

Como mostra a Figura 9-3, a tela sensível ao toque exibe todos os controles relacionados à imagem 3D.

### Trabalhando com imagens 3D

Você pode revisar, otimizar ou salvar imagens 3D.

Você também pode tocar em Edit ROI na tela sensível ao toque para congelar três imagens de referência e, em seguida, usar o trackball para visualizar a imagem 3D para uma melhor observação; toque em Edit ROI novamente para descongelar três imagens de referência.

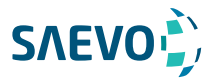

### Ajustando o ROI

Você pode cortar a imagem 3D ajustando o ROI nas imagens de referência para remover áreas fora da área de interesse. Esse recurso é adequado para recortar revisões regulares.

Siga as etapas abaixo para recortar uma revisão:

1.Pressione a tecla Pointer no painel de controle para ativar o cursor.

2.Mova o cursor sobre a imagem da Vista A, B ou C usando o trackball e pressione a tecla confirmar para selecionar a imagem de referência desejada.

3.Ajuste imagens dentro do ROI na imagem de referência.

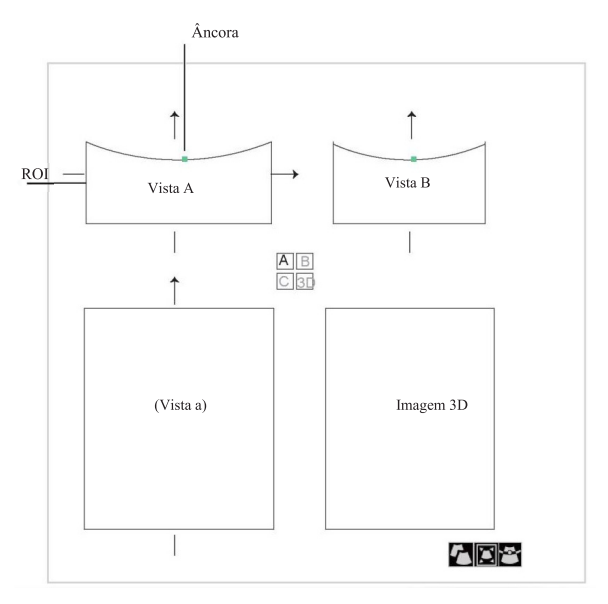

#### Figura 9-4 Tela de revisão de recorte

Você pode pressionar a tecla de confirmação para selecionar o ícone de status desejado.

- Se estiver realçado, use o trackball para posicionar o ROI.

- Se estiver realçado, use o trackball para redimensionar o ROI.

- Se estiver realçado, ajuste a linha de amostra posicionando a âncora com o trackball. Somente imagens dentro do ROI são geradas para uma imagem 3D, e a imagem 3D em tempo real também é exibida ao recortar revisões.

#### Nota:

Selecionar Hide ROI pode desativar o ROI.

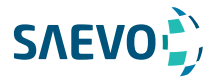

### Configurando o formato de exibição

O sistema automaticamente insere a exibição de imagens 3D em um modo de exibição de tela quádrupla por padrão.

Você pode pressionar a tecla 1, 2 ou 4 no painel de teclas para acessar o modo de exibição de tela inteira, dupla ou quádrupla.

### Configurando o Modo de Renderização

Surface [superfície], Skel [esqueleto] e X-ray [raio X] podem ser definidos.

- Surface é usado para exibir o contorno do feto.
- Skel é usado para exibir a coluna vertebral e o esqueleto do feto.
- X-rau é usado para exibir os tecidos de diferentes estruturas e tecidos tumorais.
- Execute os seguintes passos para definir o modo de renderização:
- 1. Selecione a tecla MENU e um menu aparecerá na tela.
- 2. Selecione Render Mode usando a tecla ↑ ou ↓.
- 3. Gire a tecla MENU ou selecione a tecla <- ou -> para fazer a configuração.

#### NOTA:

O modo de renderização da imagem também pode ser definido no modo 3D não ativado.

### Recortando revisões com traço

Você pode cortar a imagem traçando sua borda para remover áreas fora da área de interesse. Esse recurso é adequado para recortar revisões irregulares.

Siga as etapas abaixo para recortar uma revisão.

- 1. Selecione a tecla MENU e um menu aparecerá na tela.
- 2. Selecione Trace Cut usando a tecla ↑ ou ↓.
- 3. Gire o botão MENU ou pressione a tecla de seta para a esquerda / para a direita para fazer a configuração.
- Defina como Off (Desativado) para desativar o recurso.
- Defina como In para ativar o recurso e remover todos os dados da imagem.
- Defina como Out para ativar o recurso e remover todos os dados fora da imagem.
- 4. Selecione a tecla Pointer no painel de controle para ativar o cursor.

5. Mova o cursor na imagem usando o trackball, pressione a tecla de confirmação no painel de controle e, em seguida, trace a borda do objeto.

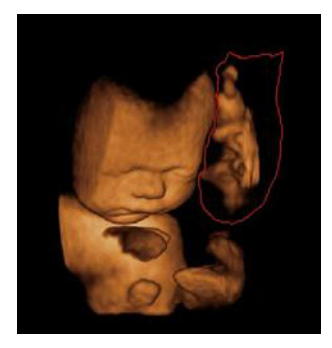

102

6. Pressione a tecla de confirmação para adquirir a imagem desejada. Na figura a seguir, Trace Cut está definido como In.

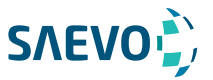

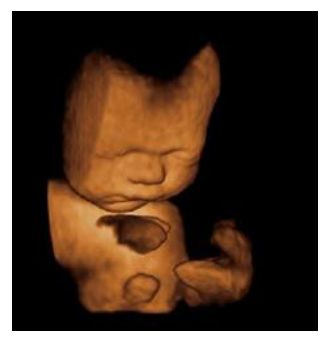

#### NOTA:

Selecionar Undo Cut pode restaurar o recorte usando Trace Cut.

### Movendo/girando/ampliando imagens

#### Para selecionar uma imagem

1. Pressione a tecla Pointer e um cursor aparece na tela.

2. Mova o cursor sobre uma imagem e pressione a tecla confirmar para selecionar a imagem de referência desejada.

#### Para mover imagens

Pressione a tecla de seta para cima / para baixo / esquerda / direita para mover as imagens.

#### Para girar imagens

- Mova o cursor sobre uma imagem, pressione a tecla de confirmação e gire a imagem usando o trackball.

- Pressione a tecla MENU para exibir um menu, pressione a tecla de seta para cima / para baixo para selecionar Orientation no menu pop-up e gire o botão MENU ou pressione a tecla de seta para esquerda / direita para girar todas as imagens em 0º, 90º, 180º ou 270º.

- Pressione a tecla MENU para exibir um menu, pressione a tecla de seta para cima / para baixo para selecionar Auto Rotate no menu pop-up e, em seguida, gire o botão MENU ou pressione a tecla de seta para a esquerda / direita para definir o ângulo de rotação. Todas as imagens serão giradas automaticamente da posição original para a posição de 1/2 ângulo predefinido e, em seguida, giradas de maneira inversa.

#### Para diminuir / aumentar o zoom em todas as imagens

Pressione a tecla **Zoom** no painel de controle para ampliar ou reduzir a imagem girando o botão ANGLE.

Enquanto isso, um multiplicador de tamanho é exibido na área de informações da tela básica.

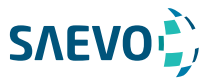

### Otimizando imagem 3D

#### Para escolher a cor

- Pressione a tecla MENU para exibir um menu, pressione a tecla de seta para cima / para baixo para selecionar 3D Chroma no menu pop-up e, em seguida, gire o botão MENU ou pressione a tecla de seta para esquerda / direita para escolher o esquema de cores para imagem 3D.

- Pressione a tecla MENU para exibir um menu, pressione a tecla de seta para cima / para baixo para selecionar B Chroma no menu pop-up e, em seguida, gire o botão MENU ou pressione a tecla de seta para esquerda / direita para escolher o esquema de cores para imagens de referência. A escala de cinza ou mapa de cores no canto superior direito da área de imagem varia com essa configuração.

#### Para definir a suavidade e brilho

- Pressione a tecla MENU para exibir um menu, pressione a tecla de seta para cima / para baixo para selecionar Smooth [Suavizar] no menu pop-up e, em seguida, gire o botão MENU ou pressione a tecla de seta para a esquerda / direita para definir a suavidade da imagem 3D. - Pressione a tecla MENU para exibir um menu, pressione a tecla de seta para cima / para baixo para selecionar Brightness [Brilho] no menu pop-up e, em seguida, gire o botão MENU ou pressione a tecla de seta para a esquerda / direita para definir o brilho da imagem 3D.

- Para definir o limite e o contraste

- Selecione o item do menu Threshold [Limiar] e gire o botão MENU ou pressione a tecla de seta para a esquerda / para a direita para ajustar o valor.

- Selecione o item de menu Contrast (Contraste) e gire o botão MENU ou pressione a tecla de seta para a esquerda / para a direita para ajustar o contraste da imagem.

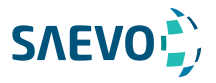

### Observando revisões por fatia

Você pode observar revisões usando duas ou mais fatias. Por exemplo, cada camada de um tumor irregular pode ser observada aplicando esse recurso.

Execute as etapas a seguir para observar uma revisão.

1. Selecione o item de menu do Multi-Slice e gire o botão MENU ou pressione a tecla de seta para esquerda / direita para escolher uma fatia.

Após a seleção, a fatia no eixo correspondente é exibida na tela.

2. Selecione o item de menu do Slice Number e gire o botão MENU ou pressione a tecla de seta para esquerda / direita para definir o número de fatia para 9, 16 ou 25.

Na figura a seguir, a fatia no eixo X (Ref A, número: 9) é considerada um exemplo.

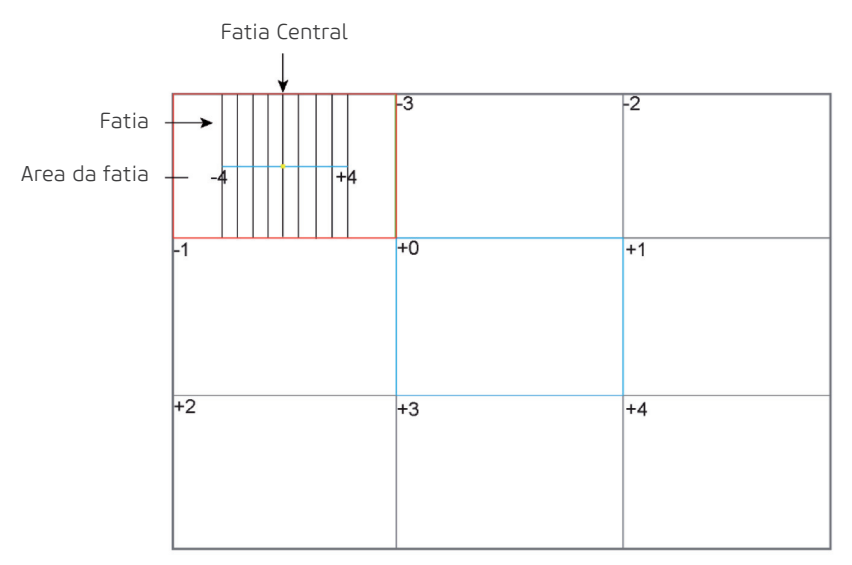

Figura 8-4 Tela de exibição de imagem Multi-Slice

Nove fatias e o número correspondente são exibidos na imagem da fatia. A linha intermediária completa é a fatia central no eixo de fatia atual e é numerada como 0.

Exceto pela fatia central, as outras oito fatias são indicadas pelo número no canto superior esquerdo da fatia e são exibidas na tela.

Mova o cursor na fatia única usando o trackball para selecioná-la, e a fatia selecionada ficará vermelha na área da fatia.

#### Para ajustar a distância da fatia

Execute os seguintes passos:

1. Selecione o item de menu do Multi-Slice e gire o botão MENU ou pressione a tecla de seta para esquerda / direita para selecionar uma fatia.

2. Selecione o item de menu Distance e gire o botão MENU ou pressione a tecla de seta para esquerda / direita para ajustar a distância entre as fatias. A distância e o conteúdo variam de acordo com essa configuração.

105

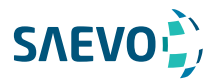

### Definir o modo de digitalização

Você pode definir o método de digitalização de acordo com sua preferência.

1. Pressione a tecla MENU no modo 3D para exibir um menu.

2. Pressione a tecla de seta para cima / para baixo para selecionar Scan Mode no menu pop-up.

3. Gire o botão MENU ou pressione a tecla de seta para esquerda / direita para definir o modo de varredura.

#### NOTA:

Essa configuração só é eficaz quando você insere imagens 3D a partir de uma imagem B congelada.

### Ajustando o ZAngle / ZScale

A imagem pode ficar distorcida se você executar a digitalização muito rapidamente usando a sonda. Para adquirir uma imagem viva, você pode ajustar o valor de **ZAngle / ZScale** antes da varredura.

- Se o Método de Digitalização estiver definido como Sector [Setor], você poderá ajustar o ângulo de varredura ao realizar a varredura pela sonda. Pressione a tecla de seta para cima / para baixo para selecionar ZAngle no menu pop-up e, em seguida, gire o botão MENU ou pressione a tecla de seta para a esquerda / para a direita para ajustar o ângulo.

- Se o Método de Digitalização estiver definido como Linear, você poderá ajustar o intervalo de varredura ao realizar a varredura pela sonda. Pressione a tecla de seta para cima / para baixo para selecionar ZScale no menu pop-up e, em seguida, gire o botão MENU ou pressione a tecla de seta para a esquerda / para a direita para ajustar a escala.

#### NOTA:

Essa configuração só é eficaz quando você insere imagens 3D a partir de uma imagem B congelada.

### Restaurando a Imagem

Execute os seguintes passos para restaurar a imagem:

1. Pressione a tecla MENU no modo 3D para exibir um menu.

2. Pressione a tecla de seta para cima / para baixo para selecionar Reset no menu pop-up.

3. Gire o botão MENU ou pressione a tecla de seta para esquerda / direita para restaurar a imagem.

### Personalizando predefinições

Você também pode ajustar parâmetros, volume de amostra e ROI no modo 3D e, em seguida, salvar essas modificações como um aplicativo predefinido para uso futuro. Além disso, esta predefinição de aplicativo pode ser modificada e pode ser restaurada para os padrões de fábrica. NOTA:

Apenas as sondas de volume estão disponíveis para esse recurso.

Para detalhes, consulte a Seção 6.1 Selecionando uma Sonda e um Tipo de Exame.

As predefinições da aplicação podem ser exibidas como opções do item User Mode [Modo do usuário] no modo 3D não ativado.

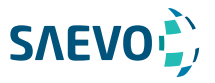

A exibição de imagens 4D permite a exposição de estruturas anatômicas 3D do tempo real.

A exibição de imagens 4D pode somente ser executada por sondas de volume compatíveis. A imagem em 4D acrescenta a dimensão do "movimento" a um 3D, proporcionando exposições contínuas, em tempo real, de órgãos internos ou feto. a imagem latente 3D fornece imagens do único quadro, quando a exibição de imagens 4D fornece a aquisição contínua, elevada do volume de imagens 3D.

A descrição a seguir usa a imagem fetal como um exemplo, as outras opções de imagem são as mesmas.

#### Adquirindo imagens 4D

A seguinte descrição usa a exibição de imagens 4D executada com a sonda VC6-2 como um exemplo.

#### Entrando na exibição de imagens 4D em tempo real

Execute as seguintes etapas da seguinte maneira.

1.Insira as informações do paciente, selecione a sonda VC6-2 e um tipo de exame (como o exame obstétrico usado ao longo deste capítulo) para acessar o modo B.

2.Otimize os parâmetros de imagem no modo B.

3.Aplique gel adequado no paciente.

4.Adquira uma imagem de modo B de alta qualidade.

5.Toque em 3D/4D na tela sensível ao toque para acessar o modo 4D não ativado por padrão.

A imagem 2D com um ROI e uma linha de amostra é exibida no modo 4D não ativado, apenas os dados no ROI são adquiridos para a imagem 4D.

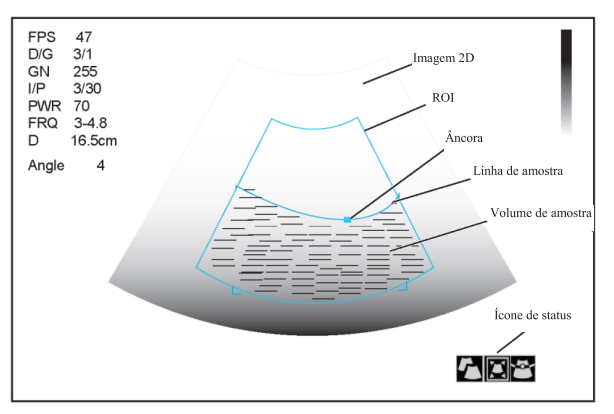

Figura 9-1 Tela de exibição de imagens 4D não ativada

6.Ajuste o ROI e a linha de amostra.

Você pode pressionar a tecla de confirmação para selecionar o ícone de status desejado.

- − Se  $\Gamma$  estiver realçado, use o trackball para posicionar o ROI.
- − Se **D**estiver realçado, use o trackball para redimensionar o ROI.
- − Se estiver realçado, ajuste a linha de amostra posicionando a âncora com o trackball.

 $\overline{107}$ 

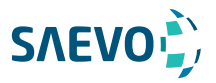

7.Defina o Modo do Usuário, o Modo de Renderização, a Qualidade da Imagem, o Ângulo de Varredura e a Estabilização.

Para detalhes, consulte a Seção 8.1 Adquirindo Imagens 3D.

8.Pressione a tecla 1, 2 ou 4 no painel de teclas para acessar a exibição completa, dupla ou quádrupla.

Ou você também pode pressionar a tecla Freeze [Congelar] no modo 3D para acessar o modo 4D. A área de imagem da tela é dividida em 3 imagens de referência e uma imagem 3D dinâmica por padrão.

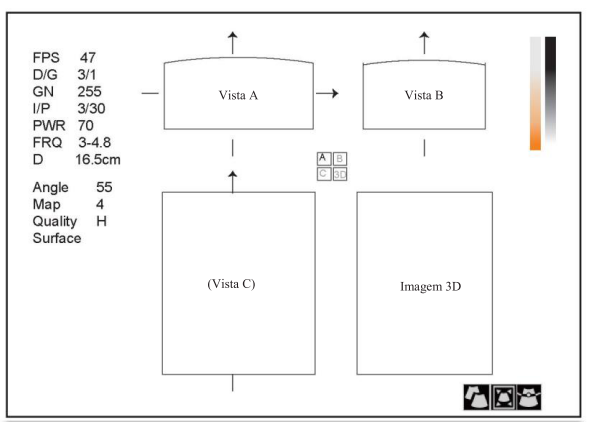

Figura 10-2 Tela de imagem 4D

Como mostra a figura acima,

- Vista a no canto superior esquerdo mostra a imagem no eixo X.

- Vista B no canto superior direito mostra a imagem no eixo Y.
- Vista C na parte inferior esquerda mostra a imagem no eixo Z.
- A imagem na parte inferior direita mostra a imagem 3D dinâmica.

Você pode pressionar a tecla 3D / 4D para sair do modo 4D e retornar ao modo B em tempo real.

### Adquirindo imagem 3D dinâmica

Você pode adquirir uma imagem 3D dinâmica de alta qualidade aplicando os recursos descritos na Seção 8.2 Trabalhando com Imagens 3D.

Pressione a tecla Freeze [Congelar] no painel de controle para revisar o filme depois de adquirir a imagem. Selecione a tecla MENU no painel de controle, selecione Auto Play no menu e, em seguida, gire a tecla MENU ou pressione a tecla de seta esquerda / direita para selecionar On ou Off para reproduzir / parar a revisão do filme.

### Trabalhando com imagens 4D

Você pode rever, otimizar ou salvar imagens 4D no modo congelado. Para detalhes, consulte a Seção 8.2.6, Otimizando a Imagem 3D.
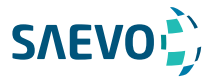

Você pode trabalhar com as imagens adquiridas usando os recursos fornecidos pelo sistema, como a exibição de tela dividida, exibição panorâmica e anotações.

### Recursos de imagem

### Imagem reversa

Toque em  $\Pi$  na tela de toque para reverter a digitalização em tempo real para a esquerda ou direita.

Toque em $\mathcal{F}$ na tela de toque para reverter a varredura em tempo real para cima ou para baixo.

### Exibição de tela dividida

Você pode posicionar duas ou quatro imagens lado a lado na tela para comparar as imagens usando a exibição de tela dividida.

### Tela de exibição de fatia dupla

1.Pressione a tecla B, CFM, M, PW ou CW no painel de controle para selecionar um modo de imagem para uma verificação em tempo real.

2. Pressione a tecla  $\sqrt{1}$  no painel de controle ou toque na tela de toque para acessar a tela dividida dupla.

A imagem é duplicada em duas partes com uma imagem congelada à esquerda e uma verificação em tempo real à direita. A verificação em tempo real no modo B é tomada como um exemplo na figura a seguir.

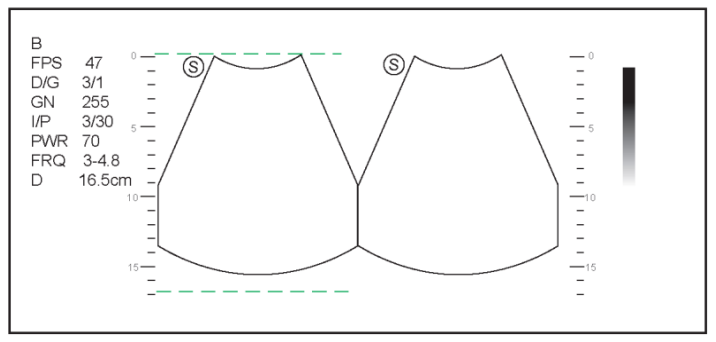

Figura 10-1 Tempo real B + Congelada B

− Pressione a tecla B, CFM, PDI, PW, M ou THI um modo de imagem para a varredura em tempo real.

− Pressione  $\bigcap_{\alpha=0}^{\infty}$  para congelar a varredura em tempo real e descongelar a outra imagem.

 $-$  Para imagens no modo dois B, pressione  $\bigcap$  para sair da exibição dupla.

− Para pelo menos uma imagem em modo colorido de duas imagens, pressione a tecla MENU, selecione Dual Live no menu pop-up e gire o botão MENU ou pressione a tecla de seta para a esquerda / para a direita para exibir duas verificações em tempo real.

A imagem é duplicada em duas partes com duas varreduras em tempo real.

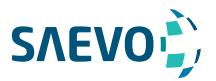

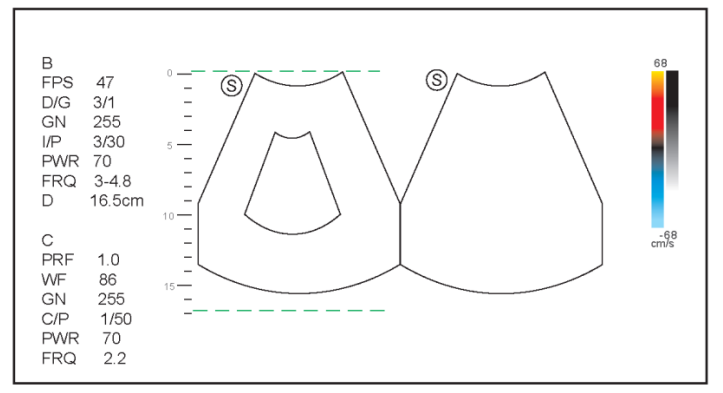

Figura 11-2 Tempo real CFM + Tempo real B

### Tela de exibição de fatia quádrupla

1.Pressione a tecla B, CFM, M, PW ou CW no painel de controle para selecionar um modo de imagem para uma verificação em tempo real.

2. Toque em  $\overline{28}$  na tela sensível ao toque para entrar no display de tela dividida Quad. A imagem do modo B é tomada como um exemplo na figura a seguir.

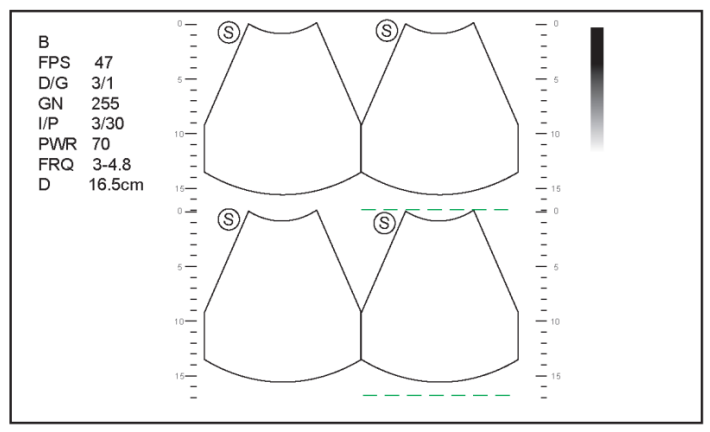

Figura 11-3 Exibição de tela de fatia quádrupla

- Toque em  $\overline{DA}$  para congelar a imagem atual e descongelar a seguinte imagem no sentido horário.

− Pressione B, CFM ou PDI para selecionar um modo de imagem para a varredura em tempo real.

− Pressione a tecla  $\bigcirc$  para sair da tela de divisão quádrupla.

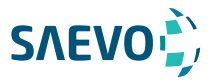

### m-Tuning

m-Tuning otimiza a qualidade da imagem. Para ativar o m-tuning: Pressione a tecla m-Tuning no painel de controle para otimizar a qualidade da imagem.

### Imagem harmônica (THI) e Imagem Harmônica de Pulso Invertido (PHI)

A exibição de imagem harmônica do tecido (THI) ou harmônica de pulso invertido (PHI) usa as frequências harmônicas geradas pelo tecido. A frequência de transmissão fundamental resulta em um eco de frequência harmônica. A frequência harmônica recebida do tecido é um múltiplo da frequência de transmissão fundamental. Os artefatos fundamentais e os que acompanham estão faltando na frequência harmônica que o sistema recebe. A redução do artefato, e a redução concomitante de neblina e desordem, aumentam a resolução de contraste e melhoram a delimitação da fronteira. THI é útil em pacientes de difícil imagem.

Na varredura em tempo real do modo B, toque em THI na tela sensível ao toque para ativar o modo THI, e THI ou PHI aparece no canto inferior esquerdo da tela. Otimize a imagem da mesma forma que fez no modo B.

Toque em THI novamente para sair da imagem, e THI desaparece da tela. Nota

- O sistema otimiza automaticamente determinados parâmetros (ganho do modo B, frequência e taxa de quadros) após

permitir o THI.

- Em comparação com a imagem do modo B, THI melhora a resolução de imagens, mas diminui a taxa de quadros. Portanto, você deve fazer um balanço ideal ao escolher um modo de imagem. - O THI só está disponível com sondas compatíveis.

#### Imagem panorâmica

A imagem panorâmica é um processo de criação de imagens que produz imagens panorâmicas usando determinadas sondas. A imagem panorâmica fornece imagens 2D alinhadas sequencialmente e individualmente em uma imagem estática. As imagens 2D são em tempo real, mostrando seu contexto anatômico de uma estrutura adjacente. Imagem panorâmica permite que você exiba, visualize e meça uma nova imagem costurada constantemente com um comprimento de até 100 cm.

#### Nota:

• A imagem latente panorâmica está disponível em todos os transdutores.

• Aplique uma quantidade adequada de gel de acoplamento ao longo do trajeto pretendido da varredura.

• Não agitar, girar ou inclinar a sonda durante a digitalização.

• Assegure-se de que a sonda permaneça em contato com a pele perpendicularmente durante a digitalização.

• Não mude a direção da digitalização ou mova a sonda para trás e para frente.

• Quando a profundidade de digitalização aumenta, geralmente é geralmente necessária para diminuir a velocidade de digitalização.

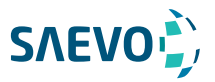

### Imagens panorâmicas em tempo real

Execute as seguintes etapas para aplicar imagens panorâmicas.

1.Otimize a imagem do modo B.

2.Toque em Panoramic + na tela sensível ao toque para acessar o modo de imagem panorâmica inativada. Você pode pressionar a tecla Freeze no painel de controle para sair e retornar ao modo B.

3.Pressione a tecla Update no painel de controle para inserir a imagem panorâmica em tempo real.

4.Realize a digitalização.

Uma imagem costurada tempo real é gerada, em que uma caixa da velocidade da ponta de prova e uma sugestão são indicadas. Uma caixa de velocidade azul indica uma velocidade de digitalização mais lenta, uma caixa de velocidade verde indica uma velocidade de digitalização normal e uma caixa de velocidade vermelha indica uma velocidade de digitalização mais rápida. 5.Pressione a tecla Freeze para exibir o panorama.

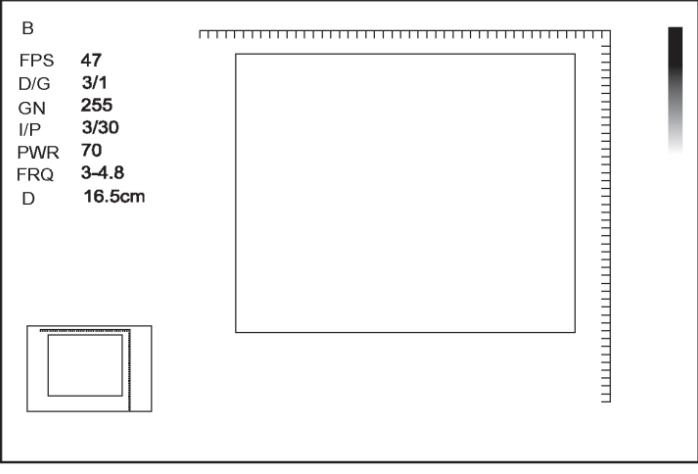

Figura 11-4 Tela de imagens panorâmicas em tempo real

Você pode pressionar a tecla Freeze novamente para retornar ao modo inativado.

6.Trabalhe com a imagem.

− Amplie a imagem

Pressione a tecla MENU no painel de controle para exibir um menu.

Selecione ZOOM no menu pop-up, e uma ROI aparecerá na miniatura.

Gire o botão MENU ou pressione a seta para a esquerda / direita para ajustar o tamanho do ROI. Pressione a tecla MENU para sair do menu e use o trackball para posicionar o ROI

- Selecione Rotate no menu pop-up e gire o botão MENU ou pressione a seta para a esquerda / direita para girar a imagem.

- Selecione Overview no menu pop-up e gire o botão MENU ou pressione a seta para a esquerda

/ direita para restaurar a imagem para a configuração padrão.

- Faça medições, anotações e marcas corporais.

7.Pressione a tecla Freeze duas vezes para sair da tela.

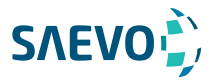

### Exibição de imagem panorâmica congelada Nota:

Assegure-se de desabilitar o recurso de imagem composta antes de aplicar a imagem panorâmica congelada.

1. Otimize a imagem do modo B e pressione a tecla Freeze no painel de controle para congelar a imagem.

2.Toque em Panoramic + na tela sensível ao toque e a mensagem de inicialização aparecerá na tela.

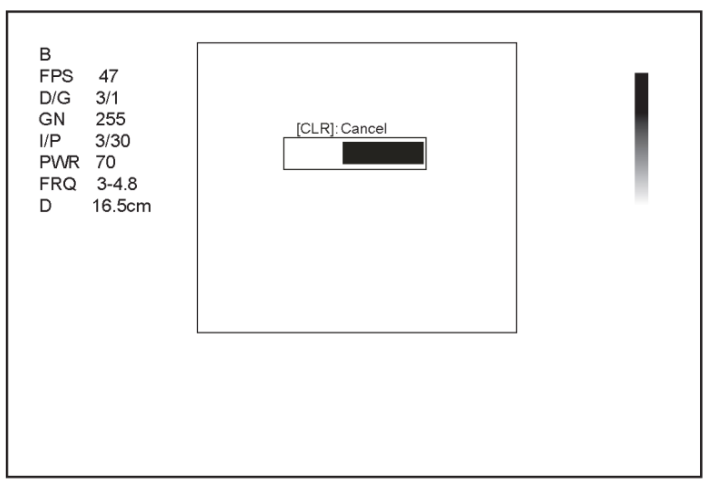

Figura 10-5 Tela de imagem panorâmica congelada

Pressionar a tecla Clear no painel de controle pode anular a inicialização.

3.Trabalhe com a imagem.

− Magnificar a imagem

Toque em Zoom na tela sensível ao toque para ativar o recurso imagem em imagem e uma miniatura é exibida no canto inferior esquerdo da tela.

Use o trackball para posicionar a área de interesse e toque na parte esquerda ou direita do zoom para ampliar ou reduzir a imagem.

− Toque em Rotate na tela sensível ao toque para girar a imagem.

− Toque em Overview na tela sensível ao toque para restaurar a imagem para a configuração padrão.

− Faça medições, anotações e marcas corporais.

4.Pressione a tecla Freeze duas vezes ou toque em Exit na tela sensível ao toque para sair da imagem panorâmica.

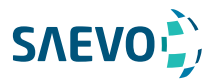

## Ampliação de uma imagem

Você pode ampliar uma região de interesse na área de imagem.

### Nota:

A imagem também pode ser ampliada no modo congelado.

Para ampliar uma imagem:

1.Pressione a tecla Zoom no painel de controle para ativar esse recurso.

Um multiplicador de tamanho é exibido na área de informações da tela básica, uma miniatura é exibida na parte inferior canto esquerdo da tela básica, e a imagem ampliada é exibida na área de imagem da tela básica.

2.Posicione o ROI usando o trackball.

3.Gire o botão Depth no painel de controle para ampliar a imagem em determinados momentos.

## Congelar uma imagem

Pressione a tecla Freeze no painel de controle para capturar uma imagem em uma varredura em tempo real ou Dual/Quad tela dividida e o recurso a ser aplicado também é ativado. Para esta definição, consulte a secção 4.1.1 definições gerais.

Você pode selecionar qualquer modo de imagem desejada, ampliar a imagem, realizar medições, adicionar anotações e marcas de corpo e ajustar os parâmetros de imagens no modo congelado.

## Utilizando o filme

A revisão do Cine está disponível pressionando a tecla Freeze no painel de controle e o ícone aparece na tela. **To l** 

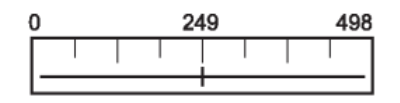

Você pode reproduzir o filme tocando em Auto play na tela de toque ou rever o filme usando o trackball. Além disso, o filme também pode ser cortado para o seu uso real.

## Revisão de filme

### Para exibir o filme manualmente

Você pode rever o quadro de Cine por quadro usando o trackball ou tocando F By F na tela de toque no congelado

Modo B. Cada imagem é identificada por um número que indica a sua posição no Cine. Nota:

• Você pode ajustar as configurações dos parâmetros ao rever o filme.

• Você pode selecionar Start [Iniciar] ou End [Encerrar] no menu pop-up e pressionar a tecla de seta para a esquerda / para a direita para rever o primeiro ou o último quadro.

114

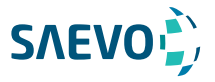

### Para revisar o filme automaticamente

Você pode pressionar a tecla MENU, usar o trackball ou pressionar a tecla para cima / baixo para selecionar Play / Stop [Reproduzir / Parar] no menu pop-up e, em seguida, girar o botão MENU ou pressionar a tecla de seta para a esquerda / direita para reproduzir ou parar a revisão do filme automaticamente.

Ou você pode pressionar a tecla MENU, usar o trackball ou pressionar a tecla para cima / baixo para selecionar Cine Speed no menu pop-up, e depois girar o botão MENU ou pressionar a tecla de seta para esquerda / direita para ajustar a velocidade de revisão durante a revisão do filme.

### Cortando o filme

Para cortar o Cine:

1.Use o trackball para mover o cursor para o quadro inicial e, em seguida, pressione a tecla Update no painel de controle.

2.Mova o cursor para a moldura final e, em seguida, prima a tecla Update.

3.Pressione a tecla Save no painel de controle para salvar o Cine cortado.

### Anotações e marcas corporais

O recurso de anotação permite digitar ou adicionar uma anotação da biblioteca de anotações predefinida. Você pode anotar o filme, a imagem em tempo real ou a imagem congelada. Setas e marcas corporais também são fornecidas para anotar a imagem.

### Anotando uma imagem

#### Anotando uma imagem com palavras digitadas

Execute as seguintes etapas:

1.Prima a tecla Annot no painel de controlo.

O cursor torna-se | na tela e as palavras predefinidas aparecem na tela sensível ao toque.

2.Mova o cursor para o local desejado usando o trackball e toque na palavra predefinida na tela sensível ao toque para adicioná-lo à imagem.

− Mova o cursor para o local desejado e insira uma anotação manualmente usando o painel de chaves.

− Mova o cursor para uma anotação e pressione a tecla de confirmação. Em seguida, mova a anotação para a posição desejada usando o trackball e pressione a tecla de confirmação.

− Mova o cursor para uma anotação para editá-lo usando o painel de chaves.

3.Repita as etapas acima para adicionar mais anotações, se necessário.

4.Pressione a tecla Annot novamente ou toque em Exit na tela sensível ao toque para sair.

### Anotando uma imagem com setas

Execute as seguintes etapas:

1.Pressione a tecla Arrow [seta] no teclado, e o cursor se tornará uma seta.

2.Mova a seta para o local desejado usando o trackball.

- Gire o botão ANGLE para ajustar o ângulo da seta.

- Pressione a tecla Del no painel de teclas para apagar a seta.

3.Pressione a tecla de confirmação para adicioná-la à imagem.

Repita os passos acima para adicionar mais setas, se necessário.

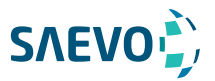

### Marca corporal

Execute as etapas a seguir.

1.Pressione a tecla de Body Mark no painel de controle.

A primeira marca de corpo do tipo de exame desejado é adicionada à imagem por padrão.

2.Toque em uma marca de corpo na tela sensível ao toque para adicioná-la à imagem.

3.Posicione o marcador de sonda no local desejado usando o trackball.

Se necessário, gire o botão Angle no painel de controle para ajustar o ângulo.

4.Pressione a tecla de confirmação para adicioná-la à imagem.

### Excluindo anotações e marcas corporais

### Para excluir anotações

Execute as etapas a seguir.

1.Pressione a tecla Annot no painel de controle para inserir a tela de anotação de texto.

2.Mova o cursor para a anotação e toque em Delete na tela sensível ao toque.

### Nota:

Você pode habilitar o recurso de anotação desmarcada. Para obter detalhes, consulte a seção 4.1.1 configurações gerais.

### Para excluir marcas corporais

Execute as etapas a seguir.

1.Pressione a tecla Body Mark para acessar o modo de edição da marca do corpo.

2. Toque em Delete na tela sensível ao toque.

### Para excluir todas as anotações e marcas de corpo

Você pode pressionar a tecla Clear no painel de controle para excluir todas as anotações e marcas de corpo da imagem. Você também pode tocar em Clear na tela sensível ao toque para excluí-los da imagem quando eles estão sendo editados. Realize essa exclusão com cautela.

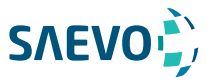

### Usando o ECG

OZNA

Usando um módulo opcional de ECG (tipo BF), os sinais de ECG de 3 canais são fornecidos em aplicações cardíacas. Durante uma aplicação cardíaca, você pode configurar o ECG-controle de modo que o traço de ECG esteja indicado na parte inferior da tela.

O cabo de ECG inclui três conectores cor-codificados do elétrodo de ECG, isto é, LL (pé esquerdo, vermelho), LA (braço esquerdo, preto) e RA (braço direito, branco).

O módulo de ECG fornecido por este sistema do ultrassom é para coletar e indicar o traço de 3-lead ECG.

- Este módulo de ECG não é apropriado para o uso intracardíaco ou o contato cardíaco direto.

- Este módulo de ECG fornece 3 sinais de ECG do canal e não pode ser usado para o diagnóstico e a monitoração.

- Para evitar choques eléctricos, certifique-se de que o cabo ECG está intacto e que está corretamente ligado.

- As partes condutoras de eletrodos e conectores para ECG não devem entrar em contato com outras partes condutoras, inclusive fio-terra / aterramento.

- Desligue o sistema se o paciente estiver usando um marcapasso ou cardioversor ou desfibriladores implantáveis, porque o sistema pode interferir com estes dispositivos.

### Procedimentos básicos da operação de ECG

Execute as seguintes etapas:

1.Desligue o sistema e ligue o cabo ECG à porta específica do sistema.

2.Ligue o sistema e conecte os eletrodos de ECG no corpo do paciente (como mostrado na figura a seguir).

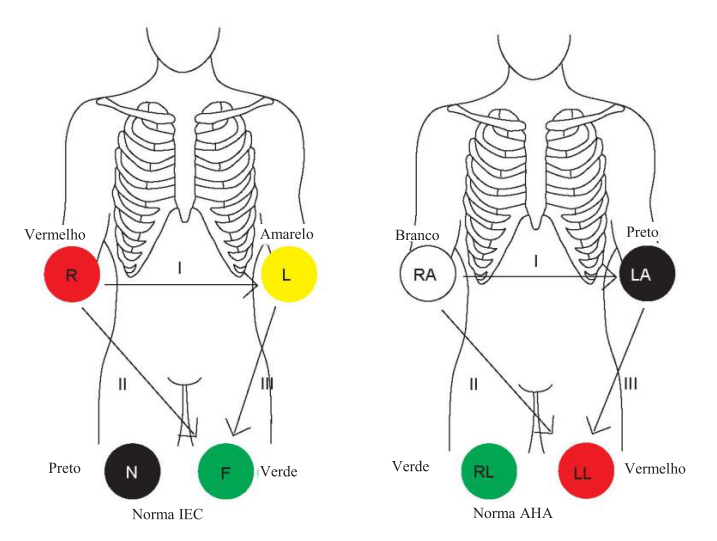

Figura 11-6 Colocação do eletrodo

3.Faça as configurações relevantes do módulo de ECG. Para obter detalhes, consulte a seção 11.6.2 Otimizando parâmetros.

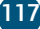

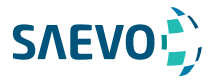

4.Congele as imagens e revise-as. Para detalhes, refira a seção 11.6.3 Revisão do ECG. 5.Saia do modo ECG e retire os eletrodos de ECG do doente.

### Otimizando parâmetros

Toque em ECG na tela sensível ao toque para exibir o submenu do módulo de ECG. Ou toque novamente em ECG para ocultá-lo.

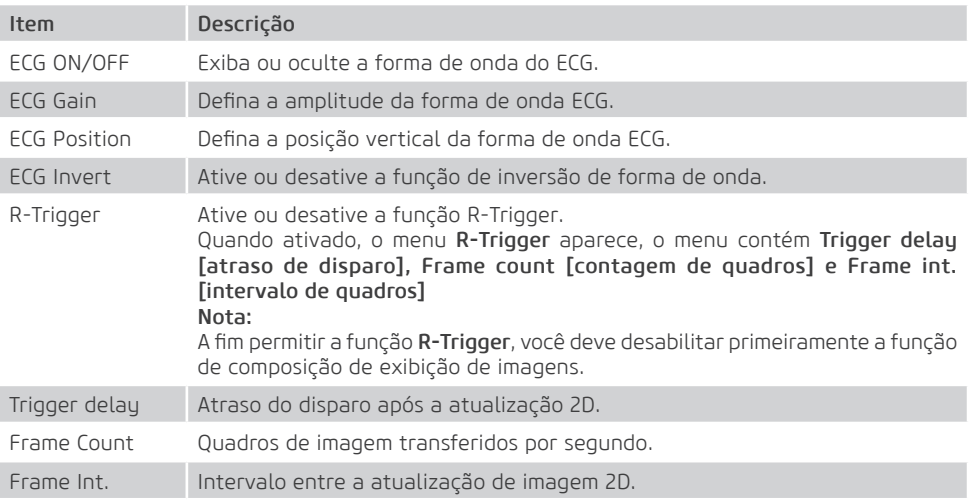

### Revisão de ECG

Pressione a tecla Freeze no painel de controle para congelar uma imagem e a forma de onda do ECG é congelada ao mesmo tempo. A forma de onda de ECG é a referência para o tempo.

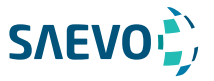

# **GERENCIANDO IMAGENS/DADOS**

Imagens neste sistema de ultrassom incluem imagens de quadros e filme, você pode salvá-las ou revê-las após a aquisição. Enquanto isso, as imagens também podem ser copiadas para uma unidade USB ou um DVD para revisão futura, se for necessário.

### Armazenando uma imagem

### Nota:

• As teclas podem ser definidas no menu General settings [configurações gerais] - guia Key Configuration [Configuração da tecla]. Para obter detalhes, consulte 4.1.4 Configurações de chave definida.

• Todos os dados são salvos no sistema por padrão. Se uma unidade USB estiver conectada e Store to UsbDisk [armazenamento em disco USB] estiver marcado no menu General settings [configurações gerais] - guia Key Configuration [Configuração da tecla], os dados salvos serão armazenados de forma síncrona na unidade USB.

### Armazenando imagem 2D

Pressione a tecla Save ( $\Box$ ) no painel de controle em tempo real ou modo congelado para salvar a imagem atual.

Pressione o botão Save ( $\Box$ ) no painel de controle no modo congelado para salvar o filme atual. O sistema emite um sinal sonoro se a imagem for guardada com êxito. Enquanto isso, as miniaturas correspondentes para a imagem armazenada ou filme também aparecem na área de transferência.

### Armazenando a imagem 3D/4D

1. Pressione a tecla Save  $(\Box)$  no painel de controle no modo 3D/4D.

2.Selecione Image na caixa de diálogo pop-up para salvar a imagem atual. Ou, selecione Volume na caixa de diálogo pop-up para salvar os dados de volume.

No modo 4D, você também pode selecionar Cine na caixa de diálogo pop-up para salvar o filme atual.

O sistema emite um sinal sonoro se a imagem for guardada com êxito. Enquanto isso, as miniaturas correspondentes para a imagem armazenada, cine ou dados de volume também aparecem na área de transferência.

### Visualizando uma imagem

Você pode visualizar as imagens para o paciente atual ou previamente examinado usando a área de transferência ou a tela Review.

## Visualizando uma imagem atual

### Para exibir uma imagem usando a área de transferência

1. Pressione a tecla Pointer no painel de controle em tempo real ou no modo congelado.

2.Selecione a imagem na área de transferência usando o trackball e pressione a tecla de confirmação para visualizar a imagem / filme.

- − Clique em **e**x para selecionar todas as imagens.
- − Clique em ◆ ou ▶ para ir para a página anterior ou seguinte.
- $-$  Clique em  $\Box^+$  para exportar imagens para a unidade USB ou DICOM.
- − Clique em  $\overline{\mathfrak{m}}$  para apagar a imagem desejada/ o filme desejado.
- − Você também pode amplificar a imagem ou revisar o filme e realizar uma medição.

119

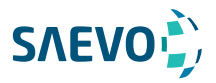

## **GERENCIANDO IMAGENS/DADOS**

### Para exibir uma imagem na tela exibir imagem

1. Pressione a tecla Review no painel de controle para acessar a tela View Image. A tela a seguir é exibida com imagens e miniaturas de filme.

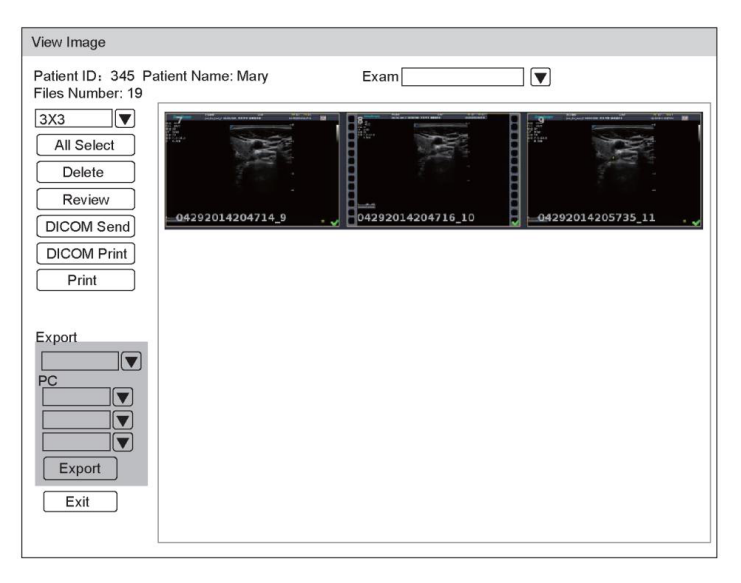

Se o paciente tiver tido mais de um exame, você poderá selecionar o exame desejado na lista suspensa de Exam.

2.Mova o trackball para as miniaturas e selecione a tecla de confirmação para escolher uma imagem.

3.Veja a imagem.

− Clique duas vezes na tecla de confirmação para visualizar uma imagem.

Você pode pressionar a tecla Freeze a qualquer momento para retornar à tela View Image. − Clique em Review para exibir a imagem.

### Recuperando uma imagem

Execute as etapas a seguir.

1.Escolha a tecla Patient > Patient List > Patient Review para acessar a tela Patient Review.

2. Selecione o paciente desejado e, em seguida, clique em View para acessar a tela Exam Review.

3. Selecione o exame desejado e clique em View Image para recuperar a imagem.

### Compartilhando dados

Você pode acesso remoto aos dados armazenados no sistema através de um computador. Execute as etapas a seguir.

1.Conecte o computador ao sistema.

2. Configure Image Share Service [servico de compartilhamento de imagem] para On no menu General settings [configurações gerais] - guia Storage [armazenamento].

3.Digite o endereço IP na caixa de pesquisa do computador e pressione Enter.

4.Digite o nome de usuário e a senha na caixa de diálogo pop-up.

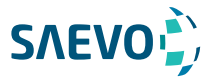

# **GERENCIANDO IMAGENS/DADOS**

## Fazendo backup de dados

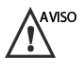

- Todos os dados são salvos no sistema por padrão. Para evitar a perda de dados devido a uma avaria inesperada do sistema ou a uma atualização de software, é altamente recomendável fazer backup dos dados.

- Conclua todos os exames antes de fazer backup dos dados.

### Fazendo backup de dados em uma unidade USB

Execute as etapas a seguir.

1.Conecte uma unidade USB ao sistema.

2.Escolha a tecla Patient > Patient List > Patient Review para acessar a tela Patient Review. 3.Selecione USB na lista suspensa Import / Export.

4.Clique em Export Screen e selecione o formato de imagem exportado.

Se você seleciona o formato de imagem do PC, você pode igualmente selecionar a imagem exportada ou o formato do filme.

5.Selecione o paciente desejado.

6.Clique em Patient Export para fazer backup de todos os dados relevantes para o paciente. Se apenas as imagens forem necessárias para serem exportadas, você poderá exportá-las na tela View Image.

### Fazendo backup de dados para DVD

Você pode usar um DVD com o sistema. Um DVD (DVD-R/RW, DVD + R/RW, de não menos de 4.7 GB capacidade ou mais) fabricado pela SONY é recomendado.

Execute as etapas a seguir.

1.Coloque um DVD vazio na unidade de CD-ROM.

Nota:

Certifique-se de que o DVD esteja virado para cima na unidade de CD-ROM.

2.Escolha a tecla Patient > Patient List > Patient Review para acessar a tela Patient Review. 3.Selecione DVD na lista suspensa Import / Export.

4.Clique em Export Screen e, em seguida, selecione o caminho exportado.

5.Selecione o paciente desejado.

6.Clique em Patient Export para fazer backup de todos os dados relevantes para o paciente. O DVD ejeta depois que um prompt de exportação de backup de dados bem-sucedido é exibido. 7.Tire o DVD da unidade de CD-ROM e feche a bandeja.

Se apenas as imagens forem necessárias para serem exportadas, você poderá exportá-las na tela View Image.

#### Importando dados para o sistema Nota:

• Somente os dados gerados por este sistema do ultrassom podem ser importados.

• Certifique-se de que o exame atual esteja concluído antes de importar dados. Caso contrário, você pode ter uma importação de dados de falha.

Execute as etapas a seguir.

1.Ligue a unidade USB ao sistema.

Ou coloque um DVD vazio na unidade de CD-ROM.

2.Escolha a tecla Patient > Patient List > Patient Review para acessar a tela Patient Review. 3.Selecione o dispositivo importado na lista suspensa Import / Export.

4.Clique em Export Screen e, em seguida, selecione as informações importadas do paciente.

5.Clique em Patient Import para importar os dados desejados.

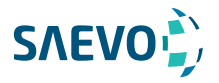

A DICOM (Digital Imaging and Communications in Medicine) [Exibição de imagens digitais e comunicações em Medicina] é um padrão criado pela National Electrical Manufacturers Association (ACR-NEMA) para regular a distribuição e visualização de imagens médicas, como imagens de ultrassom e filme.

Se o sistema estiver configurado com o módulo DICOM, você poderá:

- Pesquisar as informações do paciente arquivadas definidas no servidor DICOM e copiar as informações do paciente no sistema para que o paciente correto possa ser examinado.

- Enviar imagens ou dados armazenados no sistema para o servidor DICOM.

- Imprimir imagens em uma impressora DICOM.

O serviço DICOM do sistema consiste em armazenamento DICOM, impressão DICOM, lista de trabalho DICOM, MPPS e compromisso de armazenamento.

Se você precisar da Declaração de Compatibilidade do DICOM 3.0, entre em contato com o fabricante.

## Verificando a conectividade

Execute os seguintes passos.

1. Conecte o sistema ao servidor de rede DICOM local usando um cabo de rede.

2. Edite as configurações relativas para a rede local e o servidor DICOM. Para detalhes, consulte a Seção 4.8 DICOM.

3.Se a verificação for bem-sucedida, você poderá usar os serviços DICOM.

### NOTA:

Certifique-se de que o sistema esteja conectado ao servidor antes de usar o serviço DICOM. Caso contrário, o serviço não pode ser usado.

### Armazenamento DICOM

O Armazenamento DICOM é usado para enviar dados do paciente para o servidor de armazenamento DICOM para armazenamento.

### Armazenando a imagem atual

1. Conecte a unidade USB ao sistema.

2. Defina a tecla Save, P1 ou P2 como Dicom Send no menu General Settings - quia Key Configuration.

3. Pressione a tecla Save, P1 ou P2 no modo em tempo real ou congelado para enviar a imagem atual para o servidor de armazenamento DICOM.

### Armazenando dados do paciente

1. Escolha a tecla Patient> Patient List > Patient Review para acessar a tela de Patient Review.

2. Selecione o paciente desejado e clique em View para acessar a tela Exam Review.

3. Selecione o exame desejado.

4. Clique em DICOM Send para enviar as informações do paciente e as imagens relevantes para o servidor de armazenamento DICOM.

Se você quiser apenas enviar imagens, pressione a tecla Review no painel de controle para acessar a tela Image View, selecione as imagens desejadas e clique em DICOM Send.

Se você quiser verificar o status dos itens enviados ao servidor de armazenamento DICOM, escolha a tecla Patient> Patient List > DICOM Queue.

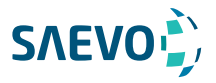

### Impressão DICOM

A Impressão DICOM é utilizada para enviar imagens para o servidor de impressão DICOM para impressão.

Você deve conectar o sistema adequadamente ao servidor de impressão e editar as configurações relevantes. Para detalhes, consulte a Seção 4.7.5.

### Imprimir a imagem atual

1. Defina a tecla Save, P1 ou P2 como Dicom Print no menu General Settings - quia Key Configuration.

2. Pressione a tecla Save, P1 ou P2 no modo de tempo real ou congelado para enviar a imagem atual para o servidor de impressão DICOM.

### Imprimir dados do paciente

1. Conecte a unidade USB ao sistema.

- 2. Escolha a tecla Patient> Patient List > Patient Review para acessar a tela de Patient Review.
- 3. Selecione o paciente desejado e clique em View para acessar a tela Exam Review.
- 4. Selecione o exame desejado.

5. Clique em DICOM Print para enviar as informações do paciente e as imagens relevantes para o servidor de impressão DICOM.

Se você quiser apenas enviar imagens, pressione a tecla Review no painel de controle para acessar a tela View Image, selecione as imagens desejadas e clique em DICOM Send.

Se você quiser verificar o status dos itens enviados ao servidor de impressão DIOCM, escolha a tecla Patient> Patient List >

DICOM Queue [Fila DICOM].

### Lista de trabalho DICOM

A Lista de Trabalho DICOM é usada para pesquisar o conjunto de informações do paciente arquivado no servidor DICOM e copiar as informações do paciente no sistema para que o paciente correto possa ser examinado.

Pressione a tecla Patient no painel de controle para acessar a tela New Patient e depois clique em WorkList para acessar a tela WorkList [Lista de Trabalho].

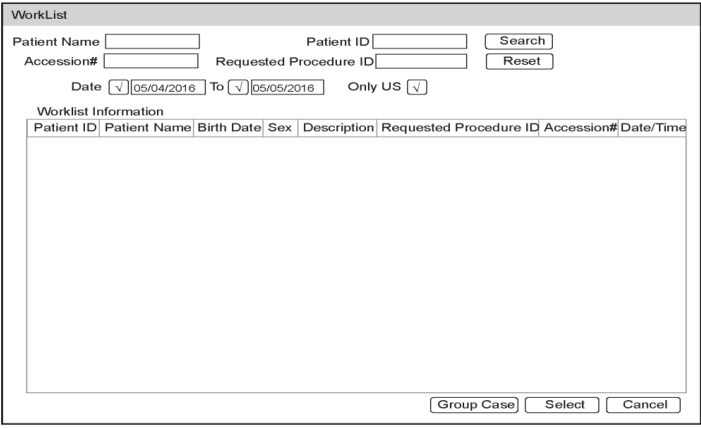

123 Figura 13-1 Tela WorkList

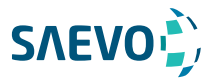

Execute os seguintes passos.

1. Procure a informação do paciente

Insira os requisitos de pesquisa, como Patient Name, Patient ID, Accession#, Exam Date/Time or Requested Procedure ID [Nome do Paciente, ID do Paciente, Nº de Acesso, Data / Hora do Exame ou ID do Procedimento Solicitadol, e clique em Search [Pesquisar] para pesquisar as informações desejadas.

Clicar em Reset pode limpar todas as informações de pesquisa.

Clicar em Date / Time pode exibir os dados do paciente por ordem da data / hora de entrada mais antiga ou mais recente.

2. Inicie um exame

a. Selecione o paciente desejado.

b. Clique em Select para iniciar um exame. Se o paciente desejado tiver feito mais de um exame, clique em Group Case [Caso de grupo] para iniciar o exame.

3. Digite as informações do paciente.

### MPPS

O MPPS é usado para enviar informações de status do exame para o servidor MPPS, o que facilita que os outros sistemas obtenham o progresso do exame a tempo.

As informações de status são descritas abaixo:

- Quando o exame é iniciado, o sistema envia as informações de status "Em processo" para o servidor MPPS.

- Quando o exame for concluído pressionando-se a tecla **End Exam** no painel de controle, o sistema enviará as informações de status "Complete" (Concluído) ou "Discontinue" (Descontinuado) para o servidor MPPS.

Se você quiser verificar o status dos itens enviados ao servidor MMPS, escolha a tecla Patient> Patient List > DICOM Queue.

Você pode adicionar manualmente o MPPS para verificar o status de processamento do exame descontinuado ou outras operações de pedido.

### NOTA:

O MPPS só pode ser adicionado quando você executa a digitalização ou outras operações de pedido.

Execute os seguintes passos para adicionar o MPPS

1.Escolha a tecla Patient > Patient List > Patient Review para acessar a tela de Patient Review.

2.Clique em PPS Screen para acessar a tela PPS.

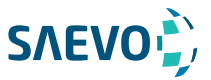

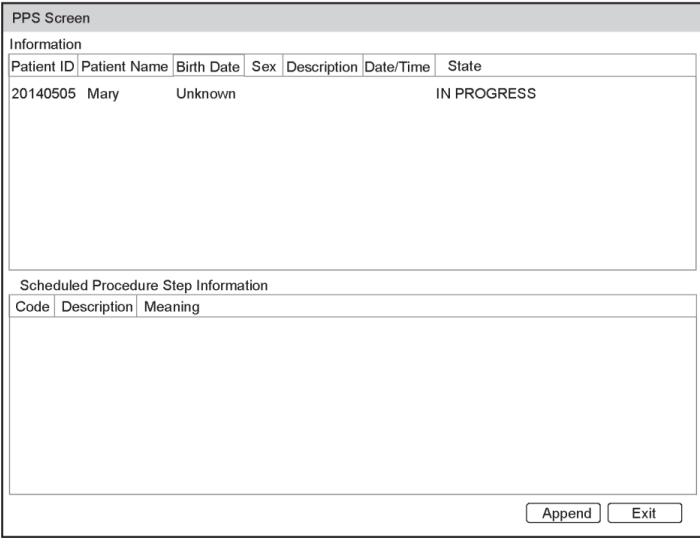

Figura 13-2 Tela PPS

A tela PPS exibe informações do MPPS sobre o paciente atual. Se as informações do paciente forem obtidas da lista de trabalho do DICOM, a tela PPS também exibirá o protocolo de aquisição relevante.

3. Clique em Append para exibir a caixa de diálogo a seguir.

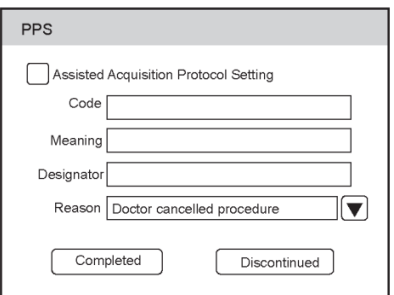

4. Clique em Assisted Acquisition Protocol Setting e, em seguida, insira as informações relevantes para o código, o significado e o designador.

5. Clique em Completed para terminar a operação do pedido.

Ou você pode também clicar em Discontinued se necessário.

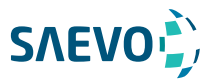

### Compromisso de armazenamento

O compromisso de armazenamento é usado para confirmar se as imagens ou relatórios estruturados são armazenados com êxito no servidor de armazenamento DICOM.

Se você quiser verificar o status dos itens enviados ao servidor de armazenamento DICOM, escolha a tecla Patient > Patient List > DICOM Queue.

## Fila DICOM

O Log DICOM é usado para verificar o status de envio do armazenamento DICOM, impressão DICOM, MPPS.

Escolha a tecla Patient > Patient List > DICOM Queue tecla para acessar a tela DICOM Queue.

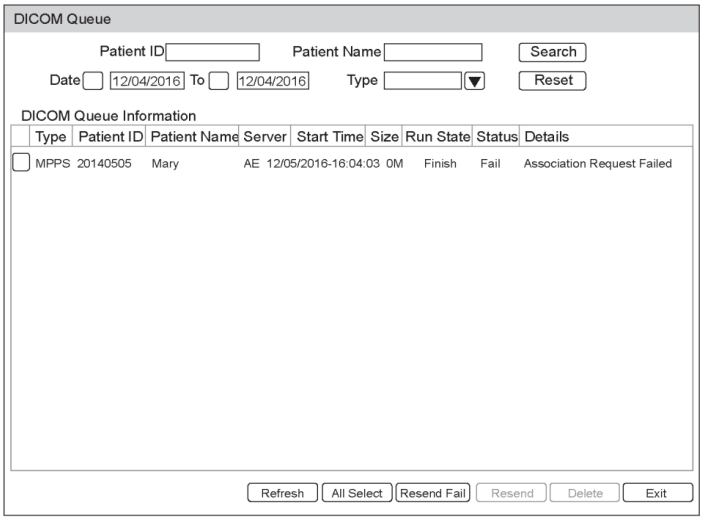

Figura 13-3 Tela de fila DICOM

Execute os seguintes passos.

1. Procure a informação do paciente

Insira os requisitos de pesquisa, como Nome do Paciente, ID do Paciente, Tipo ou Data / Hora do Exame, e clique em Search para pesquisar as informações desejadas.

2. Verifique o status de envio

Você pode verificar o status de envio exibindo Run State, Status or Details [Rodar Status, Status ou Detalhes].

3.Lidar com a falha no envio de informações

- Selecione as informações do paciente desejado e clique em Update para atualizar as informações do paciente. Se isso não funcionar, você pode clicar em Resend [Reenviar] para reenviar as informações.

- Clique em All Select > Resend Fail [Selecionar Todos > Falha no Reenviol para reenviar todas as informações.

- Selecione as informações do paciente desejado e clique em Del para excluir as informações.

126

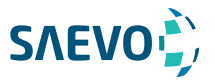

Você deve tornar-se completamente familiarizado com as operações da sonda e suporte de biópsia antes de usá-los. Para garantir o desempenho da sonda e do suporte de biópsia, você deve verificá-los periodicamente, limpá-los, desinfetá-los e mantê-los.

### Nota:

Neste manual é fornecida uma instrução geral para a sonda e o suporte de biópsia. Para mais detalhes, consulte os manuais relevantes.

### Sonda

Este sistema de ultrassom suporta uma ampla gama de sondas que tornam o sistema notavelmente versátil. Dependendo da sonda e exame, é possível atingir uma profundidade de imagem de até 42.5 cm. Este equipamento é equipado com 4 portas ativas para transdutores além do conector para Doppler Cego.

Os diagramas esquemáticos das sondas são os seguintes.

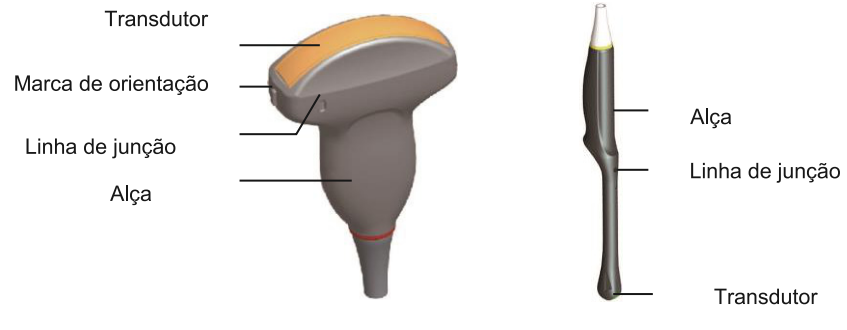

Sonda de Superfície Corporal

Sonda Endocavitária

### Sondas disponíveis

Dentre as características dos transdutores ou sondas deste equipamento, elas podem ter até 192 elementos (linear L742), até 150º de campo de visão (FOV) para o endocavitário (EC9-5). Mais informações podem ser obtidas no relação de transdutores no site da fabricante. As sondas disponíveis são listadas da seguinte maneira:

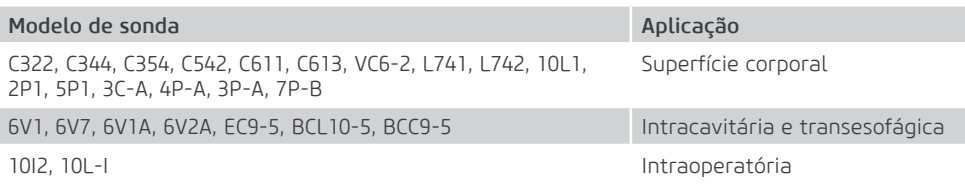

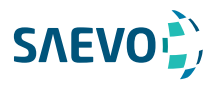

#### Uso da sonda

- Use apenas as sondas fornecidas pelo fabricante. Caso contrário, o sistema pode não funcionar **ADNING** e pode resultar em um acidente, como um incêndio.

- Use a sonda com cuidado. Se qualquer parte da superfície da sonda estiver arranhada, pare imediatamente de usar a sonda. Caso contrário, choque elétrico pode ocorrer.

- Uma bainha de sonda legalmente comercializada é necessária para operações intracavitárias. Se o lubrificante for usado, ele deve ser solúvel em água. Não aplique gel de acoplamento diretamente na pele do paciente. Por favor, descarte a bainha de acordo com as leis e regulamentos locais.

- Use uma bainha de sonda estéril e um gel de acoplamento estéril ao realizar um exame intraoperatório, transvaginal, transretal ou transesofágico (cardíaco). Se a lubrificação for insuficiente devido à idade e à razão pessoal durante o exame, você precisará aplicar uma quantidade suficiente de gel de acoplamento estéril na superfície da bainha.

- Para evitar contaminação, use o gel de acoplamento e a capa da sonda antes de realizar um exame.

- Use gel de acoplamento legalmente comercializado de acordo com os regulamentos locais relevantes. Leia e compreenda todas as precauções no manual relevante do gel de acoplamento antes de usar. Para os géis de acoplamento recomendados, consulte o Apêndice D.1 Acoplamento do Gel.

- Látex ou borracha natural contida dentro de equipamentos médicos ou acessórios podem causar reações anafiláticas severas em alguns indivíduos. É sugerido pela FDA que o operador identifique pacientes sensíveis ao látex e esteja preparado para tratar prontamente reações anafiláticas.

- Depois de ser contaminada por bactérias patogênicas que são difíceis de matar, como o Cryptosporidium ou o vírus priônico, a sonda e seus acessórios devem ser destruídos por fusão ou queima, quando necessário, porque não podem ser completamente desinfetados ou esterilizados.

- Evite mergulhar a superfície do transdutor no gel de acoplamento por um longo período de tempo. Caso contrário, podem ocorrer danos na sonda.

- Evite a entrada de qualquer fluido no conector da sonda ou na sonda ao limpar, desinfetar ou esterilizar o cabo da sonda e da sonda.

#### Preocupações especiais antes do uso da sonda

- Inspecione a sonda antes de cada uso. Se o dano a seguir for encontrado, pare de usar a sonda imediatamente.

- Rachaduras na alça da sonda (seção do usuário).
- Rachaduras na superfície do transdutor (seção aplicada).
- Arranhões na superfície do transdutor (superfície da janela acústica).
- Inchaço do material da janela acústica.
- Rachaduras ou desgaste no cabo da sonda.
- Rachaduras no conector da sonda ou qualquer outro tipo de danos visíveis.
- Pinos deformados ou pinos quebrados dentro dos conectores da sonda.

### Usos da sonda da superfície do corpo

- 1.Use luvas médicas esterilizadas.
- 2.Oriente a sonda.
- 3.Realize uma varredura.

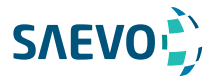

### Usos da sonda endocavitária

1. Use luvas médicas esterilizadas.

2. Cubra a sonda com as bainhas da sonda (apenas para as sondas endocavitárias).

a. Remova a embalagem e desdobre a bainha da sonda.

b. Aplique uma quantidade apropriada de gel de acoplamento no interior da bainha e na face da sonda.

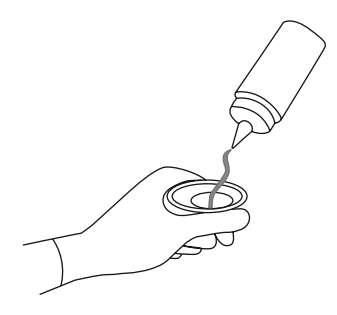

- c. Segure a sonda e desenrole a bainha na sonda.
- d. Puxe a bainha da sonda firmemente sobre a face da sonda para remover as rugas.
- e. Prenda a bainha à sonda com as fitas adesivas ou faixas elásticas.
- 3. Oriente a sonda
- Verifique a marca de orientação da sonda antes da digitalização.
- 4. Execute uma varredura.

#### Usos da sonda intraoperatória

1. Use luvas médicas estéreis.

2. Assegure-se de que a seção de flexão da sonda intraoperatória esteja livre e possa dobrarse livremente.

a. Gire dois botões de angulação para ajustar a extremidade distal da sonda até o ângulo desejado.

- b. Bloqueie os botões de angulação se eles estiverem ajustados corretamente.
- 3. Realize uma varredura.

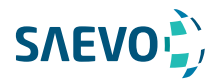

### Limpando a sonda

- Para evitar choque elétrico, desconecte a sonda do sistema antes de limpá-la.

- Para evitar a transmissão potencial de doenças, você deve usar luvas médicas estéreis e óculos de proteção durante a limpeza.

- Não use o limpador que contém sulfato de sódio e / ou hipoclorito de sódio para limpar a sonda. Caso contrário, a sonda pode estar danificada.

- Para evitar danos à sonda, não bata a sonda em superfícies duras.

- Use somente o limpador recomendado pelo fabricante para limpar a sonda. Caso contrário, a sonda pode estar danificada.

Você deve limpar a sonda antes e depois de cada uso. A limpeza da sonda é um passo essencial da desinfecção e esterilização.

Execute as etapas a seguir para limpar a sonda.

1. Remova o gel de acoplamento da superfície da sonda após o exame.

2. Desconecte a sonda do sistema e remova a bainha da sonda e o suporte de biópsia da sonda.

3. Use um pano macio sem fiapos umedecido com água com sabão suave ou o limpador recomendado (consulte o Apêndice D.2 Limpador) para limpar a sonda.

Se houver manchas secas na superfície ou nas ranhuras da sonda, remova-as com uma escova umedecida com um limpador enzimático.

4. Lave as superfícies da sonda com água corrente fresca para remover completamente qualquer limpador residual.

5. Seque a sonda com um pano seco macio sem fiapos.

### Desinfecção e Esterilização da Sonda

- Existe uma lista limpa de esterilizantes e desinfetantes de alto nível para uso no processamento de dispositivos médicos e odontológicos reutilizáveis no site da FDA. Essa lista pode ser consultada para encontrar agentes que possam ser úteis para a desinfecção da sonda.

Por favor, consulte a seguinte URL para esterilizantes liberados pela FDA e desinfetantes de alto nível: http: //www.fda. gov / MedicalDevices / DeviceRegulationandGuidance / ReprocessingofÚnica-UseDevices / ucm133514.htm.

- Use o desinfetante / esterilizante líquido que atenda às leis e regulamentações locais ou ao desinfetante / esterilizante recomendado.

- A bainha da sonda pode ser danificada durante o exame e o nível de risco de contaminação causado pela bainha danificada é difícil de estimar. Portanto, a bainha da sonda não pode alterar o nível de desinfecção de uma sonda. Limpe e esterilize (ou desinfete de alto nível) a sonda endocavitária e limpe e esterilize a sonda para biópsia e entre em contato com o sangue após o exame.

- Não use um desinfetante / esterilizante vencido.

- Armazene a sonda em um ambiente estéril e revise sua data de validade antes de usá-la.

- Se você usar o desinfetante / esterilizante recomendado, verifique se os requisitos para o nível de desinfecção e o período de impregnação da sonda foram atendidos. Caso contrário, a sonda poderá ser danificada e sua garantia poderá ser anulada. Se você tiver mais uso ou necessidade da sonda, certifique-se de que o nível do desinfetante / esterilizante e do período de impregnação da sonda sejam adequados para a aplicação clínica pretendida.

130

- Não use os métodos a seguir para esterilizar a sonda.
- Autoclave
- Esterilizador ultravioleta
- Esterilizador de raios gama
- Gás de óxido de etileno
- Óxido de etileno

**ADNING** 

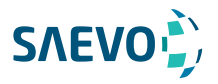

- Desinfecção térmica / esterilização. Temperaturas superiores a 66 ° C (150 ° F) danificarão a sonda.

- Não permita que nenhum desinfetante / esterilizante seja seco ao ar na sonda.

### Níveis de desinfecção

Para escolher um desinfetante apropriado, você deve primeiro determinar o nível necessário de desinfecção, com base na classificação da sonda.

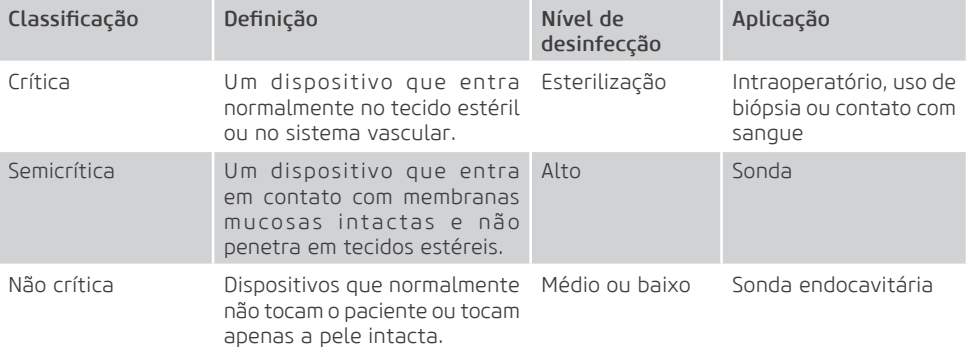

### Requisitos de imersão

Não mergulhe a sonda para além da sua linha de junção.

### Para desinfetar a sonda da superfície corporal

Você deve desinfetar a sonda de superfície do corpo após cada uso.

Execute os seguintes passos.

1. Limpe a sonda.

Para detalhes, consulte a Seção 13.1.3 Limpando a sonda.

2. Realize a desinfecção de nível médio na sonda, conforme mostrado na Tabela 13-1.

Ou selecione um desinfetante recomendado (consulte o Apêndice D.3) para desinfetar a sonda seguindo as instruções fornecidas pelo fabricante do desinfetante.

3. Enxágue a sonda com água corrente nova para remover completamente qualquer desinfetante residual.

4. Seque a sonda com um pano seco e macio sem fiapos.

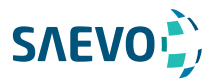

Tabela 13-1 Método Recomendado para Desinfecção de Nível Médio

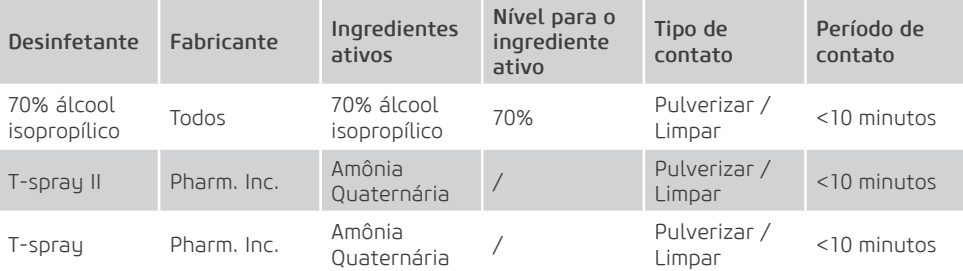

### Para desinfetar a sonda endocavitária

Você deve desinfetar a sonda endocavitária antes e depois de cada uso.

Execute os seguintes passos.

1. Limpe a sonda.

Para detalhes, consulte a Seção 13.1.3 Limpando a sonda.

2. Execute a desinfecção de alto nível na sonda, conforme mostrado na Tabela 13-2.

Ou selecione o desinfetante recomendado (consulte o Apêndice D.3) para desinfetar a sonda seguindo as instruções fornecidas pelo fabricante do desinfetante.

3. Lave a sonda com água corrente estéril para remover completamente o desinfetante residual. 4.Seque a sonda com um pano seco e macio sem fiapos.

### Tabela 13-2 Método Recomendado para Desinfecção de Alto Nível

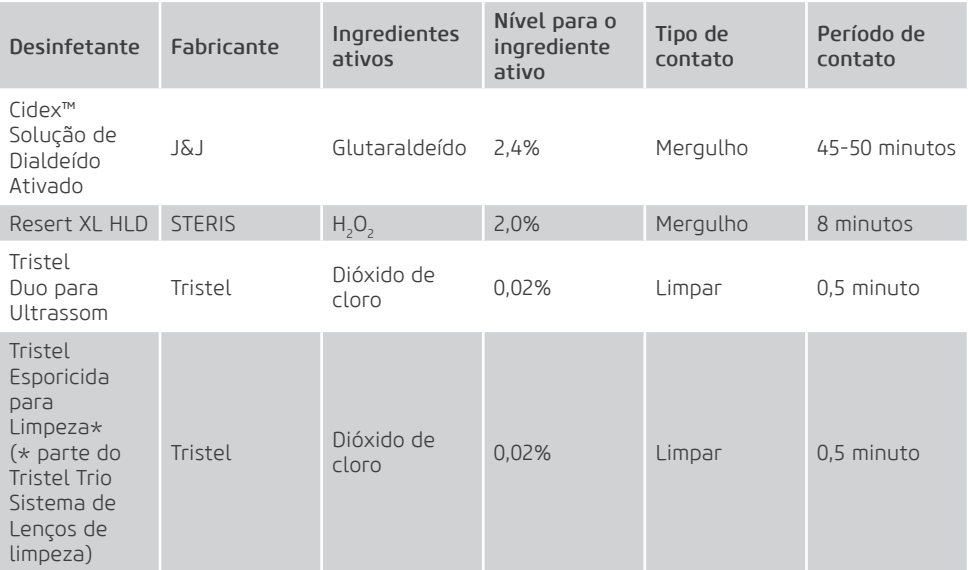

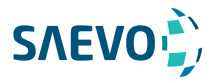

### Para esterilizar a sonda

Você deve esterilizar a sonda de uso de biópsia no intraoperatório ou qualquer sonda que entre em contato com o sangue após cada uso.

Execute os seguintes passos:

1.Limpe a sonda.

Para detalhes, consulte a Seção 13.1.3 Limpando a sonda.

2. Esterilize a sonda intraoperatória conforme mostrado na Tabela 13-3.

Ou selecione o desinfetante recomendado (consulte o Apêndice D.3) para esterilizar a sonda seguindo as instruções fornecidas pelo fabricante do desinfetante.

3. Lave a sonda com água corrente estéril para remover completamente o esterilizante residual.

4. Seque a sonda com um pano seco e macio sem fiapos.

### Tabela 13-3 Método Recomendado para Esterilização

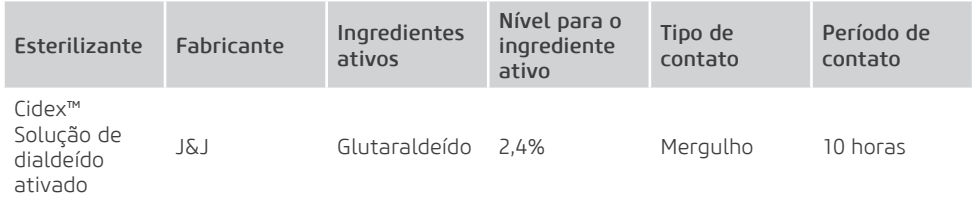

### Desinfecção e Esterilização do Cabo da Sonda

Para evitar a transmissão potencial de doenças, você deve usar luvas médicas estéreis e óculos de proteção durante a desinfecção ou a serialização.

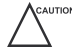

Não mergulhe o cabo da sonda em álcool ou álcool isopropílico a qualquer concentração por um longo período de tempo.

Evite qualquer contato com iodo ou fenóis. Caso contrário, acelera o envelhecimento do cabo e diminui o tempo de serviço da sonda, ou até mesmo resulta em danos ao cabo.

### Desinfecção

Execute os seguintes passos para desinfetar o cabo da sonda.

1.Use um pano macio e sem fiapos, umedecido com água e água para limpar o cabo da sonda.

2. Realize a desinfecção de nível médio na sonda de superfície, conforme mostrado na Tabela 13-4.

3. Enxágue as superfícies do cabo da sonda com água corrente fresca para remover completamente o desinfetante residual.

4. Seque o cabo da sonda com um pano seco macio e sem fiapos.

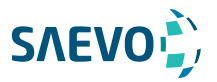

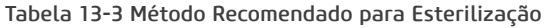

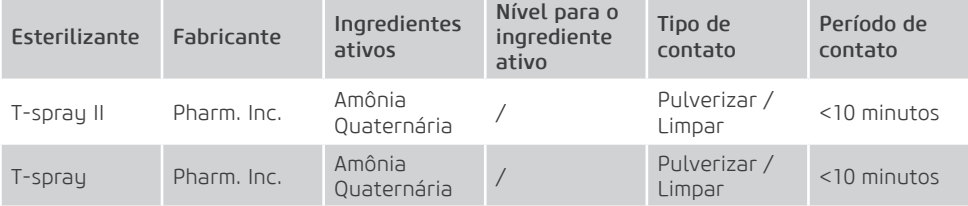

### Esterilização

Se o cabo da sonda entrar em contato com qualquer sangue ou fluidos corporais, você deve esterilizá-lo. Para detalhes, consulte as informações sobre a esterilização da sonda.

### Armazenamento e transporte

Você deve armazenar ou transportar a sonda de acordo com o Apêndice A - Especificações.

### Para armazenar a sonda

Siga os seguintes itens para armazenar a sonda.

- Guarde a sonda em um suporte de sonda ou pacote específico quando não estiver em uso.
- Certifique-se de que o suporte da sonda esteja limpo antes de guardá-lo.

- Para evitar contaminar o pacote, desinfete ou esterilize a sonda antes de armazená-la ou armazená-la em um pacote de sonda descartável.

- Não o exponha à luz solar direta ou a mudanças repentinas de temperatura ambiente.
- Guarde a sonda sozinha para evitar qualquer impacto na cabeça da sonda.
- Enrole cuidadosamente o cabo da sonda.
- Seque a sonda antes de guardá-la.

#### Para transportar a sonda

Execute as etapas a seguir para transportar a sonda.

- 1. Limpe e desinfete a sonda antes do transporte.
- 2. Coloque a sonda completamente no estojo de transporte e enrole cuidadosamente o cabo.
- 3. Feche a tampa do estojo de transporte.
- 4. Embale o estojo com esponja e coloque-o em uma caixa.

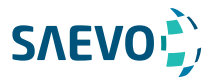

### Biópsia

Você deve montar corretamente e verificar o suporte de biópsia antes de realizar uma biópsia. - Utilize apenas o suporte de biópsia em conjunto com a sonda fornecida pelo fabricante. Caso contrário, o sistema e a sonda podem ser danificados, um acidente como um incêndio pode resultar no pior caso.

- Somente médicos treinados ou ultrassonografistas sob orientação de ultrassonografia podem manipular os guias de agulha de biópsia. Durante a operação, o operador deve observar o sequenciamento adequado da inserção da agulha com a guia da agulha, a fim de evitar desconforto desnecessário, riscos desnecessários e lesões ao paciente.

- As diretrizes de biópsia exibidas no monitor são uma referência. É responsabilidade do operador verificar o posicionamento correto da agulha durante uma biópsia.

- Não use um guia de agulha se o caminho da agulha não for indicado com precisão pelas diretrizes da tela. O caminho da agulha deve ser exibido dentro das diretrizes. Entre em contato com o fabricante ou com o distribuidor local se o trajeto da agulha não for indicado com precisão. - Não congele uma imagem ao realizar uma biópsia.

- Para evitar ferir o paciente acidentalmente, o operador deve ser altamente focado durante uma biópsia.

- Você deve ativar as diretrizes de biópsia antes de realizar uma biópsia.

- A agulha da biópsia é descartável.

- Para evitar a infecção, desinfete a sonda e cubra-a com a bainha da sonda ao realizar uma biópsia.

- Para evitar possíveis lesões de pessoal, o operador deve realizar a biópsia usando um suporte de biópsia apropriado.

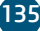

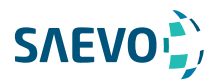

## **SONDAS E BIÓPSIA** Suportes de biópsia disponíveis

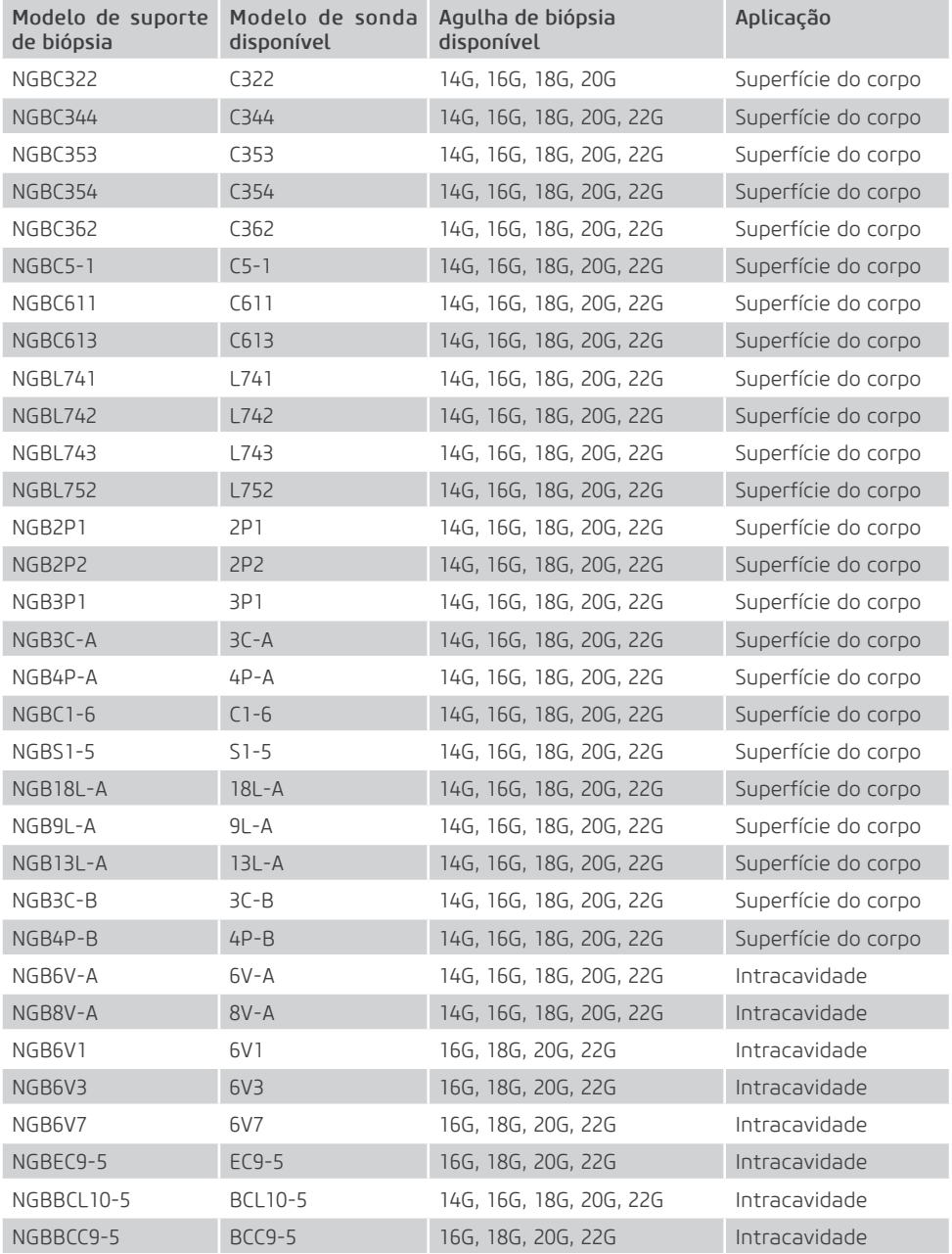

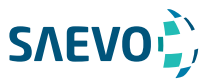

Montagem do suporte de biópsia

Para montar o suporte de biópsia de superfície

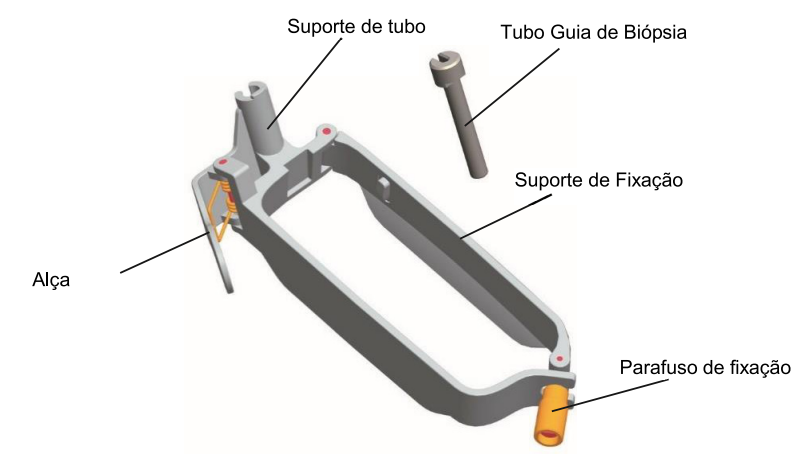

Execute os seguintes passos.

1.Verifique e certifique-se de que não há danos, deformações, defeitos, peças soltas ou faltando no suporte de biópsia antes da montagem.

2.Use luvas esterilizadas.

3.Desdobre a bainha da sonda e aplique uma quantidade apropriada de gel de acoplamento no interior da bainha e na face da sonda.

4.Segure a sonda e desenrole a bainha na sonda. Puxe a bainha da sonda firmemente sobre a face da sonda para remover quaisquer rugas.

5.Alinhe o suporte da biópsia com a marca de orientação da sonda.

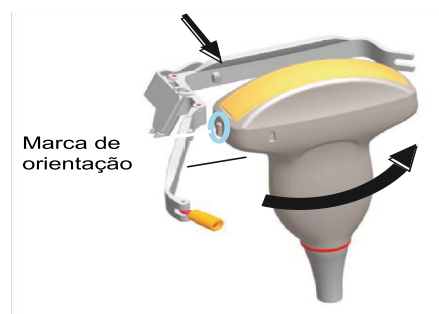

6. Prenda o suporte de biópsia à sonda e aperte o suporte de biópsia com o parafuso de fixação.

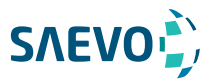

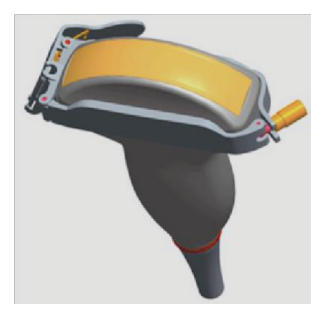

7. Pressione a alça e insira o tubo do suporte da biópsia no suporte da biópsia.

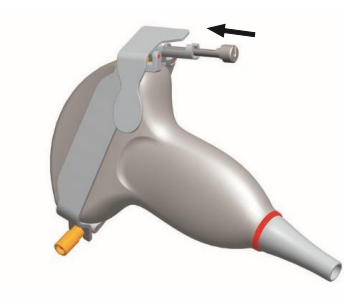

8. Insira a agulha de biópsia no tubo guia e certifique-se de que o suporte de biópsia esteja firmemente preso à sonda.

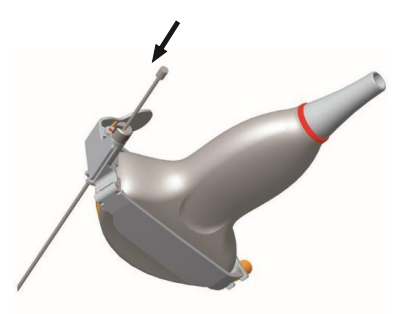

6.Desdobre outra bainha da sonda e aplique uma quantidade apropriada de gel de acoplamento no interior da bainha.

7.Segure a sonda anexa com o suporte de biópsia e desenrole a bainha na sonda e no suporte de biópsia anexado.

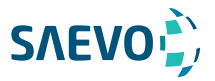

Para montar o suporte de biópsia endocavitária

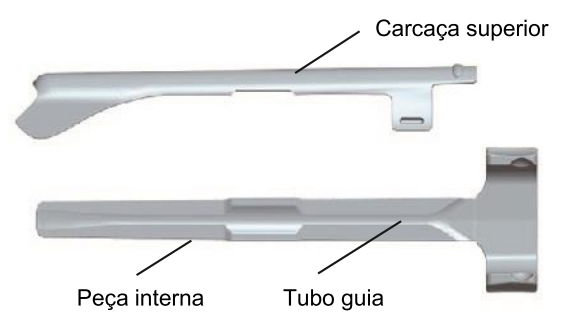

Execute os seguintes passos.

1. Verifique e certifique-se de que não há danos, deformações, defeitos, peças soltas ou faltando no suporte de biópsia antes da montagem.

2. Use luvas esterilizadas.

3. Desdobre a bainha da sonda e aplique uma quantidade apropriada de gel de acoplamento na bainha.

4. Segure a sonda e desenrole a bainha nela. Puxe a bainha da sonda firmemente sobre a face da sonda para remover quaisquer rugas.

5. Monte o invólucro superior de metal e o suporte de biópsia. Deslize a parte interna no alojamento superior e empurre para frente até ouvir um clique.

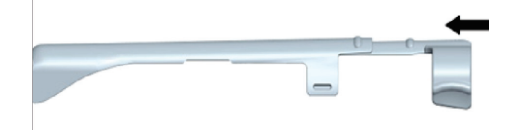

6. Alinhe a ponta do suporte de biópsia com as ranhuras esquerda e direita na cabeça da sonda.

7. Segure a ponta do suporte e a cabeça da sonda e empurre a outra extremidade do suporte na direção da sonda para conectá-la à sonda.

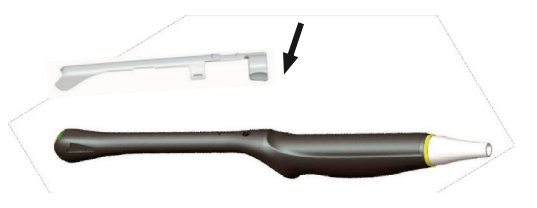

8. Insira a agulha de biópsia no tubo guia.

9. Verifique se o suporte está firmemente ligado à sonda. Se estiver solto, volte a colocar o suporte de biópsia.

10. Desdobre outra bainha da sonda e aplique uma quantidade apropriada de gel de acoplamento na bainha.

11. Segure a sonda anexa com o suporte de biópsia e desenrole a bainha na sonda e no suporte de biópsia anexado.

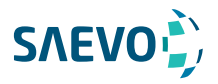

### Preparação para uma biópsia

Antes e depois de usar uma sonda retal ou transvaginal para realizar uma biópsia, você deve limpar e esterilizar a sonda e todos os acessórios da biópsia. Caso contrário, isso pode causar um risco de infecção ao próximo paciente que usar a sonda e os acessórios. Você deve preparar os seguintes itens antes de realizar a biópsia.

- Agulha de biópsia nova e reta.
- Recipiente esterilizado de água esterilizada e desgaseificada.
- Sonda presa com agulha de biópsia.
- Diretrizes de biópsia ativadas.
- Bainha da sonda esterilizada.

#### Verificando o suporte de biópsia Nota:

Certifique-se de que o suporte de biópsia esteja corretamente conectado à sonda compatível antes da verificação.

Execute os seguintes passos:

1.Pressione Biopsy no teclado em varredura de tempo real do modo B.

2. Mergulhe a cabeça da sonda na água desgaseificada.

3. Insira a agulha de biópsia na profundidade máxima da água.

4.Verifique se o caminho da agulha é exibido de acordo com as diretrizes mostradas na tela da imagem. Após a verificação, o guia da agulha está pronto para uso.

### Realizando uma biópsia

#### Nota:

Certifique-se de que o suporte de biópsia esteja conectado corretamente à sonda compatível e seja verificado antes de realizar uma biópsia.

Execute os seguintes passos:

1.Escolha Setup > General > General, defina Guide Line Type [tipo de diretriz] para Gun [pistola] ou Needle [agulha].

2. Pressione a tecla MENU no modo B em tempo real para exibir um menu.

3.Use o trackball ou a tecla de seta para cima / para baixo para selecionar Biopsy no menu pop-up.

4.Gire o botão MENU ou pressione a tecla de seta para a esquerda / para a direita para ativar o recurso.

Para a sonda C322, C353, 3P1 ou L742, você pode pré-programar o ângulo de biópsia.

5.Execute uma varredura para localizar o alvo.

6.Execute a punção deslizando a agulha pela ranhura da guia até que a agulha, conforme mostrado no visor, intercepte o alvo.

Se você quiser ajustar as orientações da biópsia, pressione a tecla MENU, selecione Biopsy Cali no menu pop-up e, em seguida, gire o botão do MENU ou pressione a tecla de seta para esquerda / direita para exibir o menu de calibração da biópsia.

Nesse menu,

− Para as sondas C322, C353, 3P1 ou L742, selecione Angle Select e em seguida gire o botão MENU ou pressione a tecla de seta para a esquerda / para a direita para ajustar a diretriz gradualmente.

− Selecione Angle and gire o botão MENU ou pressione a tecla de seta para a esquerda / para a direita para ajustar o ângulo da diretriz da biópsia livremente.

− Selecione Offset ou Angle e gire o botão MENU ou pressione a tecla de seta para a esquerda / para a direita para ajustar a posição da diretriz da biópsia gradualmente.

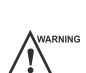

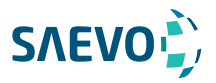

− Selecione ON para o Modo do Usuário para ajustar a posição e o ângulo da diretriz da biópsia livremente.

− Selecione Save e gire o botão MENU ou pressione a tecla de seta para a esquerda / para a direita para salvar as configurações das diretrizes de biópsia.

− Selecione Load Default e gire o botão MENU ou pressione a tecla de seta para a esquerda / para a direita para restaurar os padrões.

7.Ajuste o brilho da agulha da biópsia na imagem.

Para sondas lineares, você pode pressionar a tecla MENU, selecionar Vis-Needle no menu popup e, em seguida, girar o botão MENU ou pressionar a tecla de seta para a esquerda / direita para On para brilho aumentado.

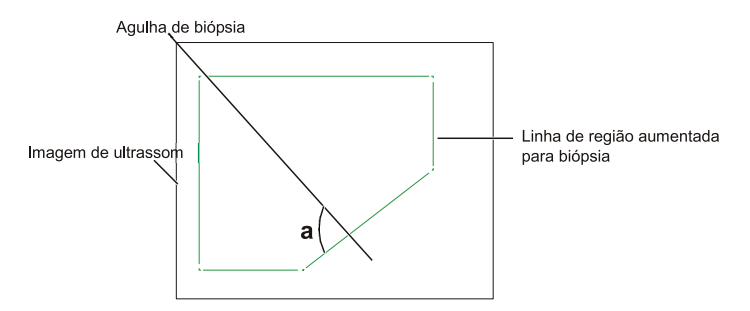

- Você pode selecionar SteerAngle no menu pop-up para ajustar a linha de região aumentada para biópsia. Quanto mais próximo a 90° do ângulo a, maior o brilho da agulha da biópsia.

8.Remova cuidadosamente a sonda do paciente após a conclusão da biópsia.

### Limpando o suporte de biópsia

- Limpe o suporte de biópsia após cada uso.

- Use luvas médicas esterilizadas e óculos de proteção durante a limpeza.

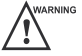

- Execute os seguintes passos:
- 1. Desconecte a sonda do sistema e remova o suporte da biópsia e o tubo guia da biópsia da sonda.
- 2. Escove e enxágue o suporte com um limpador enzimático para remover qualquer resíduo.
- 3. Seque o suporte com um pano seco macio sem fiapos.

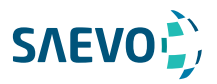

### Esterilizando o Suporte de Biópsia

ARNING - Desinfete o suporte de biópsia após cada utilização.

- Use o esterilizante líquido que atenda às leis e regulamentos locais.

- Se você usar o esterilizante recomendado, verifique se os requisitos para o nível de esterilizante e o período de impregnação da sonda estão sendo atendidos. Caso contrário, o suporte de biópsia pode ser danificado e sua garantia pode ser anulada. Se você tiver mais uso ou necessidade da sonda, certifique-se de que o nível do esterilizante de reposição e do período de imersão do suporte da biópsia seja adequado para a aplicação clínica pretendida.

- Armazene o suporte de biópsia em um ambiente estéril e revise sua data de validade antes de usá-lo.

- Não esterilize o suporte de biópsia com qualquer óxido de etileno.

- Não permita que nenhum esterilizante seja seco ao ar no suporte de biópsia.

Execute os seguintes passos:

1. Limpe o suporte de biópsia.

Para detalhes, consulte a Seção 13.2.6 Limpando o Suporte de Biópsia.

2. Esterilize o suporte de biópsia como mostrado na Tabela 13-5 durante todo o período de imersão recomendado.

3. Lave o suporte com água corrente estéril para remover completamente qualquer resíduo esterilizante.

4. Seque o suporte com um pano seco macio sem fiapos.

### Tabela 13-5 Método Recomendado para Esterilização

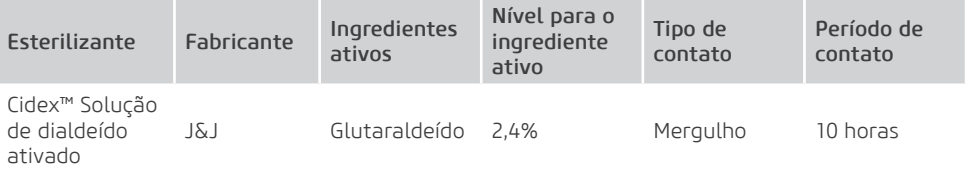

### Armazenamento

Certifique-se de que o suporte de biópsia esteja limpo, esterilizado e completamente seco antes de guardá-lo. Guarde o suporte de biópsia em um ambiente estéril e mantenha-o longe do ambiente de mudanças bruscas de temperatura ou luz solar direta.

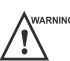

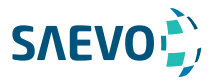

# **MANUTENÇÃO DO SISTEMA**

Para manter a segurança e a funcionalidade do sistema, execute periodicamente a manutenção do sistema e dos acessórios.

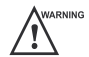

Para evitar choques elétricos e danos ao sistema, desligue e desconecte o sistema da tomada antes de limpá-lo.

- Para manter a segurança e a funcionalidade do sistema, a manutenção deve ser realizada pelo menos uma vez por ano. Testes de segurança elétrica também devem ser realizados em intervalos regulares, conforme especificado pelas normas de segurança locais.

## Limpeza do sistema

### Limpando a superfície do sistema

1. Desligue e desconecte o sistema da tomada de energia CA.

2. Umedeça um pano macio sem fiapos com 75% de etanol.

3. Use este pano macio sem fiapos para limpar as superfícies da tela do monitor, do painel de controle, do teclado e da unidade principal. Tome especial cuidado e evite arranhar as telas. 4. Use um cotonete para remover sólidos entre as teclas e controles.

5. No caso de sangue ou de quaisquer fluidos ou materiais infecciosos, use um pano macio sem fiapos umedecido em álcool isopropílico a 70%.

### Limpando o filtro de ar

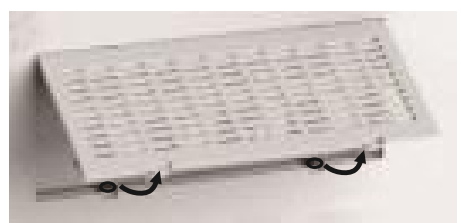

O filtro de poeira deve ser limpo pelo menos a cada 3 meses para ventilação.

1. Desligue e desconecte o sistema da tomada de energia CA.

2. Aperte o filtro de poeira com os dedos conforme a figura mostrada acima.

3. Lave a esponja removida com água corrente e use um pincel para enxaguar o filtro de pó com água corrente.

4. Coloque a esponja e o filtro de poeira de volta ao sistema após uma exaustiva exibição.

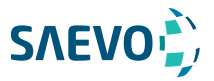

# **MANUTENÇÃO DO SISTEMA**

### Limpando o trackball

- 1. Desligue e desconecte o sistema da tomada de energia CA.
- 2. Pressione as protuberâncias no anel com as duas mãos.
- 3. Gire o anel no sentido anti-horário até o anel se levantar.

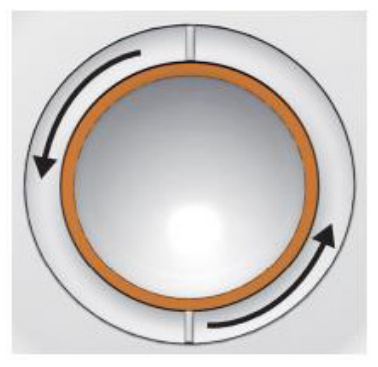

4.Retire o anel e a bola (tenha cuidado para não deixar cair a bola) no painel de controle.

5.Use um pano macio sem fiapos umedecido com etanol a 75% para limpar o trackball.

6.Use um cotonete embebido em etanol a 75% para remover manchas do anel.

7.Coloque o trackball e o anel de volta no painel de controle, pressione as protuberâncias no anel com ambas as mãos e gire o anel no sentido horário para instalar o trackball.

### Verificações de manutenção

Para manter a segurança e a funcionalidade do sistema, as seguintes verificações de manutenção devem ser realizadas pelo pessoal de serviço pelo menos uma vez por ano.

### Segurança elétrica

- Integridade do cabo de alimentação
- Resistência do condutor de proteção
- Corrente de fuga da linha de aterramento
- Corrente de fuga do invólucro
- Corrente de fuga do paciente
- Corrente de fuga auxiliar do paciente

#### Segurança mecânica

- Aparência do gabinete do sistema
- Aparência do painel de controle e do teclado

#### NOTA:

As superfícies do painel de controle ou do painel de teclas podem ser abrasivas devido ao líquido partido ou outro spray de limpeza. Verifique os possíveis problemas com cuidado ao realizar as verificações de manutenção.

 $144$ 

- Controle freio do pedal
- Conectividade das interfaces
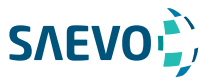

## **MANUTENÇÃO DO SISTEMA**

#### Gravação de imagens

- Imagens em cada modo
- Gravação de imagem usando o transdutor padrão

### Solução de problemas

Q1: não é possível iniciar o sistema.

A1: Verifique se o sistema está conectado, se o interruptor principal está localizado para a posição e se o fusível está intacto.

Se o fusível estiver queimado, substitua-o conforme descrito na Seção 13.4 Substituindo o fusível. Q2: Nenhuma imagem é exibida no monitor LCD.

A2: Verifique se o cabo da fonte de alimentação e o cabo de vídeo estão bem conectados. Q3: O monitor LCD exibe anormal.

A3: Verifique se você selecionou a sonda apropriada e um tipo de exame compatível ou otimizou os parâmetros de imagem corretamente. Para detalhes, consulte o Capítulo 6 Adquirindo Imagens. Q4: A medição não pode ser realizada após pressionar a tecla Cal no painel de controle. A4: Certifique-se de pressionar a tecla Cal no modo congelado.

Se algum dos problemas acima ainda existir, entre em contato com o Departamento de atendimento ao cliente do fabricante para obter ajuda.

### Substituindo o fusível

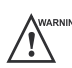

Desligue o sistema e desconecte o cabo de alimentação do soquete antes de substituir o fusível.

Dois fusíveis com especificações de 50CT-T3.15AH 250V são fornecidos pelo fabricante. Você também pode comprar o fusível com as mesmas especificações para a substituição do fusível. Você pode substituir o fusível pelas instruções do pessoal de servico se o fusível estiver queimado.

Se o fusível for queimado novamente após a substituição, interrompa o uso do sistema imediatamente e entre em contato com o atendimento ao cliente.

### Descarte de equipamentos

50CT T3.15AH 250V

Fuse

T1 T2

Você deve descartar a unidade principal, a sonda, o suporte de biópsia e outros acessórios de acordo com as leis e regulamentações locais.

Para informações detalhadas sobre descarte, consulte o fabricante ou o distribuidor local. O fabricante não é responsável por qualquer conteúdo do sistema ou acessórios que tenham sido descartados incorretamente.

### Precauções para a Redução do Impacto Ambiental

A Alliage S / A tem como objetivo alcançar uma política ambiental que incite o fornecimento de produtos com consciência ambiental ao produto, que minimizem continuamente o impacto ambiental e que sejam mais amigáveis ao meio ambiente e à saúde humana.

Para manter um impacto mínimo no meio ambiente, observe as seguintes recomendações:

- Após a instalação, encaminhe os materiais recicláveis para o processo de reciclagem.
- Durante o ciclo de vida do equipamento, desligue-o quando não estiver sendo usado.
- Para evitar contaminação ambiental, o descarte das tampas plásticas de proteção e outros

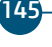

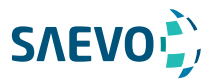

## **MANUTENÇÃO DO SISTEMA**

consumíveis deve estar de acordo com o procedimento normal da clínica ou hospital para resíduos biomédicos.

O lixo biomédico compreende material não-alto suscetível de causar doenças ou organismos patogênicos domiciliares que devem ser armazenados em um saco amarelo devidamente rotulado com o símbolo de risco biológico, ou armazenados em um recipiente resistente à perfuração, coleta e incineração justa e uniforme.

#### NOTA:

A embalagem do sistema de ultrassom é composta por papelão e plástico, que são materiais 100% recicláveis.

### Precauções em caso de destruição do sistema

O sistema não deve ser descartado como lixo doméstico.

Para evitar a contaminação ambiental ou uso inadequado do sistema de ultrassom quando ele é destruído, ele deve ser descartado (de acordo com a legislação atual) em um local apropriado. Caso contrário, pode contaminar o meio ambiente.

Para o Espaço Econômico Europeu (EEE), este sistema está sujeito à Diretiva 2012/19 / UE, bem como às leis nacionais correspondentes. Esta diretriz exige que o sistema e os acessórios sejam levados a um local especial de coleta de resíduos no final de sua vida útil. Entre em contato com o revendedor se a disposição final do produto for necessária.

### Serviço ao cliente

Somente o pessoal de serviço autorizado ou autorizado pelo fabricante pode atender o sistema. Qualquer comentário ou pergunta sobre o nosso produto ou serviço deve ser direcionado ao fabricante.

### Garantia do Equipamento

Este equipamento está coberto pelos prazos de garantia, termos e condições contidos no Certificado de Garantia que acompanha o produto.

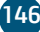

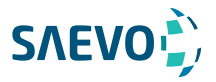

# **APÊNDICE A - ESPECIFICAÇÕES**

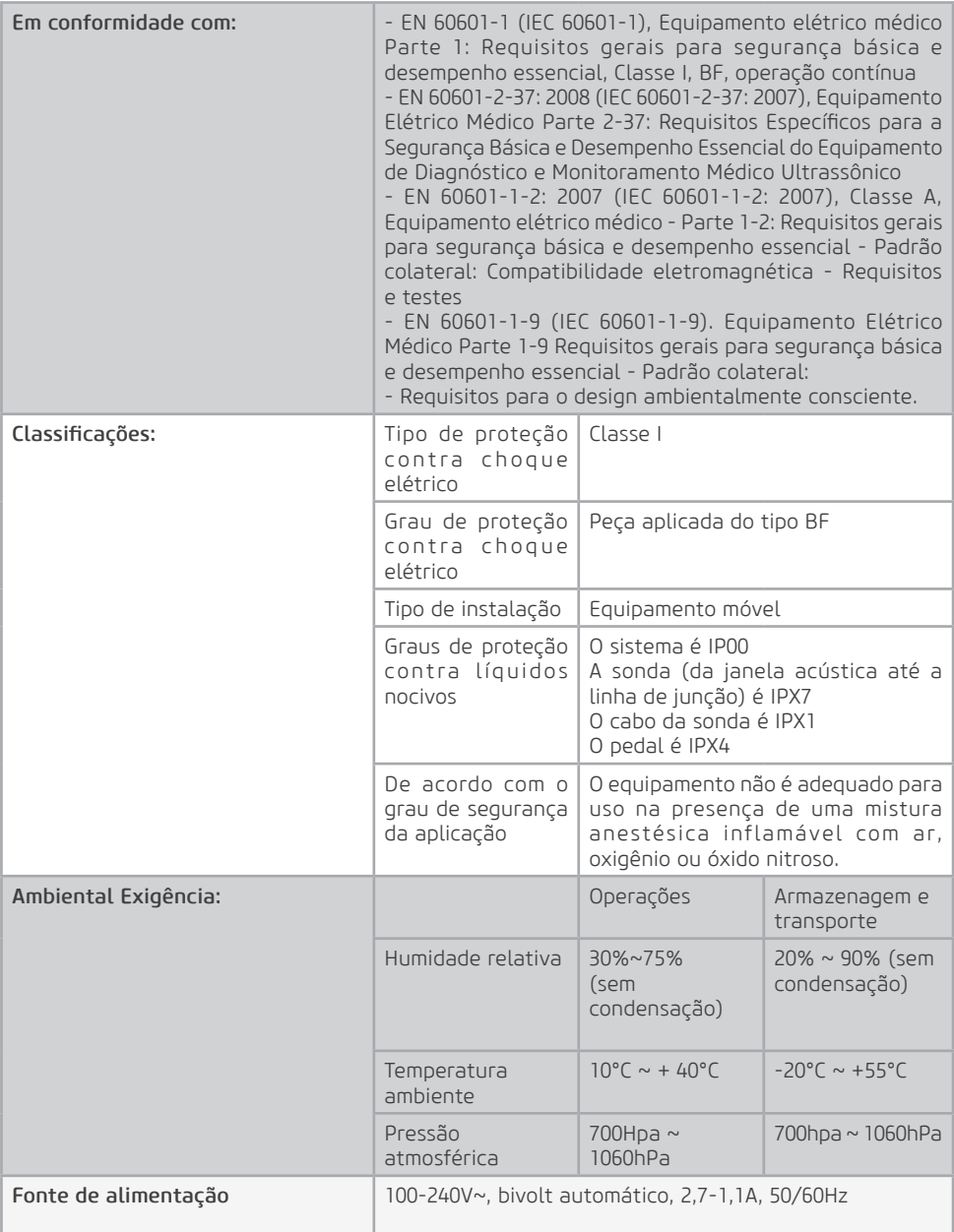

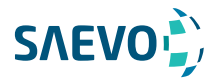

# **APÊNDICE A - ESPECIFICAÇÕES**

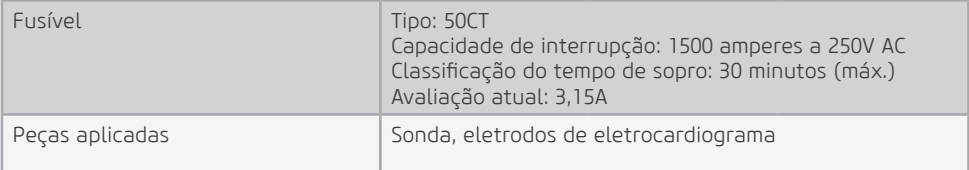

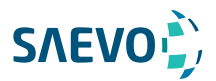

## **APÊNDICE B - ORIENTAÇÃO EMC E DECLARAÇÃO DO FABRICANTE**

O EQUIPAMENTO é classificado como equipamento médico do Grupo 1, Classe A de acordo com a CISPR 11.

O equipamento destina-se ao uso no ambiente eletromagnético especificado abaixo. O cliente ou o usuário do EQUIPAMENTO deve assegurar que ele seja usado em tal ambiente.

O sistema de ultrassom é adequado para uso em um ambiente profissional de saúde, não incluindo áreas onde há equipamentos sensíveis ou fontes de intensos distúrbios eletromagnéticos, como a sala protegida por RF de um sistema de imagem por ressonância magnética, salas de cirurgia perto de equipamento cirúrgico de AF ativo , laboratórios de eletrofisiologia, salas blindadas ou áreas onde o equipamento de terapia por ondas curtas é usado.

Não utilize o sistema em locais com dispositivos de comunicação eletromagnética, arquivados eletricamente fortes (por exemplo, sala de ressonância magnética) e dispositivos de comunicação sem fio móveis. Usar o dispositivo em um ambiente inadequado pode causar mau funcionamento ou danos.

- A conformidade com a regulamentação EMC e EMI não pode ser garantida pelo uso de cabos modificados ou aqueles que não cumprem os mesmos padrões sob os quais o equipamento foi validado.

- O sistema não deve ser usado adjacente ou suportado por outro equipamento. As recomendações deste manual devem ser seguidas.

- Não use acessórios, transdutores, partes internas de componentes e outros cabos além daqueles especificados anteriormente pelo fabricante. Isso pode resultar em aumento de emissão ou diminuição da imunidade eletromagnética e operação inadequada.

- Equipamentos portáteis de comunicação por RF [RADIOFREQUÊNCIA] (incluindo periféricos, como cabos de antena e antenas externas) devem ser usados a não mais de 30 cm de qualquer parte do sistema de ultrassom, incluindo os cabos especificados pelo fabricante. Caso contrário, a degradação do desempenho deste equipamento pode resultar.

- Para manter a segurança básica em relação a perturbações eletromagnéticas durante a vida útil esperada, sempre use o sistema no ambiente eletromagnético especificado e siga as recomendações de manutenção descritas neste manual.

As tabelas a seguir fornecem informações sobre a conformidade do equipamento de acordo com a norma EN 60601-12: 2015.

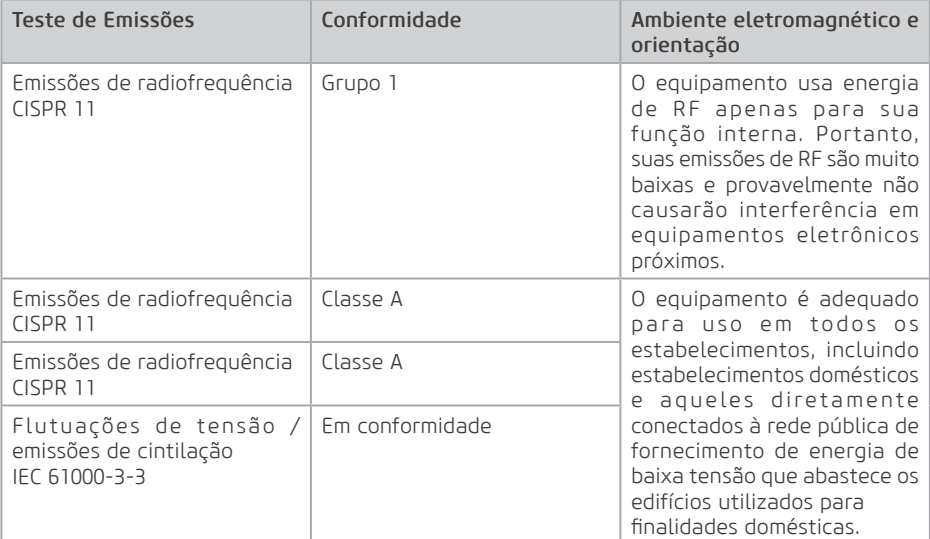

149

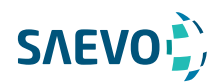

# **APÊNDICE B - ORIENTAÇÃO EMC E DECLARAÇÃO DO FABRICANTE**

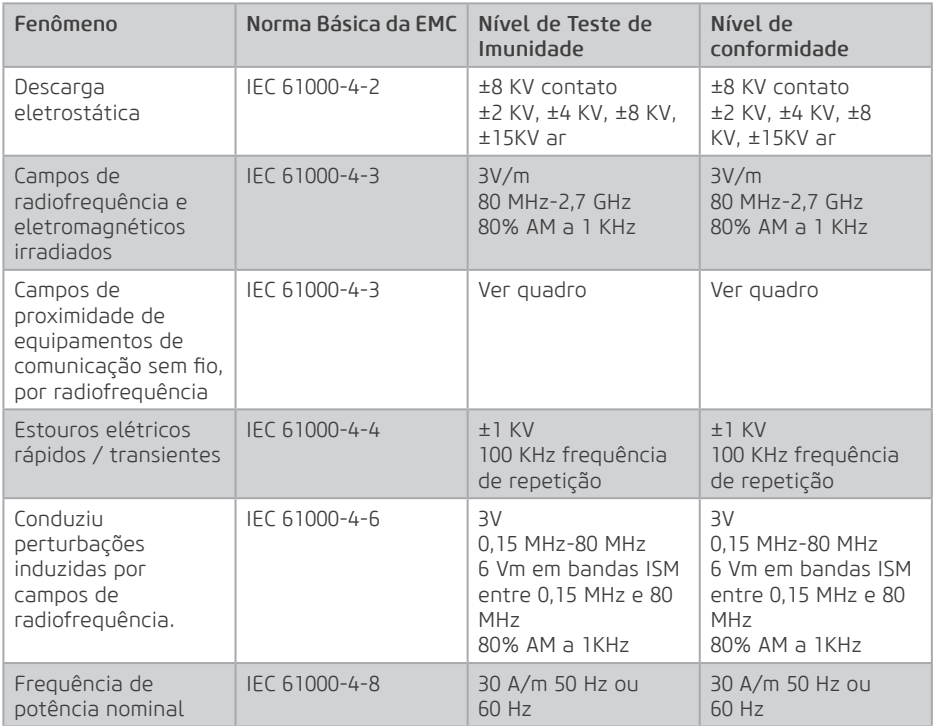

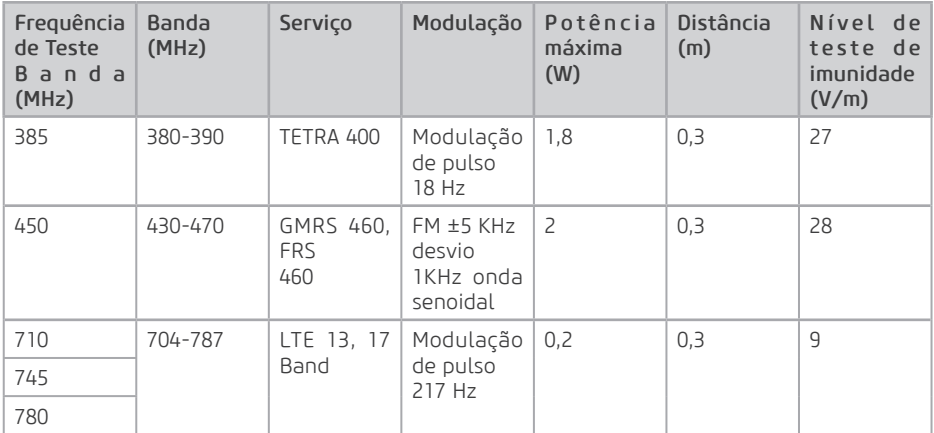

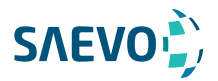

# **APÊNDICE B - ORIENTAÇÃO EMC E DECLARAÇÃO DO FABRICANTE**

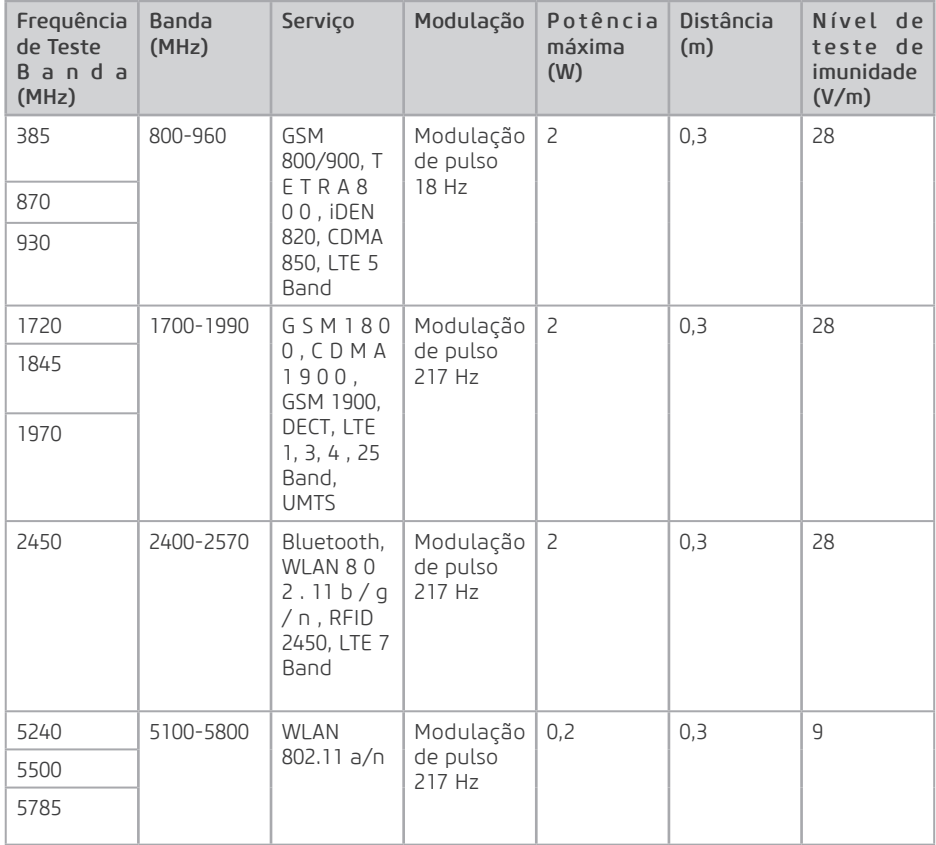

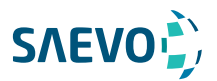

## **APÊNDICE C - INTENSIDADES IN SITU, REDUZIDA E DE VALOR DA ÁGUA**

Todos os parâmetros de intensidade são medidos em água. Como a água absorve muito pouca energia acústica, essas medições de água representam um valor de pior caso. O tecido biológico absorve a energia acústica. O verdadeiro valor da intensidade em qualquer ponto depende da quantidade e tipo de tecido e da frequência do ultrassom que passa pelo tecido. O valor da intensidade no tecido, In Situ, foi estimado usando a seguinte fórmula: In Situ = Água[e<sup>-0:23alf</sup>]<br>onde: ln

In Situ = Valor de intensidade In situ Água = Intensidade do valor da água  $e = 2.7183$  a = Fator de atenuação Tecido =  $a$  (dB/cm-MHz) Fluido amniótico = 0,006  $Cérebro =  $0.53$$  $Coracão =  $0.66$$  $Rim = 0.79$  $Fi$ aado = 0.43 Músculo = 0,55 l = Linha da pele para a profundidade de medição (cm) f = Frequência central da combinação de transdutor / sistema / modo (MHz)

Como o trajeto ultrassônico durante um exame provavelmente passa por diferentes comprimentos e tipos de tecido, é difícil estimar a verdadeira intensidade In Situ. Um fator de atenuação de 0,3 é usado para fins de relatório geral; portanto, o valor In Situ que é comumente relatado usa a fórmula:

In Situ reduzida = Água $[e^{-0.069}t]$ 

Como esse valor não é a verdadeira intensidade In Situ, o termo "reduzida" é usado.

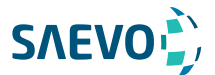

## **Apêndice D - Gel de acoplamento recomendado, limpador e desinfetante**

 $NOTA$ 

- Os géis de acoplamento, produtos de limpeza e desinfetantes listados neste manual são recomendados devido à sua compatibilidade química com os materiais do produto e não à sua eficácia biológica. Para a eficácia biológica de um desinfetante, consulte as diretrizes e recomendações do fabricante do desinfetante, Associação de Profissionais em Controle de Infecção, Administração de Alimentos e Medicamentos dos EUA e Centros de Controle de Doenças dos EUA.

- Este apêndice contém as informações mais recentes sobre os géis de acoplamento, produtos de limpeza e desinfetantes recomendados quando o manual do usuário é liberado. O anexo está sujeito a alterações sem aviso prévio.

- Alguns dos modelos de apalpador listados nas tabelas a seguir podem ser usados com este sistema. Para detalhes, consulte a Seção 13.1.1 Sondas disponíveis.

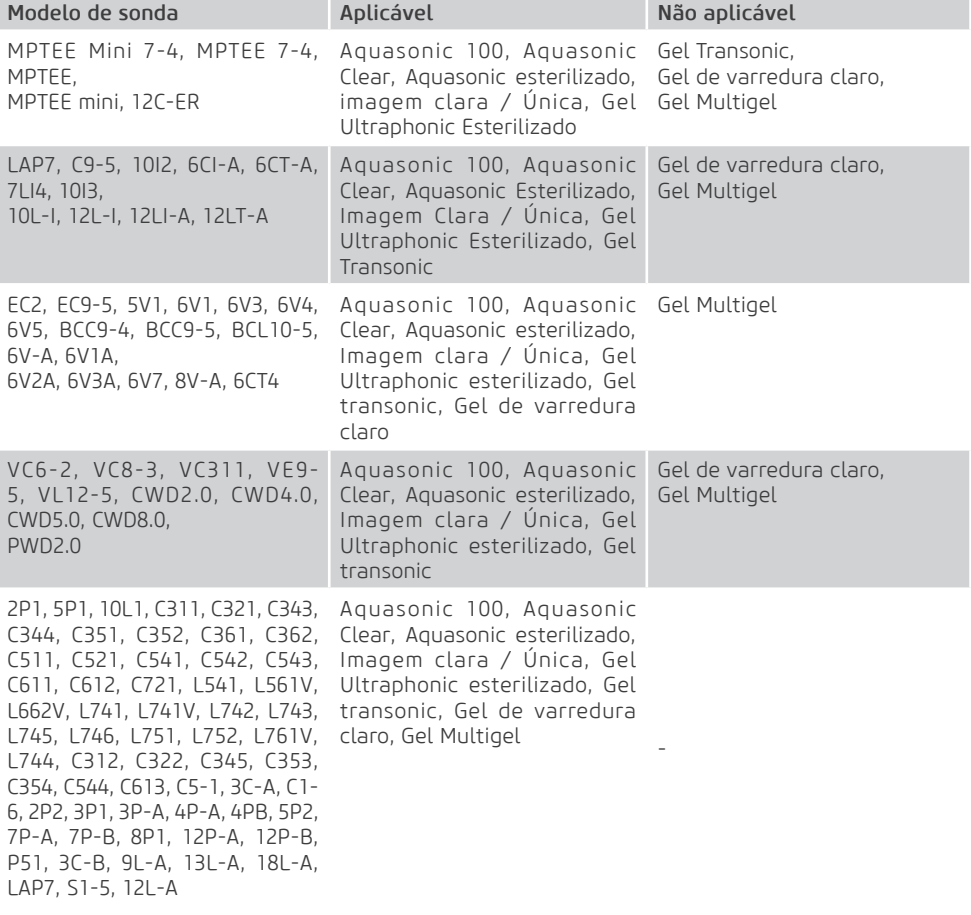

#### D.1. Gel de Acoplamento

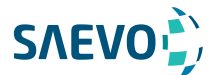

## **Apêndice D - Gel de acoplamento recomendado, limpador e desinfetante**

D.2. Limpador

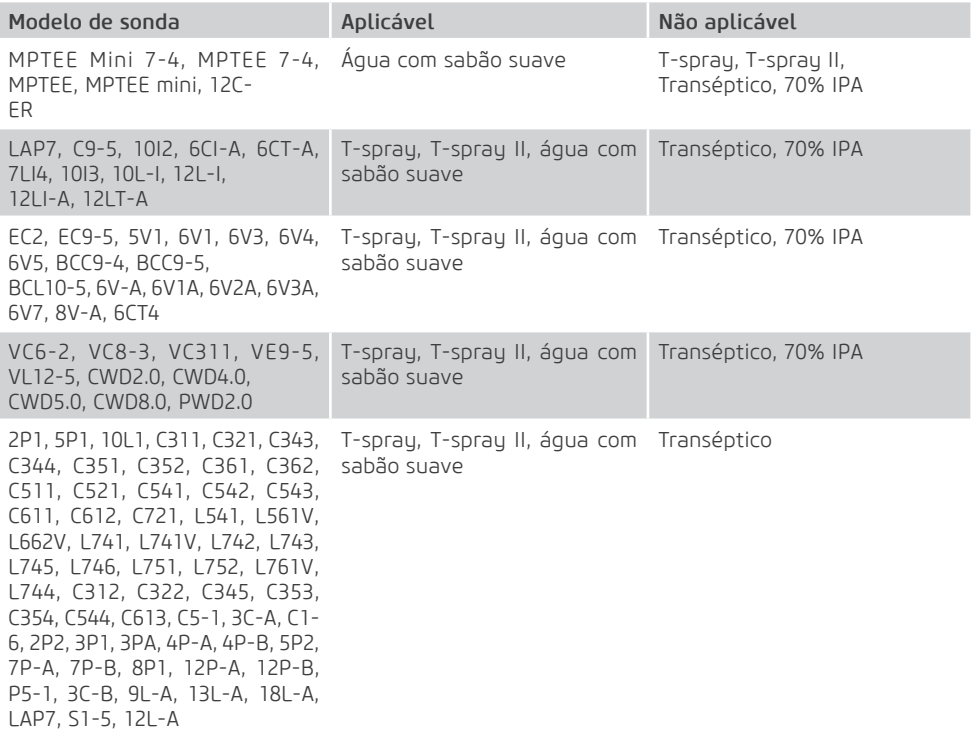

#### D.3. Desinfetante

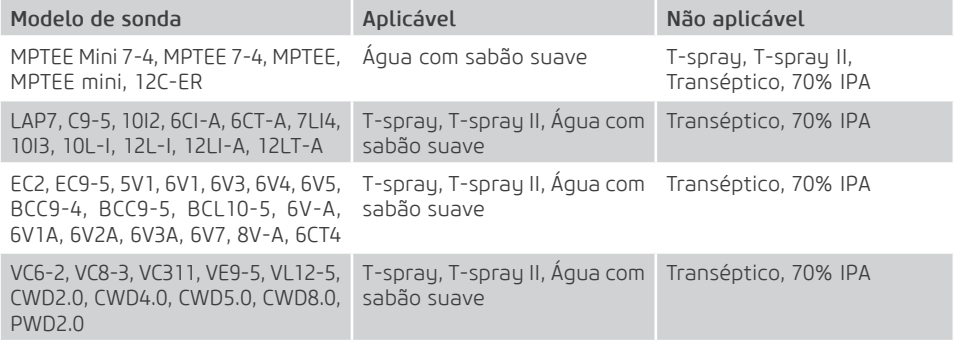

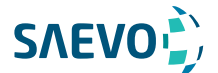

## **Apêndice D - Gel de acoplamento recomendado, limpador e desinfetante**

2P1, 5P1, 10L1, C311, C321, C343, T-spray, T-spray II, Água com Transéptico C344, C351, C352, C361, C362, C511, sabão suave, 70% IPA C521, C541, C542, C543, C611, C612, C721, L541, L561V, L662V, L741, L741V, L742, L743, L745, L746, L751, L752, L761V, L744, C312, C322, C345, C353, C354, C544, C613, C5- 1, 3C-A, C1-6, 2P2, 3P1, 3PA, 4P-A, 4P-B, 5P2, 7P-A, 7P-B, 8P1, 12P-A, 12P-B, P5-1, 3C-B, 9L-A, 13L-A, 18L-A, LAP7, S1-5, 12L-A

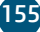

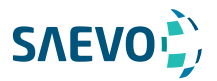

## **Apêndice E - Dados de Saída Acústica**

Por favor, consulte a Seção 4.9.2 Saída Acústica.

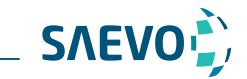

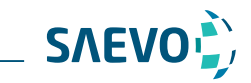

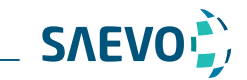

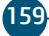

NUM. REG. ANVISA: 10069210072

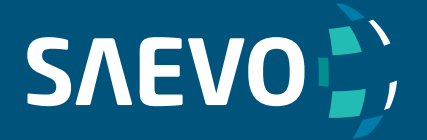

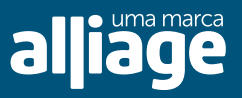

www.saevo.com.br